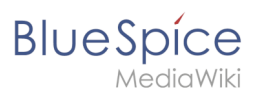

# **Contents**

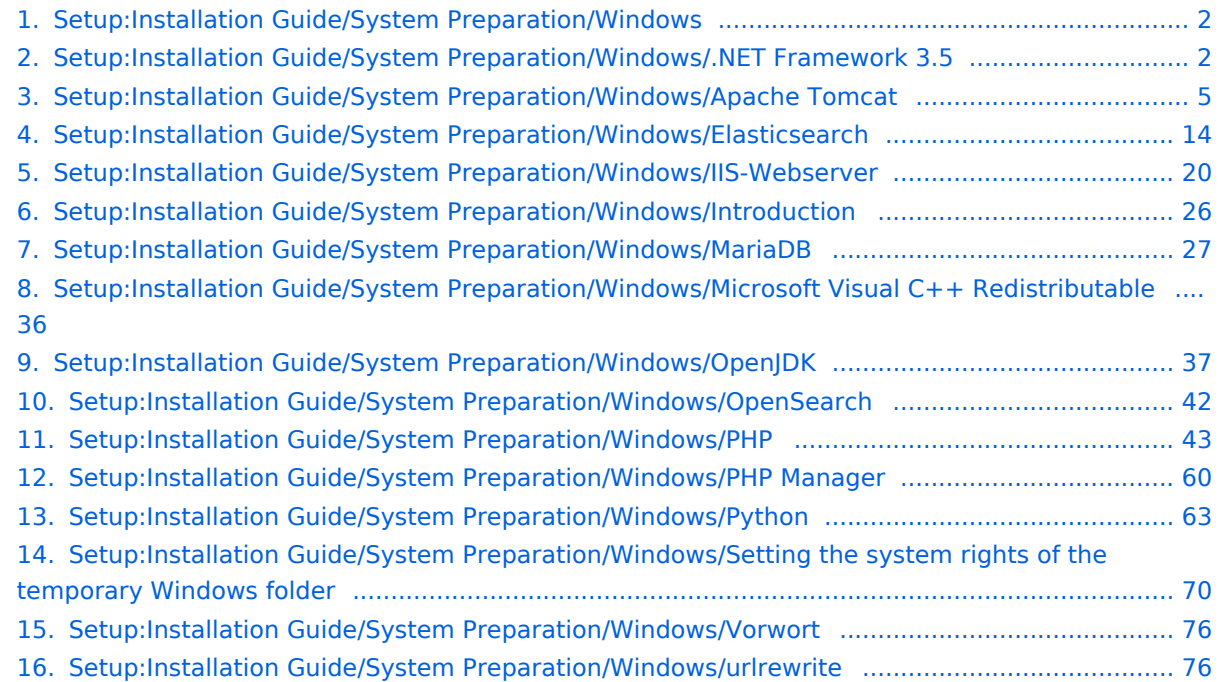

<span id="page-1-0"></span>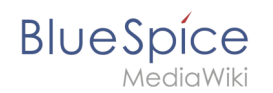

This part of the installation guide provides step-by-step instructions for the Windows system preparation. This is necessary if you want to install BlueSpice afterwards.

Follow these chapters in the order listed. At the end of each chapter you will see a link to the next chapter.

Please also pay attention to the chapter "Introduction". It contains additional information about this manual.

- [Introduction](#page-25-0)
- **•** [Setting the system rights of the temporary Windows folder](#page-69-0)
- [.NET Framework 3.5](#page-1-1)
- **•** [IIS-Webserver](#page-19-0)
- [urlrewrite](#page-75-1)
- [Microsoft Visual C++ Redistributable](#page-35-0)
- [PHP Manager](#page-59-0)
- $\bullet$  [PHP](#page-42-0)
- [MariaDB](#page-26-0)
- [OpenJDK](#page-36-0)
- [Apache Tomcat](#page-4-0)
- [OpenSearch \(from BlueSpice 4.4\)](#page-41-0) / [Elasticsearch \(to BlueSpice 4.3\)](#page-13-0)
- [Python](#page-62-0)

# <span id="page-1-1"></span>**Setup:Installation Guide/System Preparation/Windows/.NET Framework 3.5**

### **Contents**

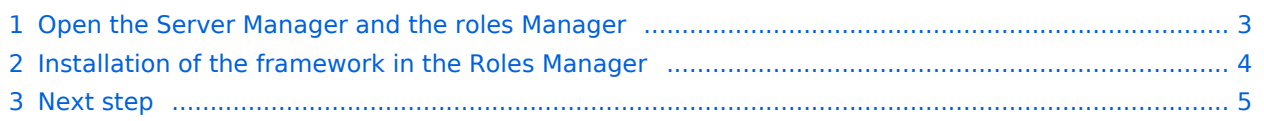

 $\overline{\phantom{a}}$ 

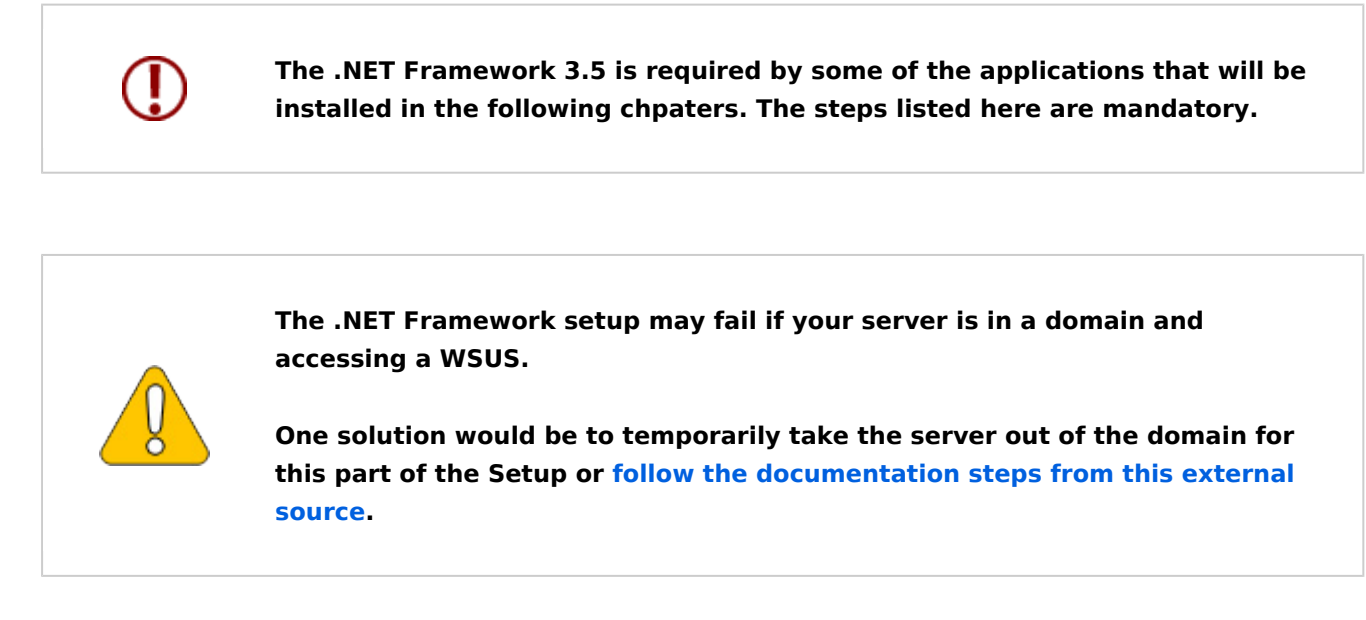

### <span id="page-2-0"></span>Open the Server Manager and the roles Manager

**Open** the Server Manager. Unless otherwise configured, it automatically starts when you log on

**E.** Server Mana  $\overline{a}$ (←)→ Server Manager • Dashboard **TE** Dashboa WELCOME TO SERVER MANAGER Local Serve **E** All Servers 1 Configure this local server Fig. File and Storage Services 2 Add roles and features 3 Add other servers to manage 4 Create a server group 5 Connect this server to cloud services **Hide ROLES AND SERVER GROUPS** File and Storage<br>Services<br> **1** Manageability Local Serve **E** All Servers  $\overline{\bullet}$ Manageability **1** Manageability Events **Fuente Fuente** Performance 1 Services 1 Services **RPA** results **Performance** Performance **BPA** results **BPA** results 1.020022.824.61 1/22/2022 8:24 AM

to the server. You can also find it in the start menu with the search term "Server Manager".

**Click** "Manage" (1) in the top toolbar and then **click** "Add Roles and Features" (2) in the context menu:

You are now looking at the following view:

**BlueSpice** 

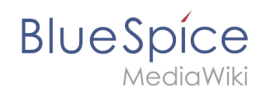

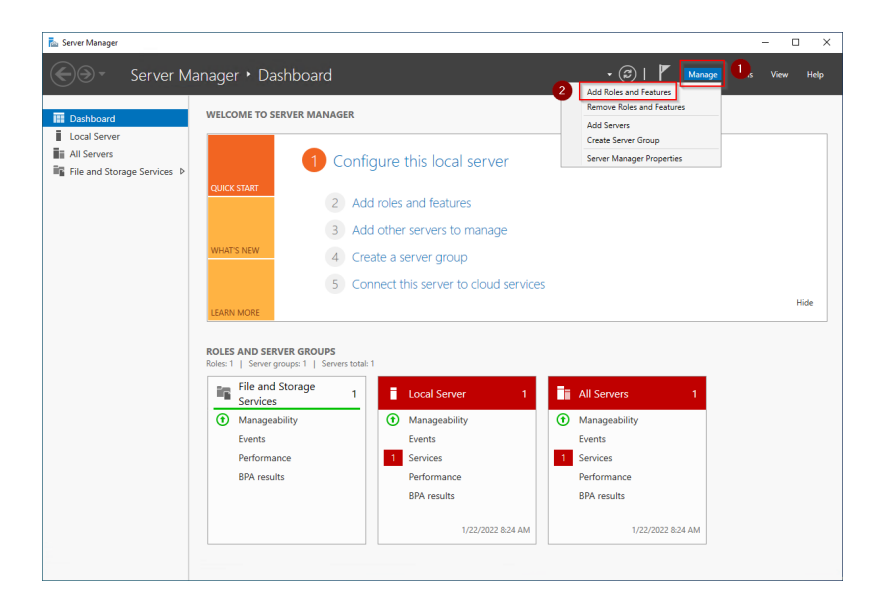

# <span id="page-3-0"></span>Installation of the framework in the Roles Manager

You are now in the Roles Manager (Window "Add Roles and Features Wizard").

**Click** "Next >" multiple times until you haver reached the section "Features" (1) .

**Activate** the checkbox ".NET Framework 3.5-Funktionen" (2). After that, proceed to the next step (3):

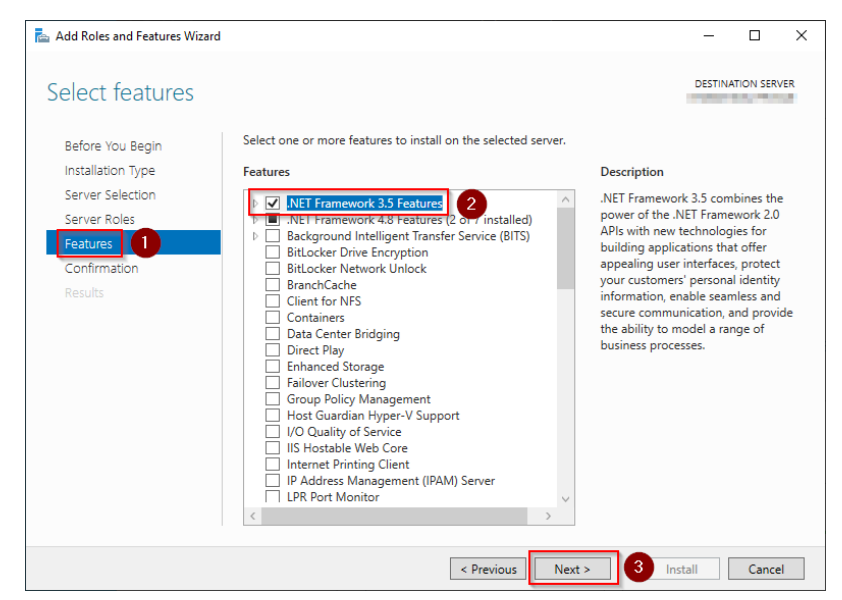

**Activate** the checkbox "Restart the destination server automatically if required" (1) and **click** "Install" (2):

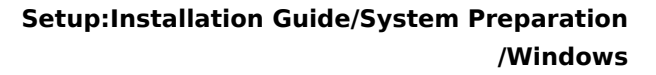

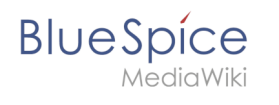

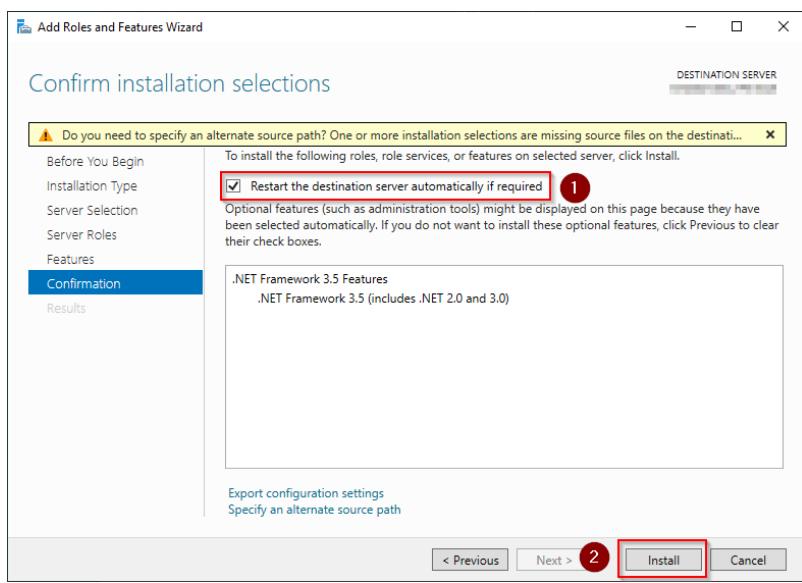

#### **Click** "Close" to finish the installation of the .net Framework:

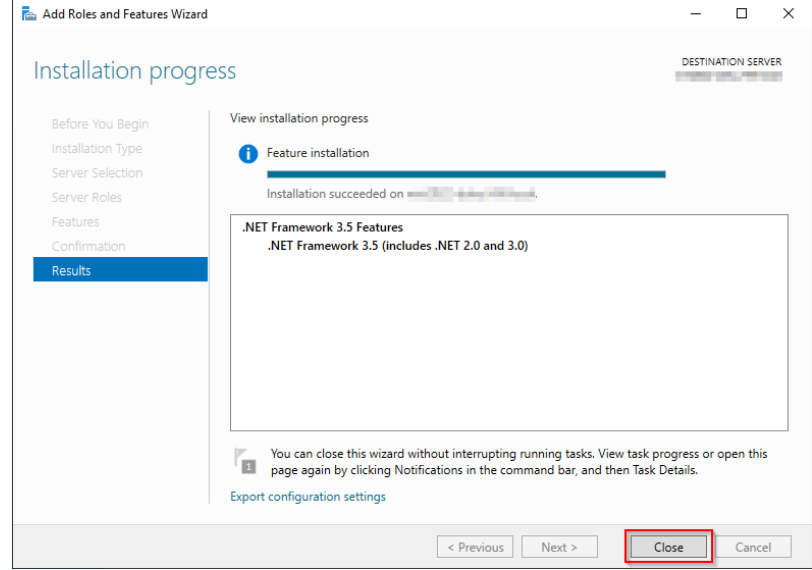

### <span id="page-4-1"></span>Next step

.

If you have successfully completed all of the above steps, proceed to the next step: [IIS-Webserver](#page-19-0)

# <span id="page-4-0"></span>**Apache Tomcat on Windows**

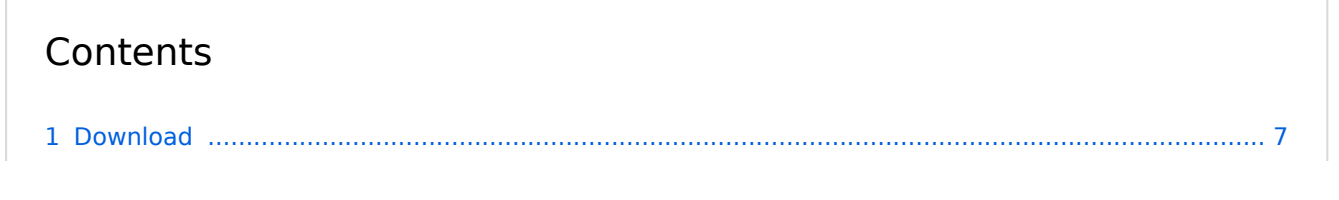

# **BlueSpice**

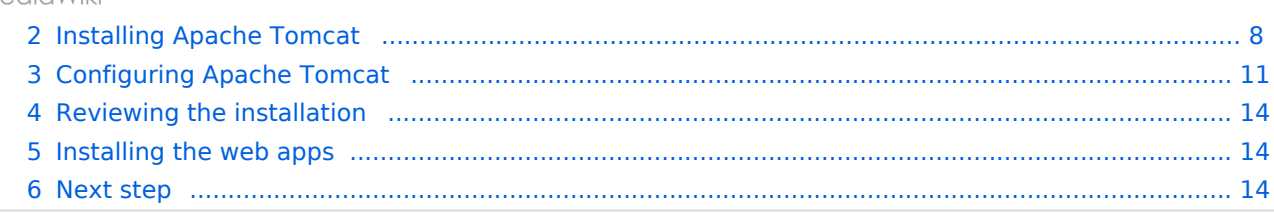

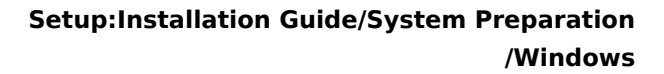

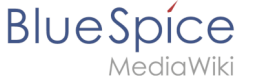

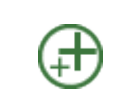

**Apache Tomcat is required for the PDF export. The following steps are optional and only required if you want to use this service in your BlueSpice installation.**

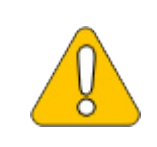

**Operation of Apache Tomcat requires [OpenJDK.](#page-36-0) If you have not installed it, follow the link above.**

# <span id="page-6-0"></span>Download

Open the [official download page](http://tomcat.apache.org/) (1) in your browser and go to the version 10 (2) download page.

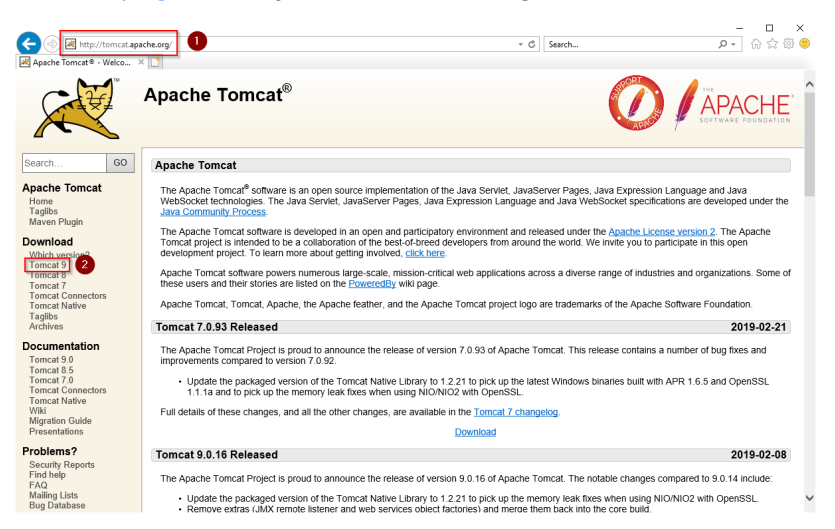

Download the "32-bit/64-bit Windows Service Installer"

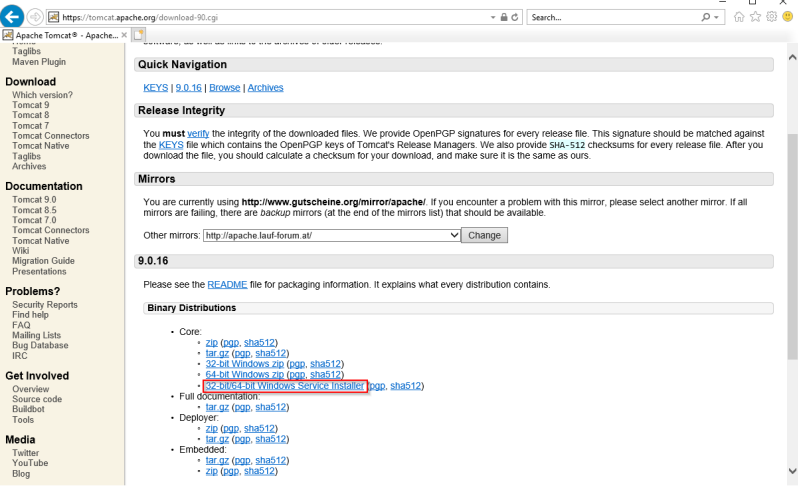

**Please note that the download on your Windows server with Internet Explorer only works if you have configured the Internet Explorer Advanced Security Settings in the Server Manager. Please refer to the technical** 

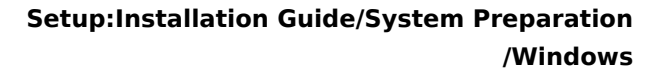

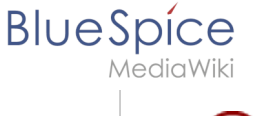

**documentation from Microsoft.**

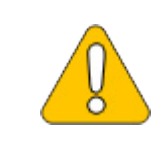

**This guide uses version 9.0.16 of Apache Tomcat and is just an example of the latest version that you can download at the time of installation.**

# <span id="page-7-0"></span>Installing Apache Tomcat

Open the downloaded file "apache-tomcat-10.0.12.exe".

Start the installation by clicking "Next >":

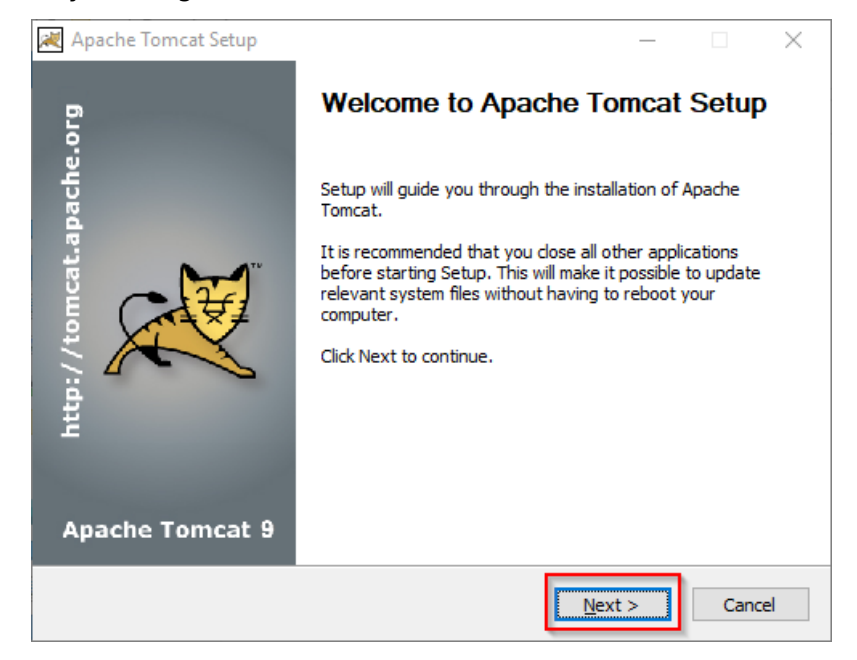

Confirm the license agreement by clicking "I Agree":

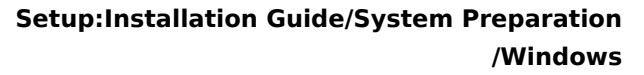

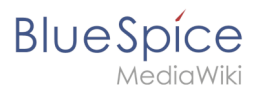

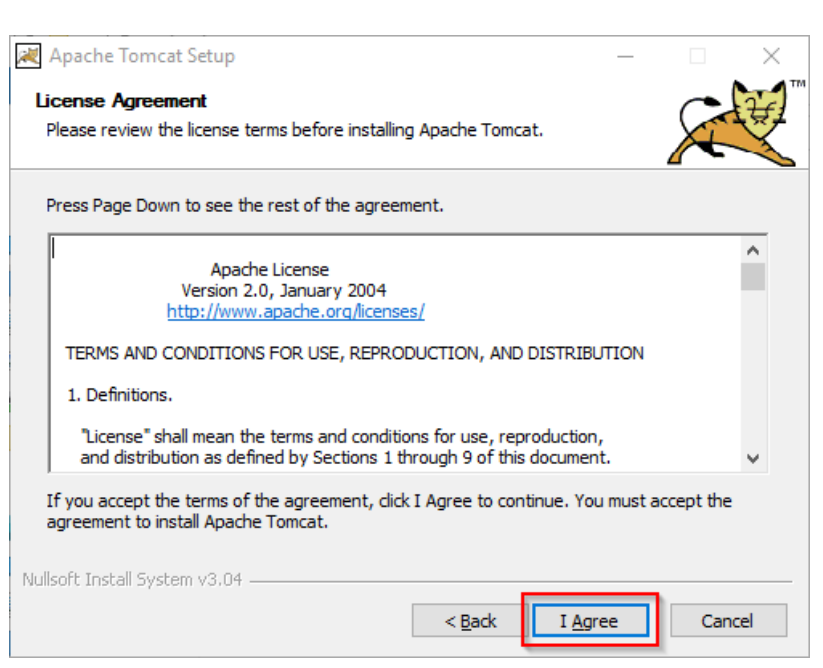

Click "Next >":

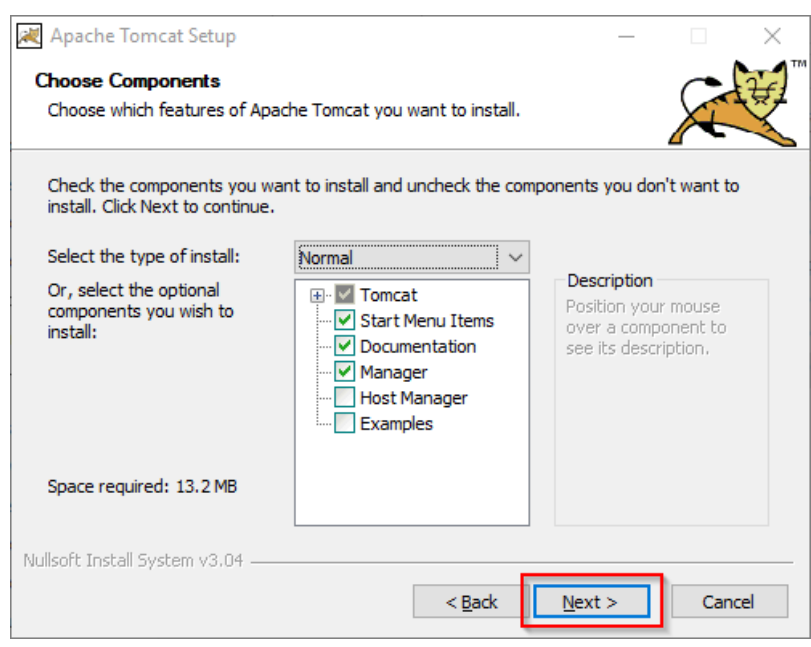

Click "Next >" again:

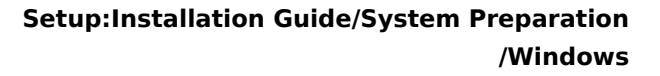

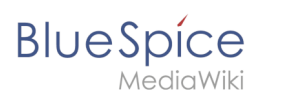

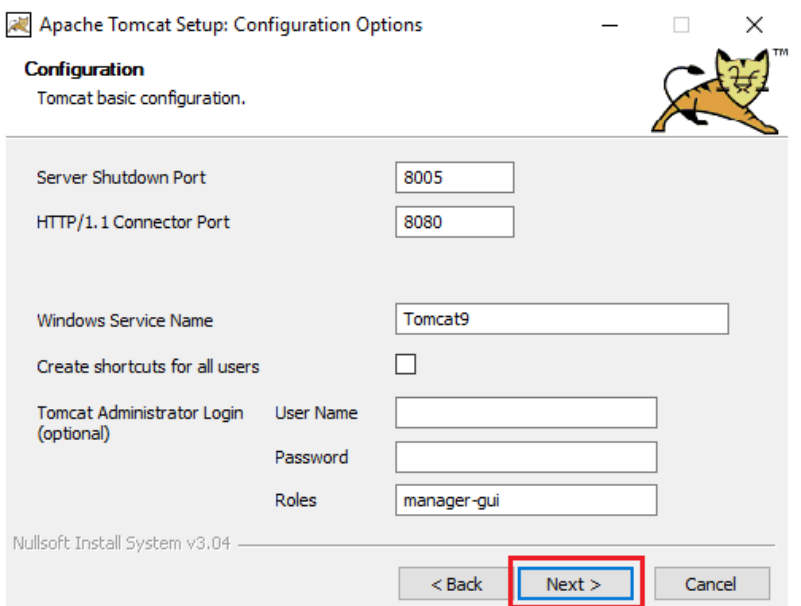

Select (1) the home directory of your [OpenJDK Installation](#page-36-0) (2) and click "Next>" (3):

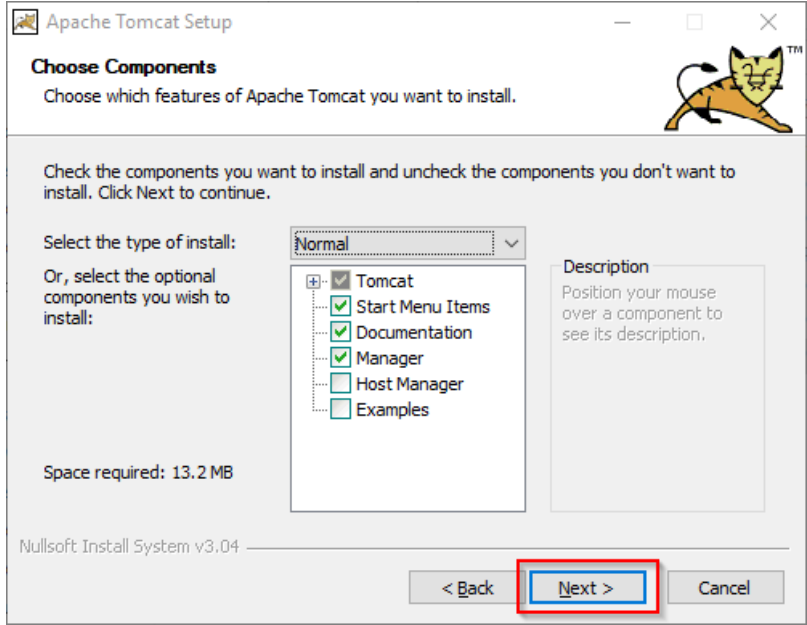

Start the Tomcat Installation:

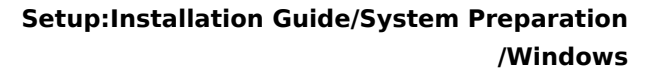

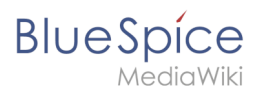

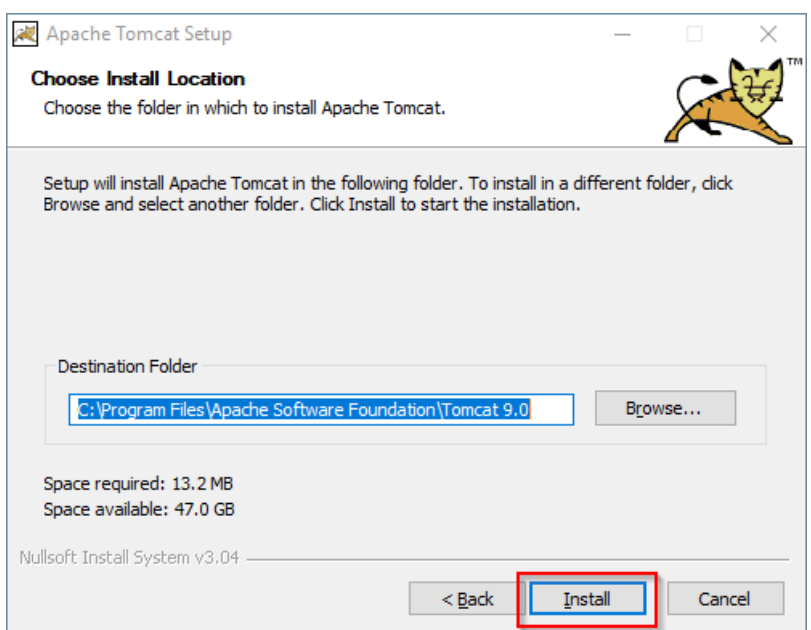

At the end of the installation, leave both preselected checkboxes (1) and finish the setup (2)

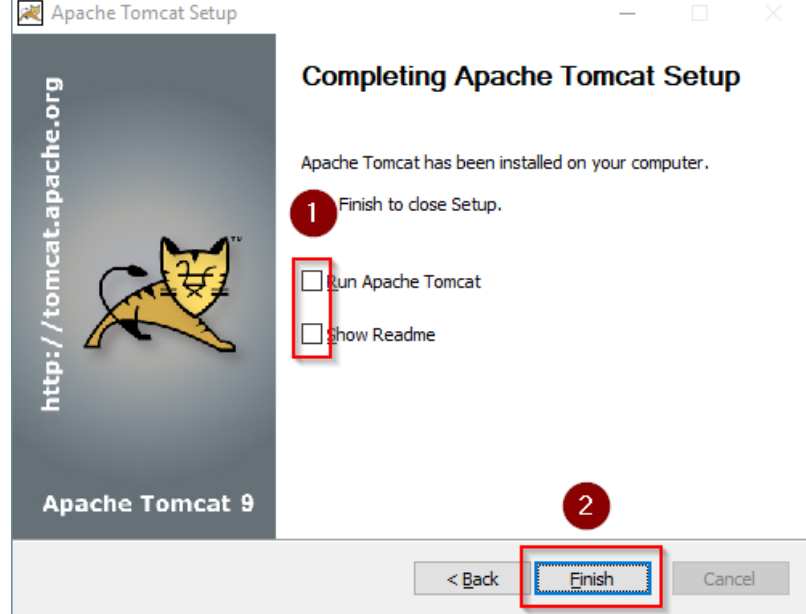

### <span id="page-10-0"></span>Configuring Apache Tomcat

Change to the installation directory of Tomcat. By default, you can find it at  $C:\P$  rogram Files\Apache Software Foundation\Tomcat 9.0\conf .

Open the context.xml file in a text editor and replace the one-time line

<Context>

with

<Context mapperContextRootRedirectEnabled="true">

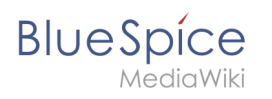

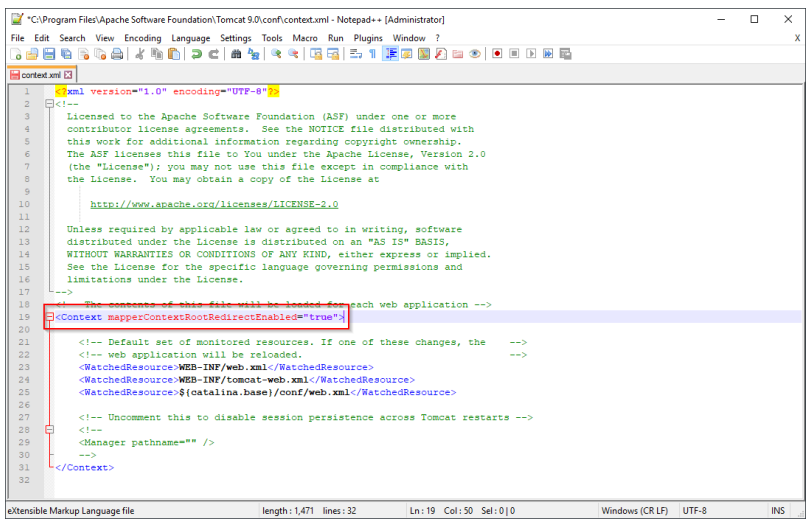

#### Save and close the file.

In the same directory, open the file server.xml in a text editor and make sure that the complete block

```
<Connector port="8080" protocol="HTTP/1.1"
... />
```
looks like this:

```
<Connector port="8080" protocol="HTTP/1.1"
connectionTimeout="20000"
URIEncoding="UTF-8"
redirectPort="8443"
address="127.0.0.1" />
```
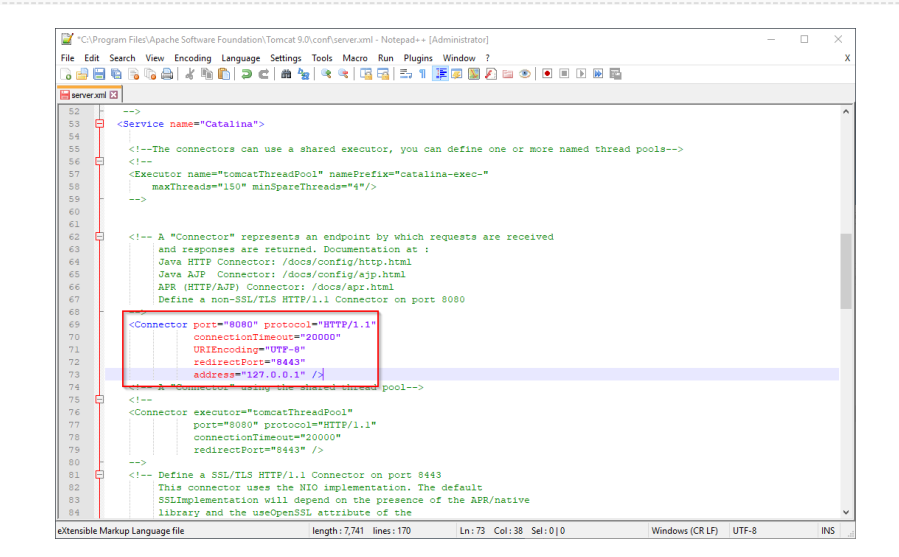

Save and close the file.

Find the entry "Configure Tomcat" in the start menu and open it:

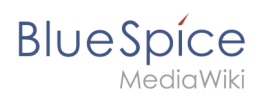

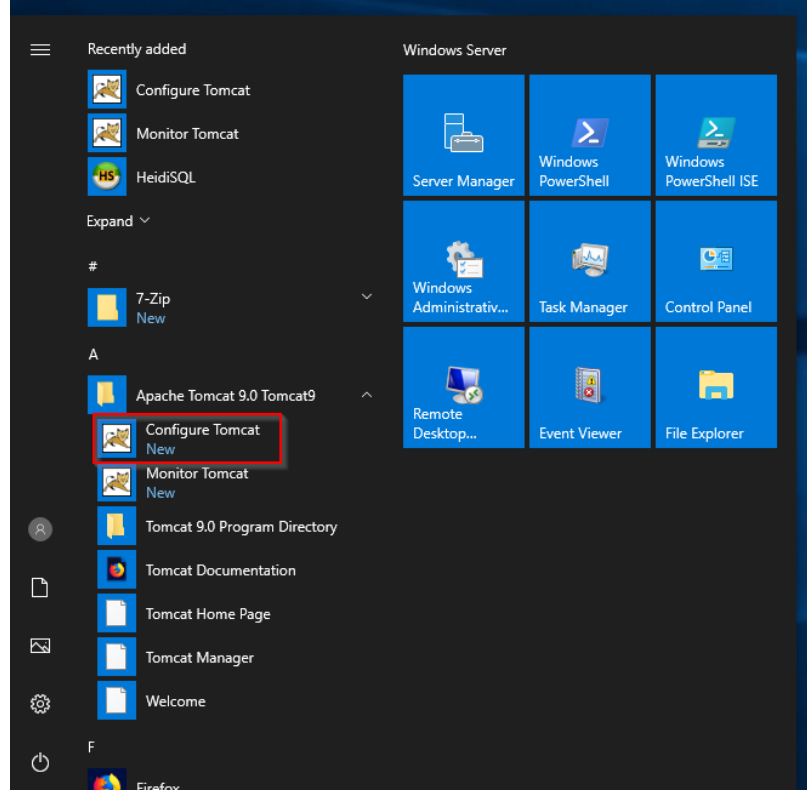

Set "Startup type" to "Automatic" (1) and start Tomcat (2). Then exit the configuration console (3):

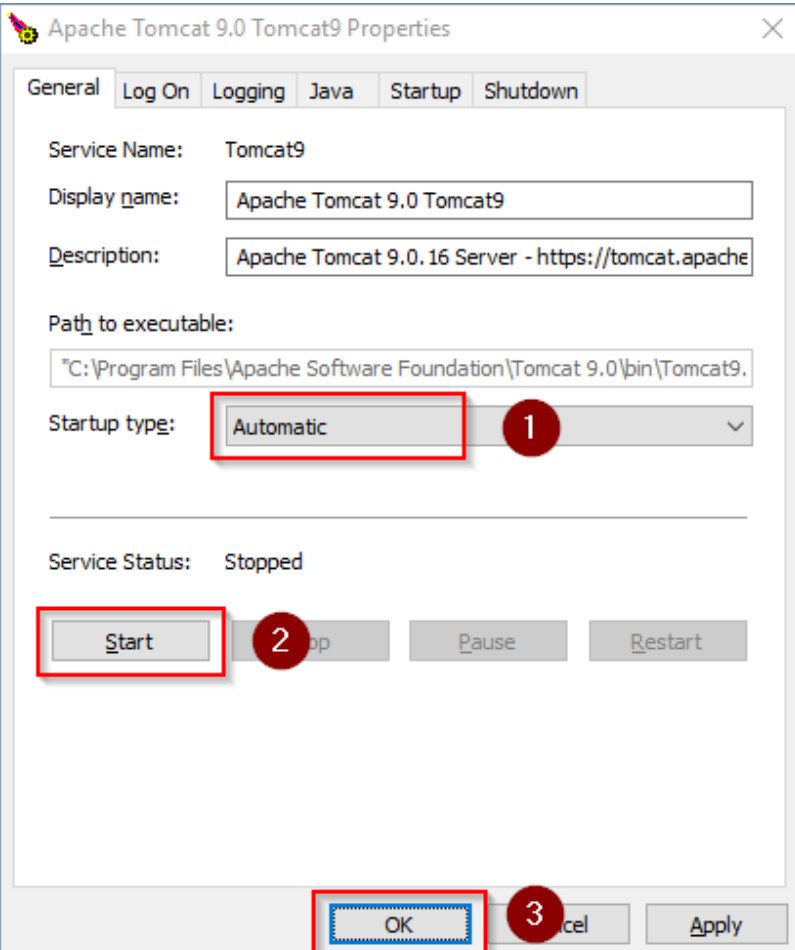

<span id="page-13-1"></span>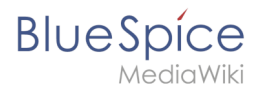

### Reviewing the installation

To check if Tomcat is working correctly, open the address http://localhost:8080/ in a browser on the server.

You should now see the homepage of the Tomcat server:

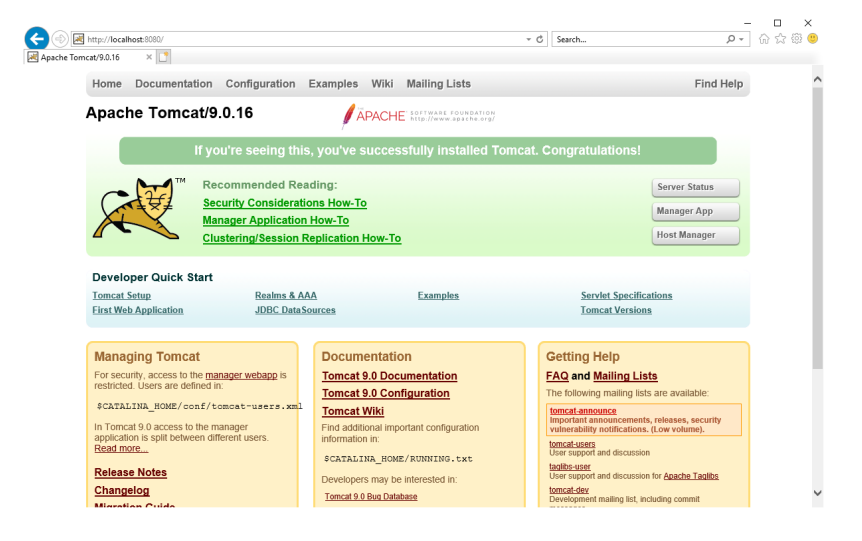

### <span id="page-13-2"></span>Installing the web apps

[[File:{{{file}}} **Please unzip the installed BlueSpice folder and move the subfolder to C:** |center]] **\bluespice\var\www. Rename the folder to "w".**

After the successful installation of BlueSpice, please follow the next steps to install the web services and activate the respective BlueSpice extension:

• [PDF-Export](https://en.wiki.bluespice.com/wiki/Setup:Installation_Guide/Webservices/PDF-Export)

### <span id="page-13-3"></span>Next step

If you have completed all steps successfully, you can delete the previously downloaded "apachetomcat-10.0.11.exe" file from your hard drive and continue to the next step " [Elasticsearch](#page-13-0)".

# <span id="page-13-0"></span>**Setup:Installation Guide/System Preparation/Windows /Elasticsearch**

Elasticsearch is available up to BlueSpice 4.3. Newer versions of BlueSpice 4 support [OpenSearch](#page-41-0).

# Contents

**BlueSpice** 

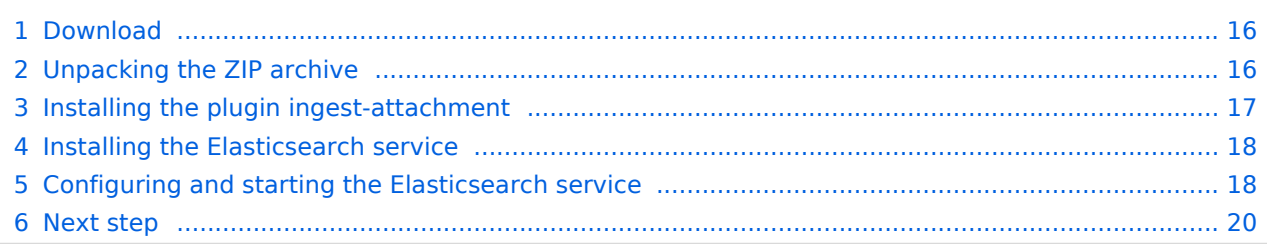

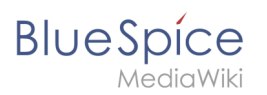

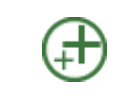

**Elasticsearch is a prerequisite for running Advanced Search. The steps listed here are optional and only required if you plan to use them in your BlueSpice installation.**

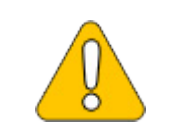

**To run Elasticsearch, OpenJDK is required. If you have not installed it, [install](#page-36-0)  [it now.](#page-36-0)** 

# <span id="page-15-0"></span>Download

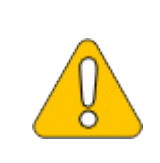

**The content of this section refers to external sources and is current at the time of writing this documentation. We cannot guarantee how long these sources will remain unchanged. Please let us know if you notice any discrepancies to the information provided here.**

BlueSpice ist derzeit mit Elasticsearch 6.x ab Version 6.8.21 kompatibel. Elasticsearch > 6.8.x wird derzeit nicht unterstützt.

Die jeweils aktuelle Version können Sie [dieser Liste](https://github.com/elastic/elasticsearch/releases) entnehmen. Daraus ergibt sich folgender direkter Download-Link: <https://artifacts.elastic.co/downloads/elasticsearch/elasticsearch-> <Versionsnummer>.zip also bspw. [https://artifacts.elastic.co/downloads](https://artifacts.elastic.co/downloads/elasticsearch/elasticsearch-6.8.23.zip) [/elasticsearch/elasticsearch-6.8.23.zip](https://artifacts.elastic.co/downloads/elasticsearch/elasticsearch-6.8.23.zip) .

Folgen Sie dabei den Download-Anweisungen Ihres Browsers.

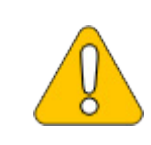

**In the following, the Elasticsearch version 6.8.23 is used and only serves as an example for the latest version of the 6.x version series, which you can download at the time of your installation.**

# <span id="page-15-1"></span>Unpacking the ZIP archive

**Unpack** the ZIP archive that you have just downloaded in a Archiv in a suited system path of your hard drive.

**This documentation assumes the [folder structure recommended by us.](https://en.wiki.bluespice.com/wiki/Setup:Installation_Guide/Advanced/Windows_Folder_Structure) For** 

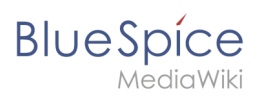

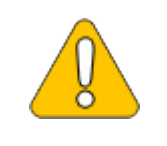

**this reason, Elasticsearch is unpacked at this point in the folder C: \bluespice\bin\elasticsearch-6.8.23. If you have individual wishes, adjust these paths according to your own understanding.**

### <span id="page-16-0"></span>Installing the plugin ingest-attachment

**Change** to the directory "C:\bluespice\bin\elasticsearch-6.8.23\bin" (1).

**Right-click** on a free area of the Explorer window with the Shift-key pressed.

### **Click** "Open PowerShell window here" (2):

| Home<br><b>Share</b><br>File                                                       | View                                     |                  |                                     |                             |              |             |                        | $\vee$ 0             |
|------------------------------------------------------------------------------------|------------------------------------------|------------------|-------------------------------------|-----------------------------|--------------|-------------|------------------------|----------------------|
| This PC > Local Disk (C:) > BlueSpice > bin > elasticsearch-6.8.23 > bin<br>个<br>v |                                          |                  | 1                                   |                             | $\checkmark$ | Ō           | Search bin<br>$\Omega$ |                      |
|                                                                                    | $\wedge$<br>Name<br>п                    | Date modified    | Type                                |                             | Size         |             |                        |                      |
| <b>Duick access</b>                                                                | elasticsearch-cli                        | 1/6/2022 9:29 PM | <b>Windows Batch File</b><br>$1$ KB |                             |              |             |                        |                      |
| $\Box$ This PC                                                                     | elasticsearch-croneval                   | 1/6/2022 9:34 PM | File                                |                             |              | 1 KB        |                        |                      |
| 3D Objects                                                                         | elasticsearch-croneval                   | 1/6/2022 9:34 PM |                                     | <b>Windows Batch File</b>   |              | $1$ KB      |                        |                      |
| Desktop                                                                            | elasticsearch-env                        | 1/6/2022 9:29 PM | File                                |                             |              | $n$ $\nu$ n |                        |                      |
| 葡<br>Documents                                                                     | elasticsearch-env<br>$\otimes$           | 1/6/2022 9:29 PM | Wind                                | View                        |              |             |                        |                      |
| Downloads                                                                          | elasticsearch-keystore                   | 1/6/2022 9:29 PM | File                                | Sort by                     |              |             |                        |                      |
|                                                                                    | elasticsearch-keystore<br>$\circledcirc$ | 1/6/2022 9:29 PM | Wind                                | Group by                    |              |             |                        |                      |
| Music                                                                              | elasticsearch-migrate                    | 1/6/2022 9:34 PM | File                                | Refresh                     |              |             |                        |                      |
| Pictures                                                                           | elasticsearch-migrate                    | 1/6/2022 9:34 PM | Wind                                | Customize this folder       |              |             |                        |                      |
| <b>图 Videos</b>                                                                    | elasticsearch-plugin                     | 1/6/2022 9:29 PM | File                                |                             |              |             |                        |                      |
| <sup>12</sup> , Local Disk (C:)                                                    | elasticsearch-plugin                     | 1/6/2022 9:29 PM | Wind                                | Paste                       |              |             |                        |                      |
| Network                                                                            | elasticsearch-saml-metadata              | 1/6/2022 9:34 PM | File                                | Paste shortcut              |              |             | $Ctrl + Z$             |                      |
|                                                                                    | elasticsearch-saml-metadata              | 1/6/2022 9:34 PM | Wind                                | Undo Move                   |              |             |                        |                      |
|                                                                                    | lasticsearch-service                     | 1/6/2022 9:29 PM | Wind                                | Open PowerShell window here |              |             |                        |                      |
|                                                                                    | elasticsearch-service-mgr                | 1/6/2022 9:29 PM | Appl                                | Give access to              |              |             |                        |                      |
|                                                                                    | lasticsearch-service-x64                 | 1/6/2022 9:29 PM | Appl                                | New                         |              |             |                        |                      |
|                                                                                    | elasticsearch-setup-passwords            | 1/6/2022 9:34 PM | File                                |                             |              |             |                        |                      |
|                                                                                    | elasticsearch-setup-passwords            | 1/6/2022 9:34 PM | Wind                                | Properties                  |              |             |                        |                      |
|                                                                                    | elasticsearch-shard                      | 1/6/2022 9:29 PM | File                                |                             |              | 1 KB        |                        |                      |
|                                                                                    | lasticsearch-shard                       | 1/6/2022 9:29 PM |                                     | <b>Windows Batch File</b>   |              | $1$ KB      |                        |                      |
|                                                                                    | elasticsearch-sql-cli                    | 1/6/2022 9:34 PM | File                                |                             |              | 1 KB        |                        |                      |
| 43 items                                                                           |                                          |                  |                                     |                             |              |             |                        | $\blacksquare$<br>胆目 |

**Execute** the command ". \elasticsearch-plugin.bat install -b ingest-attachment":

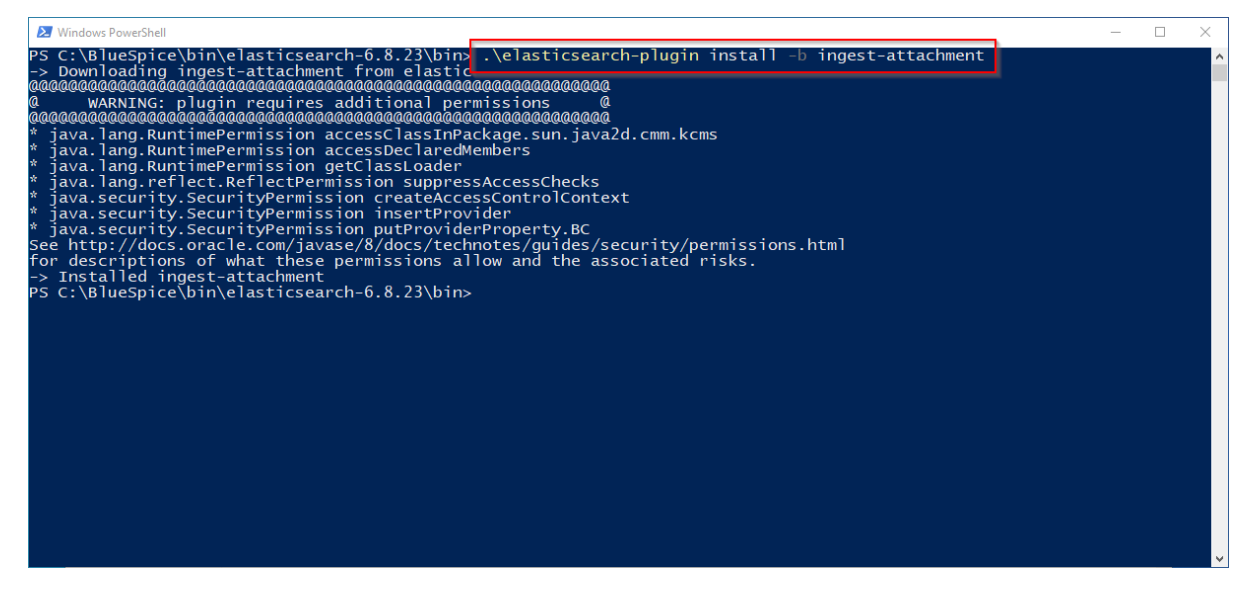

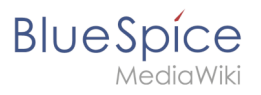

**If your server does not have an active internet connection, then [download](https://artifacts.elastic.co/downloads/elasticsearch-plugins/ingest-attachment/ingest-attachment-6.8.23.zip)  [the plug-in ingest-attachment as zip archive](https://artifacts.elastic.co/downloads/elasticsearch-plugins/ingest-attachment/ingest-attachment-6.8.23.zip) and install it, as [documented](https://www.elastic.co/guide/en/elasticsearch/plugins/current/plugin-management-custom-url.html)  [directly by the manufacturer](https://www.elastic.co/guide/en/elasticsearch/plugins/current/plugin-management-custom-url.html).**

# <span id="page-17-0"></span>Installing the Elasticsearch service

**Run** the "elasticsearch-service.bat install" command and wait for the process to complete:

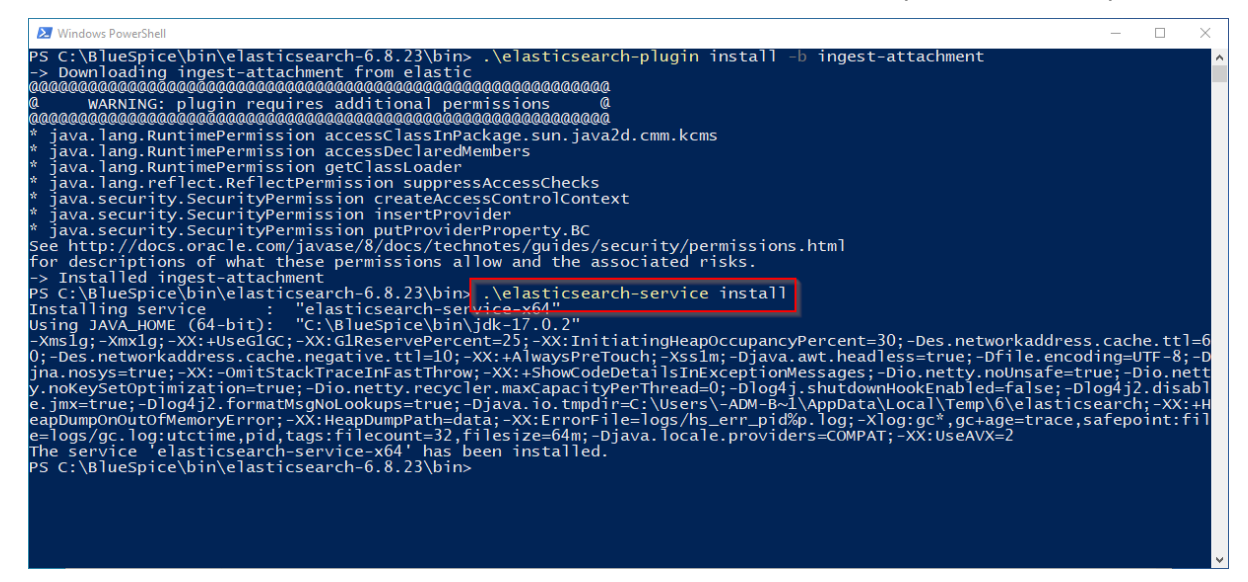

# <span id="page-17-1"></span>Configuring and starting the Elasticsearch service

**Press** the key combination Windows+R.

**Enter** "services.msc" (1) in the dialog window and **click** "OK" (2):

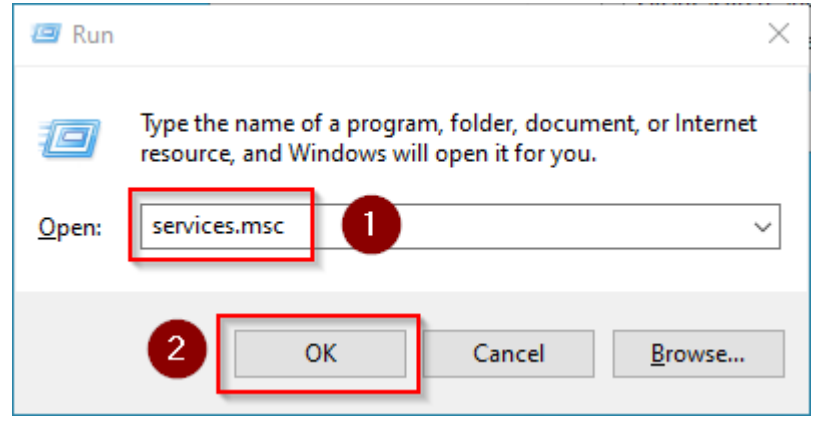

**Search** for the service "Elasticsearch 6.8.23" and open it with a double-click:

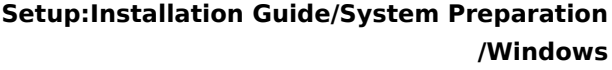

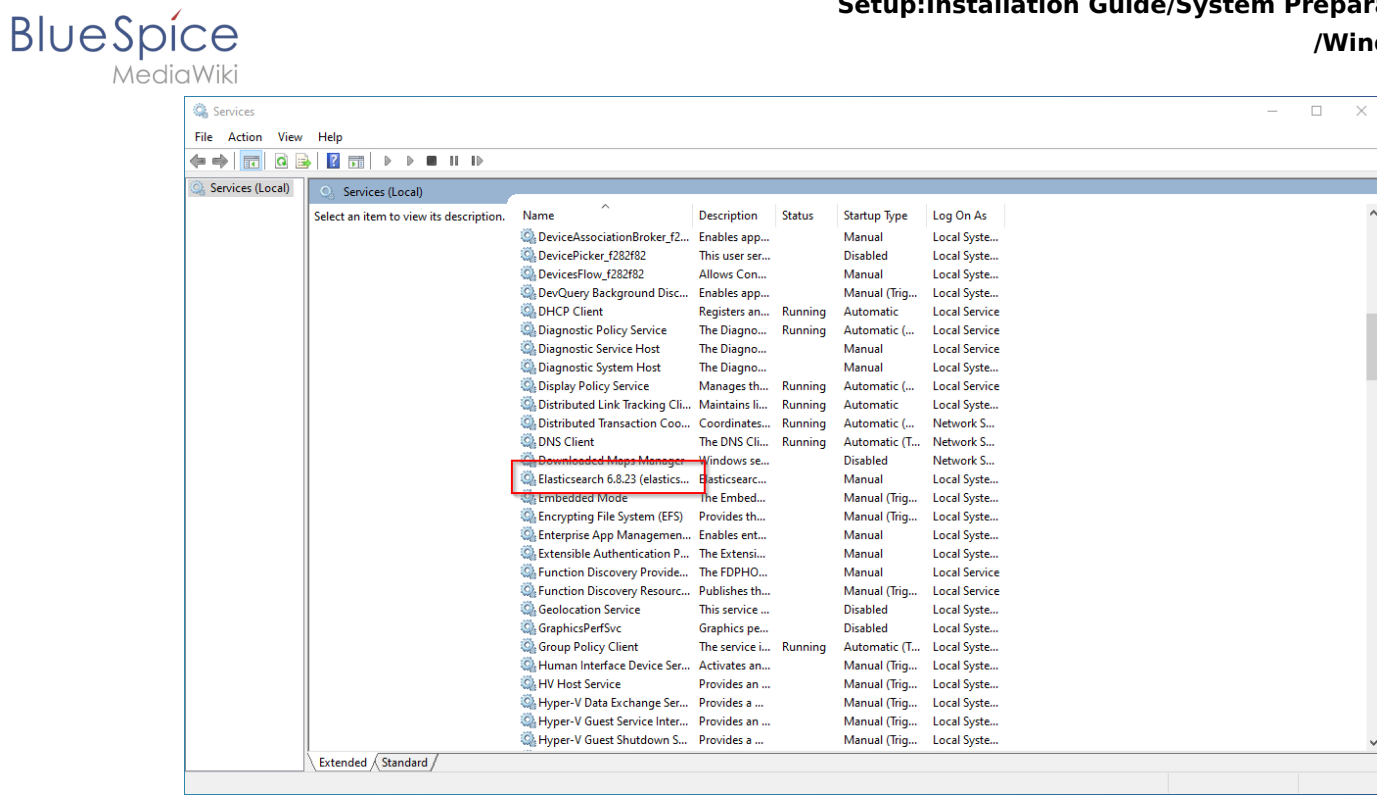

**Select** the startup type "Automatic" (1) and start the service (2).

**Click** "OK" (3) to close the window after the service is started:

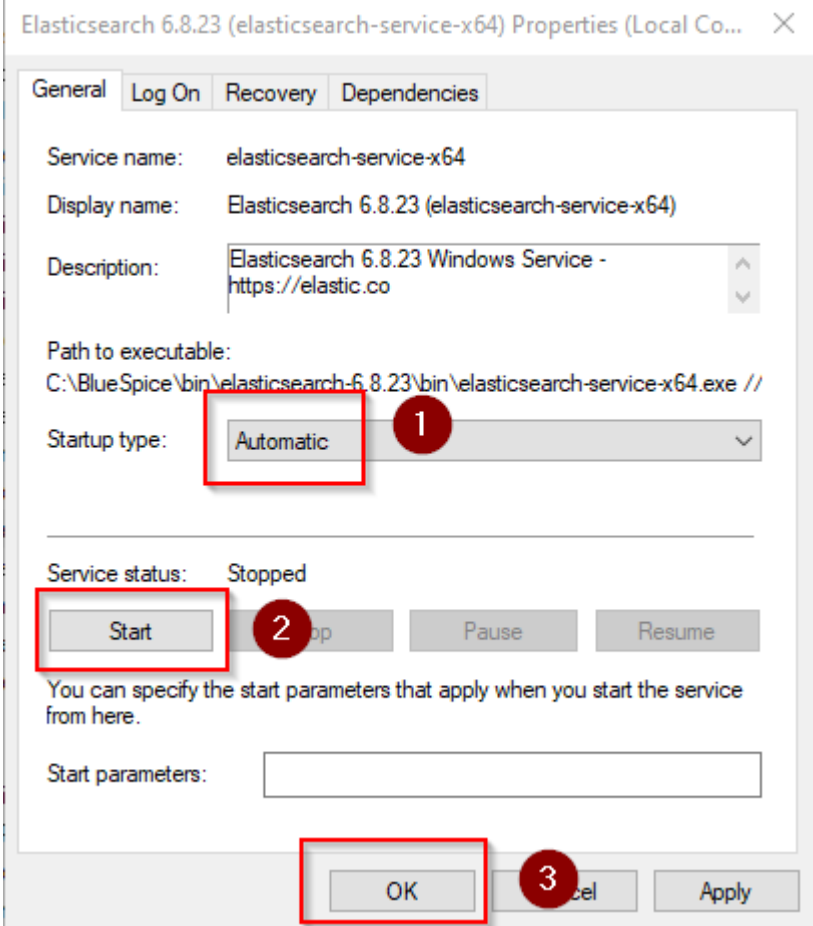

<span id="page-19-1"></span>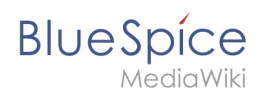

# Next step

If you have successfully completed all of the above steps, proceed to the next step: [Python](#page-62-0).

# <span id="page-19-0"></span>**Setup:Installation Guide/System Preparation/Windows/IIS-Webserver**

### **Contents**

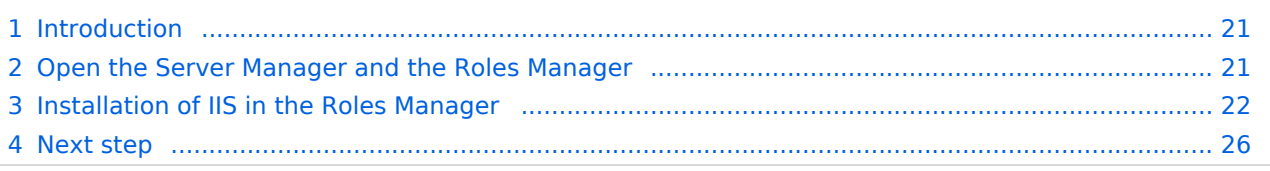

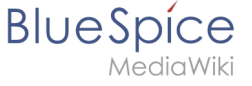

**The web server delivers your BlueSpice installation to the users' browsers. Without a web server, BlueSpice cannot be used. The steps listed here are required.**

# <span id="page-20-0"></span>Introduction

We recommend to use the most system-optimized software possible for a live operation of BlueSpice both under Linux and under Windows. For this reason, the documentation of an installation of Apache (XAMP) under Windows is omitted. This chapter lists the steps that are necessary to install the Microsoft IIS Web Server service on Windows Server >= 2016.

# <span id="page-20-1"></span>Open the Server Manager and the Roles Manager

**Open** the Server Manager (like in the previous step). Unless otherwise configured, it starts automatically as soon as you log in to the server. Otherwise, you will find it in the start menu under the search term "Server Manager". You are now looking at the following view:

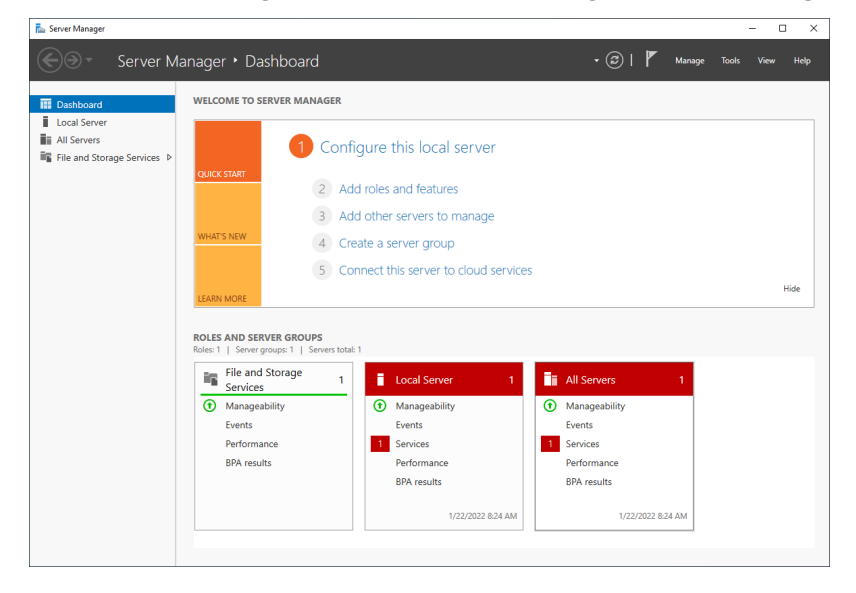

**Click** "Manage" (1) and then **click** "Add Roles and Features" (2):

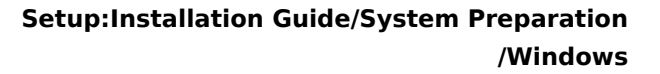

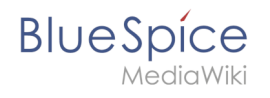

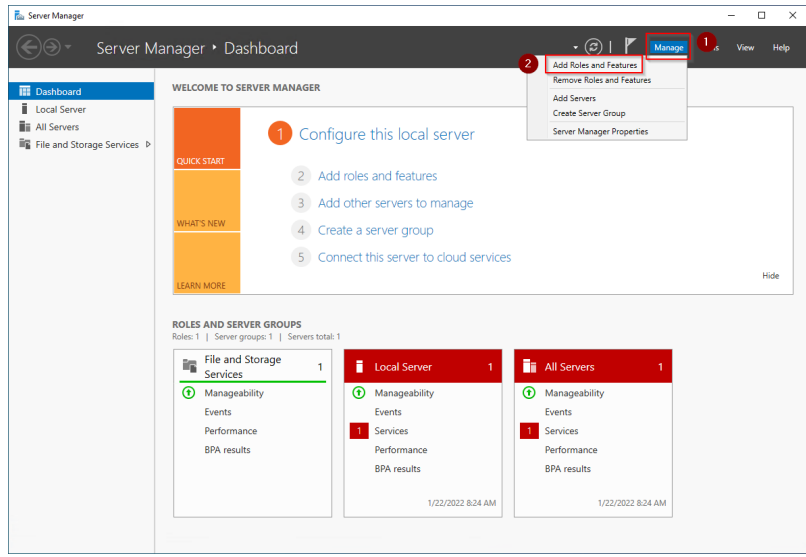

# <span id="page-21-0"></span>Installation of IIS in the Roles Manager

Sie befinden sich jetzt im Roles manager.

**Click** "Next >" until you reach the "Server Roles" area (1). There, you **activate** the role "Web Server (IIS)" (2):

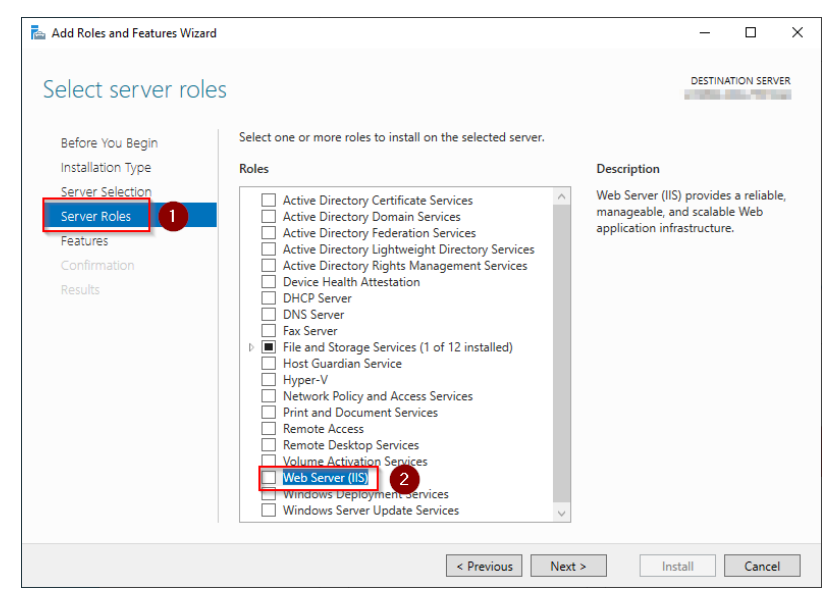

**Click** "Add Features" in the resulting pop-up window:

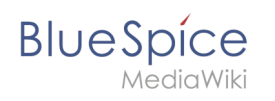

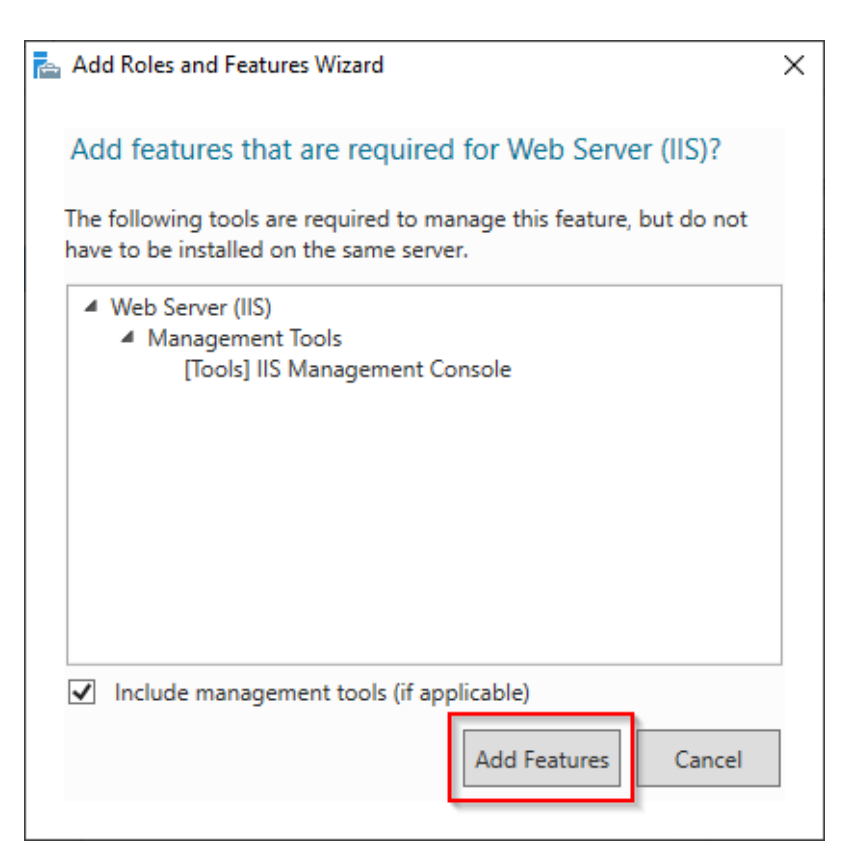

#### **Click** "Next >":

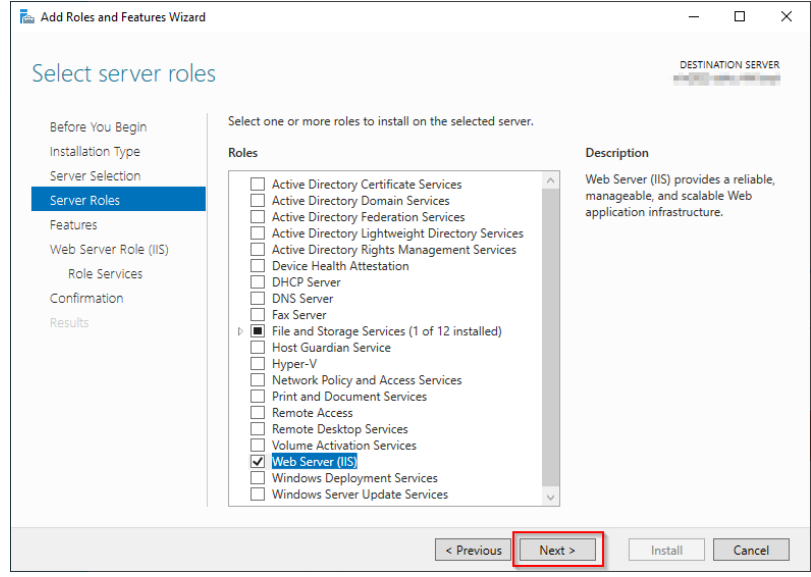

You are now in the section "Features".

**Click** "Next >":

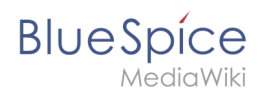

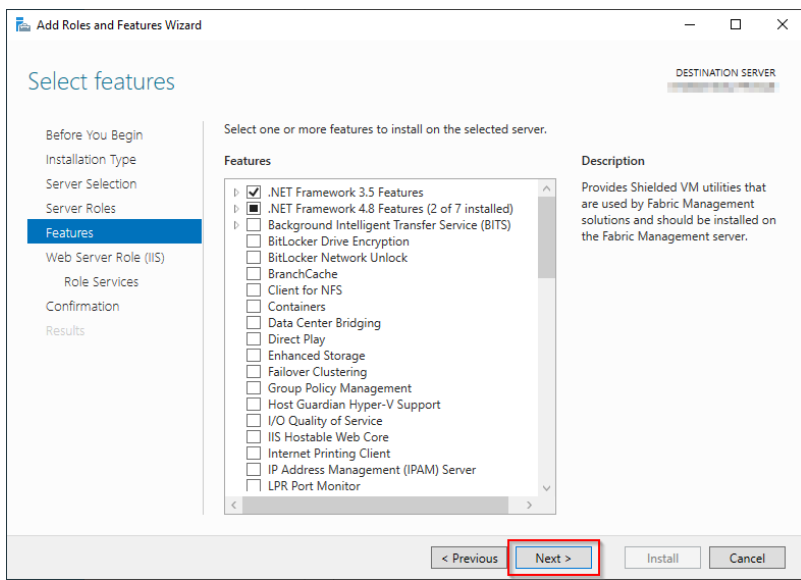

You are now in the section "Web Server Role (IIS)".

### **Click** "Next>":

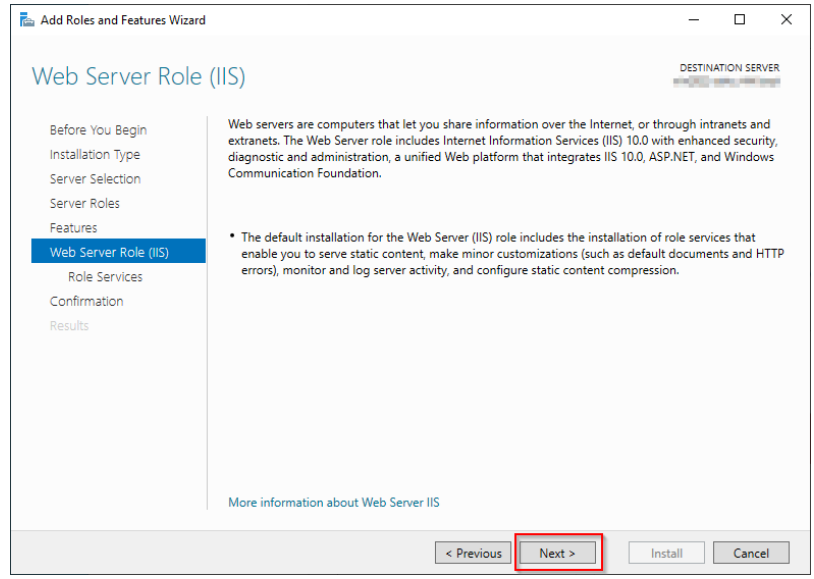

You are now in the section "Role services".

**Activate** the option "Windows-Authentication" (2) under "Security" (1) and the option "CGI" (4) under "Application development" (3).

**Click** "Next >" (5):

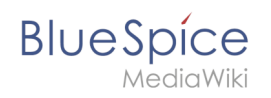

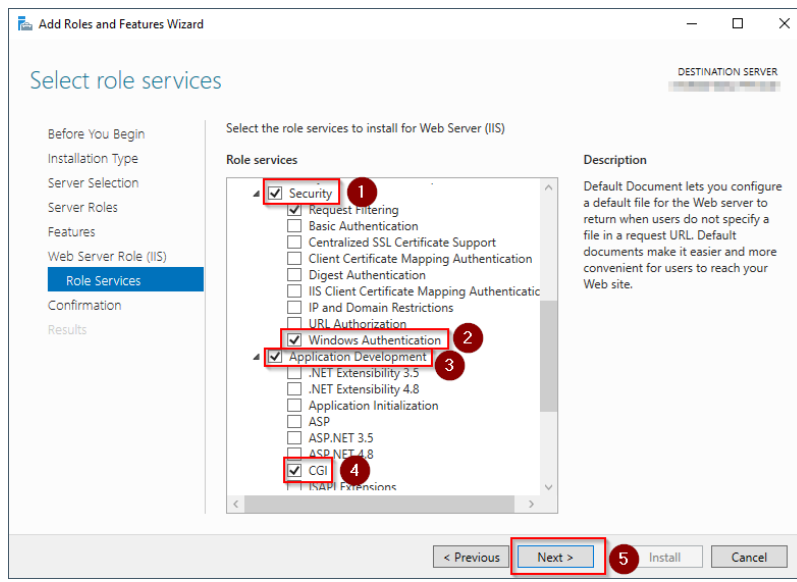

You are now in the "Confirmation" section.

**Activate** the option "Restart the destination server automatically if requred" (1) and **click** "Install" (2):

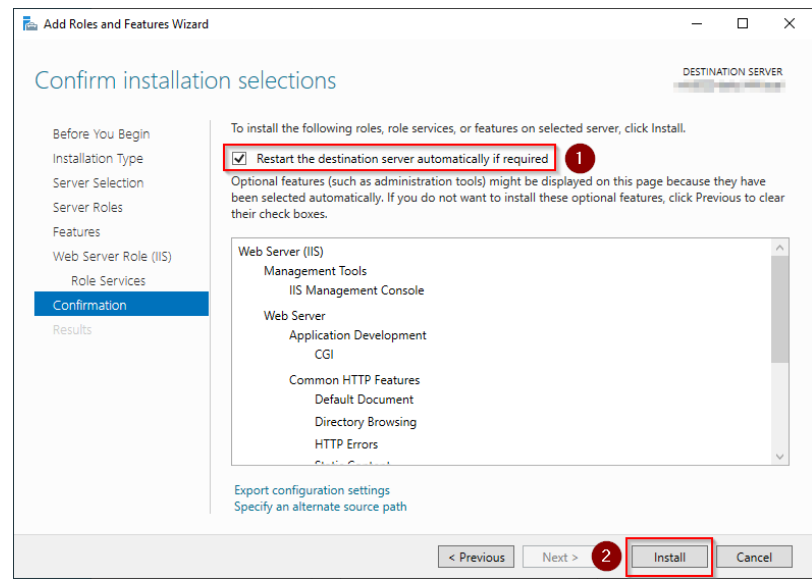

**Click** "Close" once the installation has been completed.

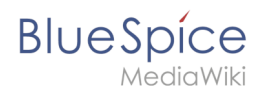

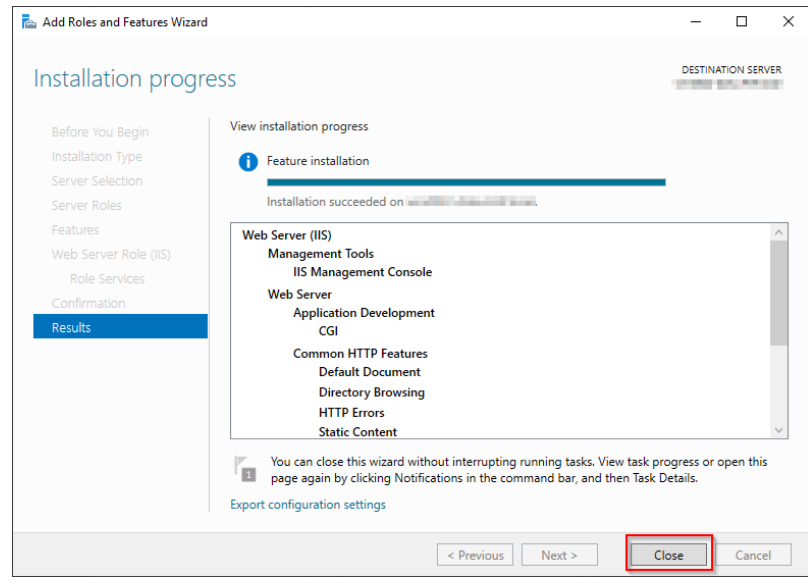

With the successful completion of all these steps, the IIS web server is now installed. Check the functionality by starting Internet Explorer on the server and calling the URL <http://localhost/>. If installed correctly, you will see the welcome page of the IIS Web server:

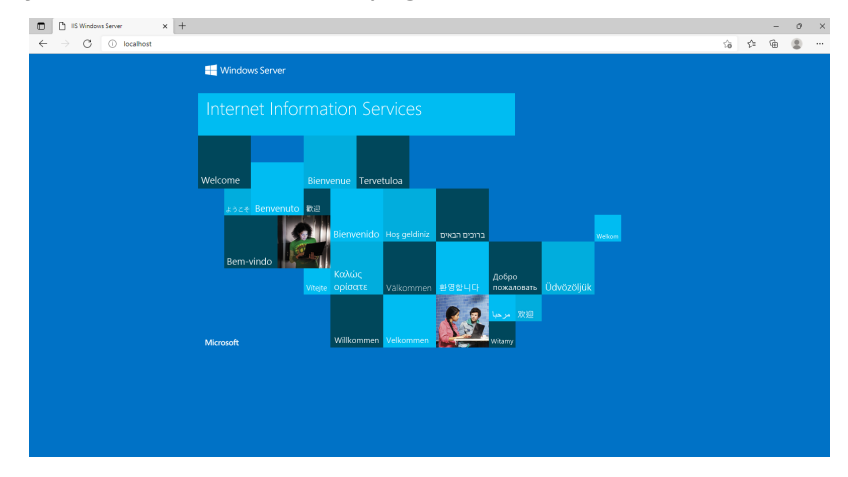

### <span id="page-25-1"></span>Next step

If you have successfully completed all of the above steps, proceed to the next step: [urlrewrite](#page-75-1).

# <span id="page-25-0"></span>**Setup:Installation Guide/System Preparation/Windows /Introduction**

This documentation is as detailed as possible and illustrated with screenshots. It covers the recommended basic system configuration. Nevertheless, we assume that you already have previous knowledge of the installation and operation of Windows Server systems.

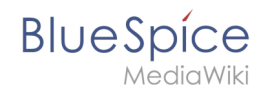

The prerequisite is an already installed Windows server starting at version 2016 without any additional software already installed.

In this documentation, Windows Server 2022 was used. With different versions, it is possible that you will notice slight differences in the installation interface.

The documentation also includes clearly marked infoboxes that inform you about whether particular installation steps are necessary and that provide any further information.

First start with setting the [system rights of the temporary Windows folder.](#page-69-0)

# <span id="page-26-0"></span>**MariaDB on Windows**

### **Contents**

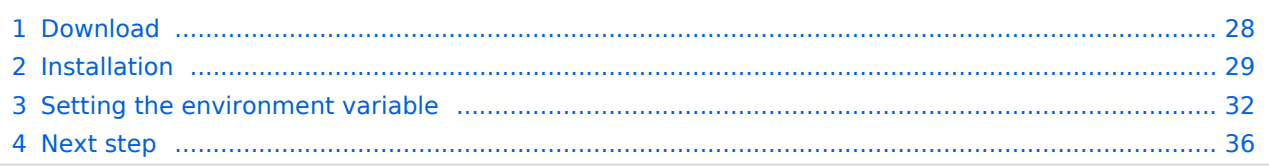

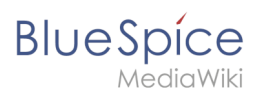

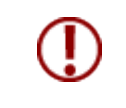

**BlueSpice stores your content in a database for which you need to install a corresponding server. The steps listed here are required.**

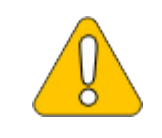

**Alternatively, you can also use MySQL at this point, but we recommend the MariaDB database server described as below.**

# <span id="page-27-0"></span>Download

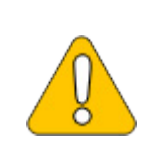

**The content of this section refers to external sources and is current at the time of writing this documentation. We cannot guarantee how long these sources will remain unchanged. Please let us know if you notice any discrepancies to the information provided here.**

**Open** the [official download page](https://downloads.mariadb.org/mariadb) (1) in your browser. If not everything is already filled out correctly, select the latest version of MariaDB (1), the Windows operating system (2), the architecture x86\_64 (3) and the MSI package (4).

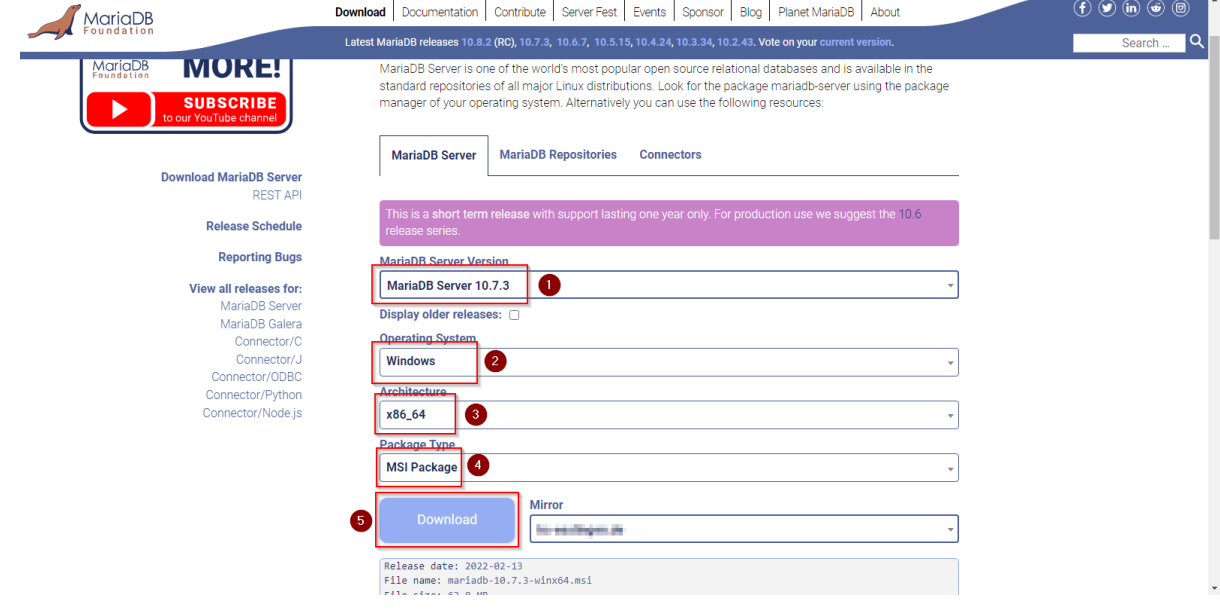

**Click** on "Download" (5) and follow the further download instructions.

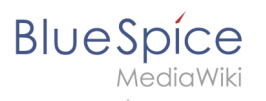

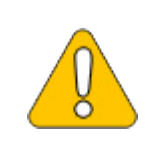

**Im Folgenden wird die MariaDB-Version 10.7.3 verwendet und dient nur beispielhaft für die aktuellste Version 10.7.x, die Sie zum Zeitpunkt Ihrer Installation herunterladen können.**

# <span id="page-28-0"></span>Installation

**Open** the MSI file that you have just downloaded.

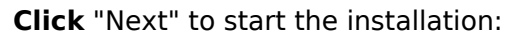

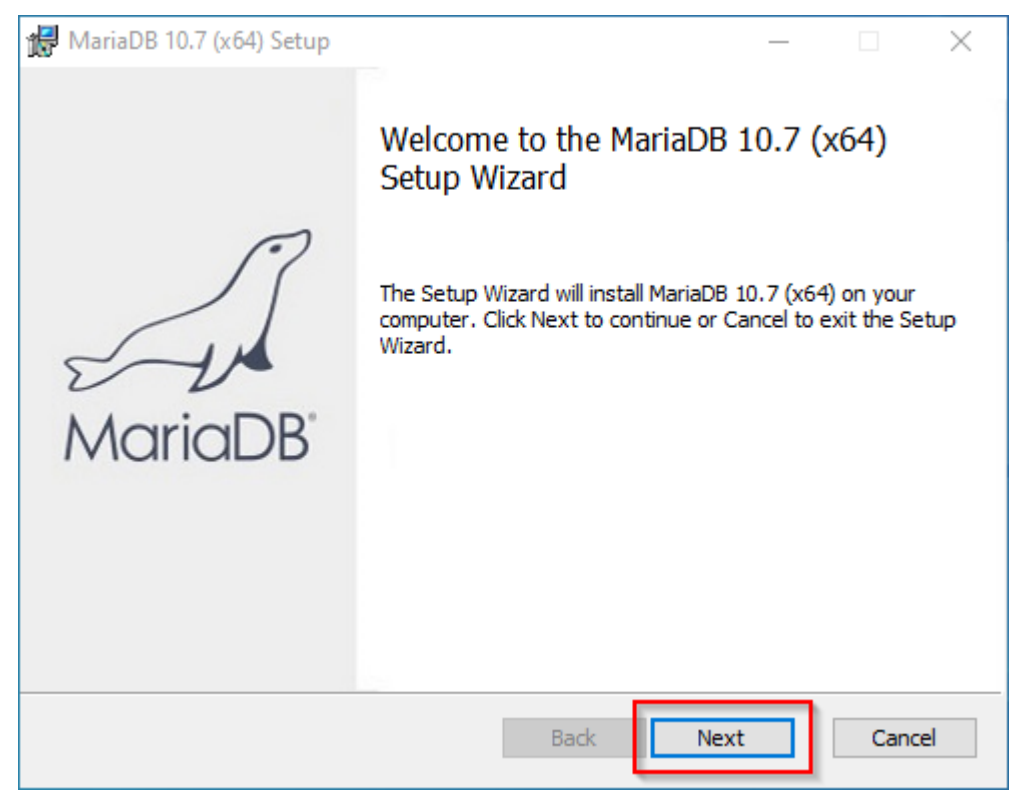

**Confirm** the dieLicense Agreement (1) and **click** "Next" (2):

MariaDB

 $\times$ 

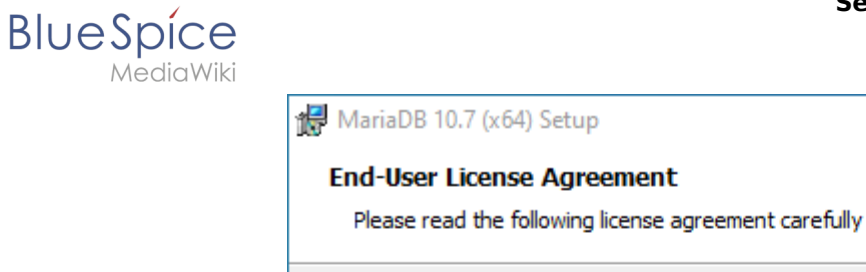

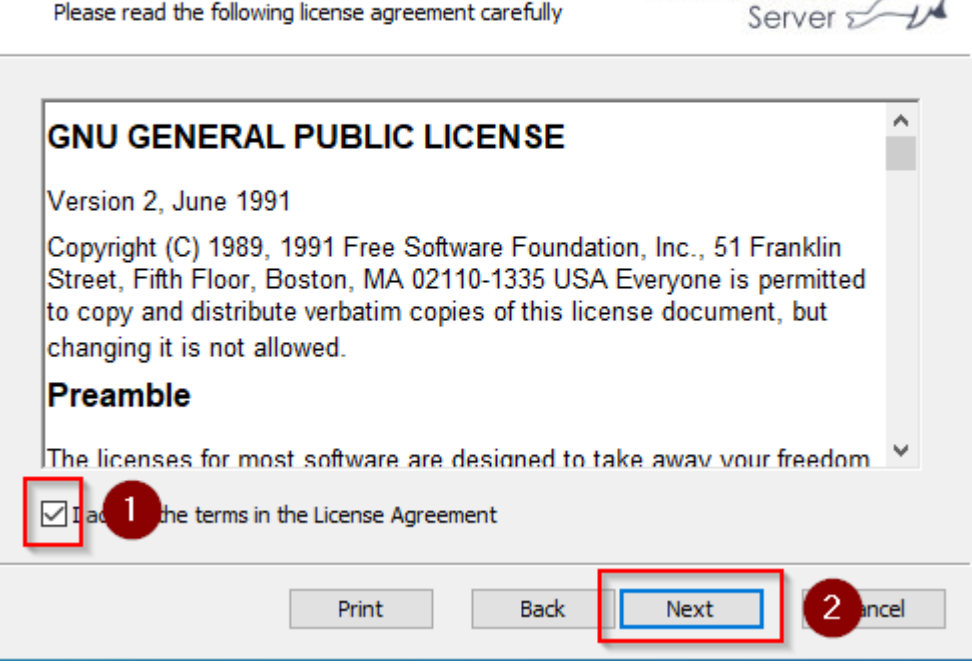

#### **Click** "Next" to confirm the installation setup:

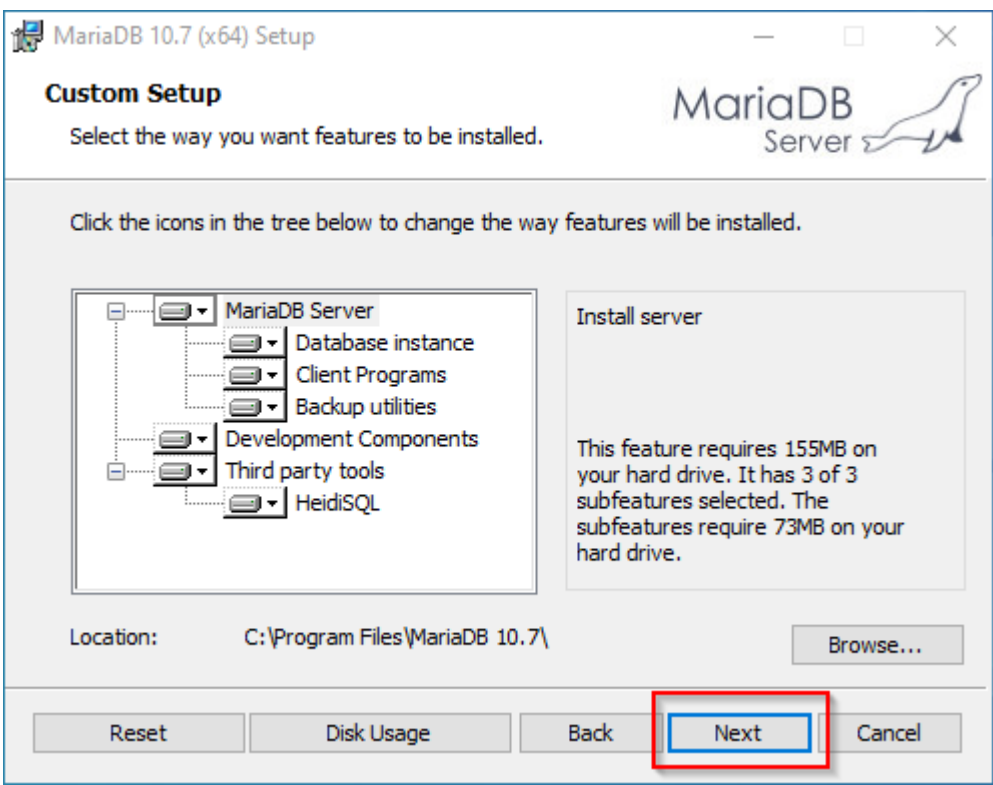

**Enter** a new root password for the administrative ("root") user of the databse server (1) and **click** "Next" (2):

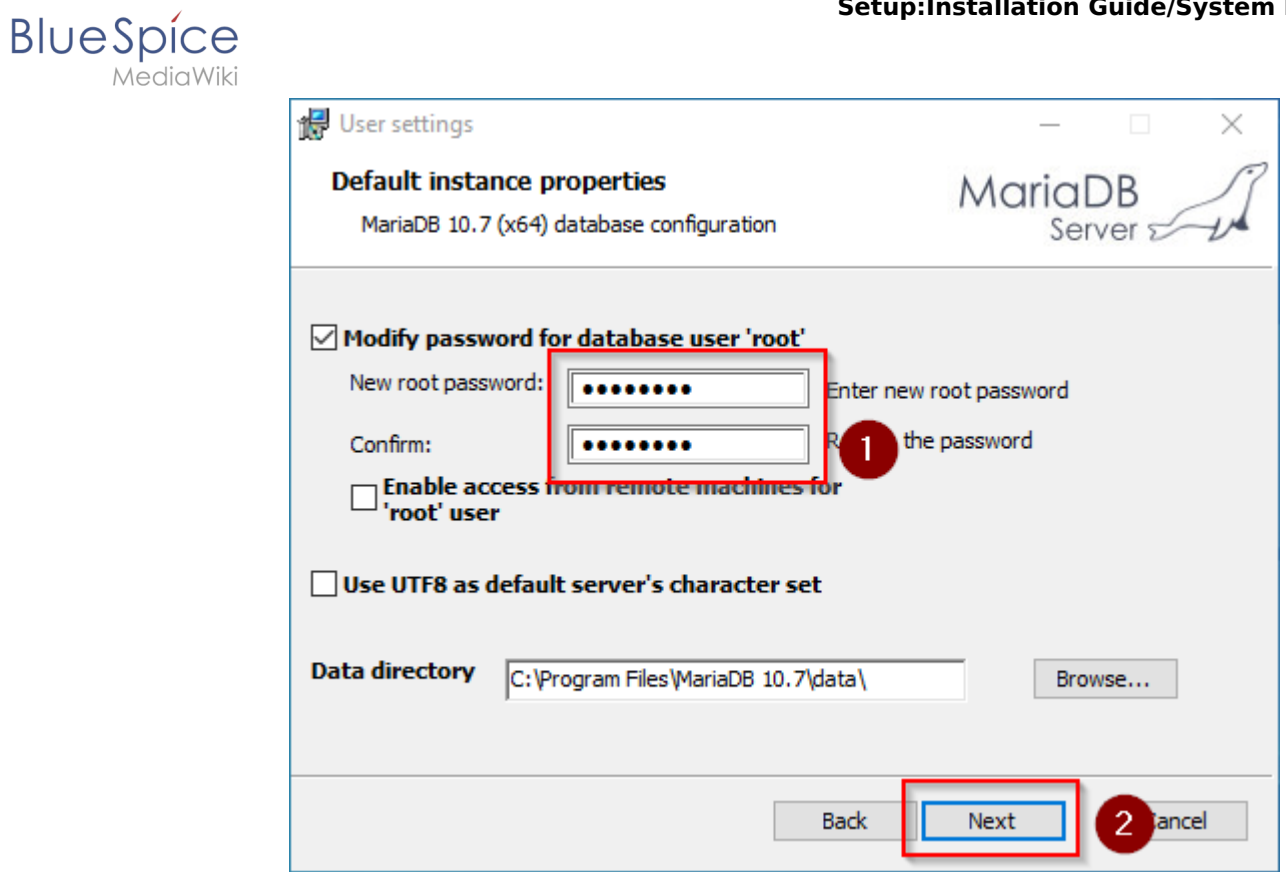

**Click** "Next" in the *Default instance properties* window:

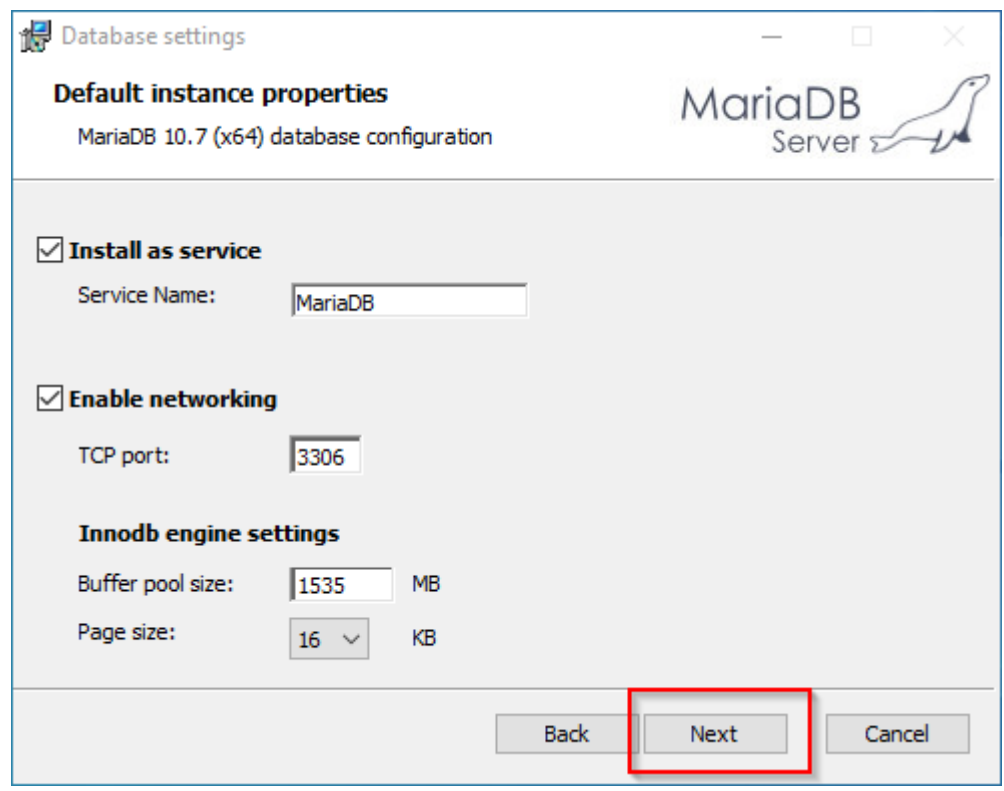

**Click** "Install" to start the installation:

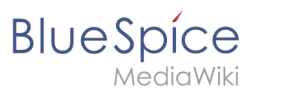

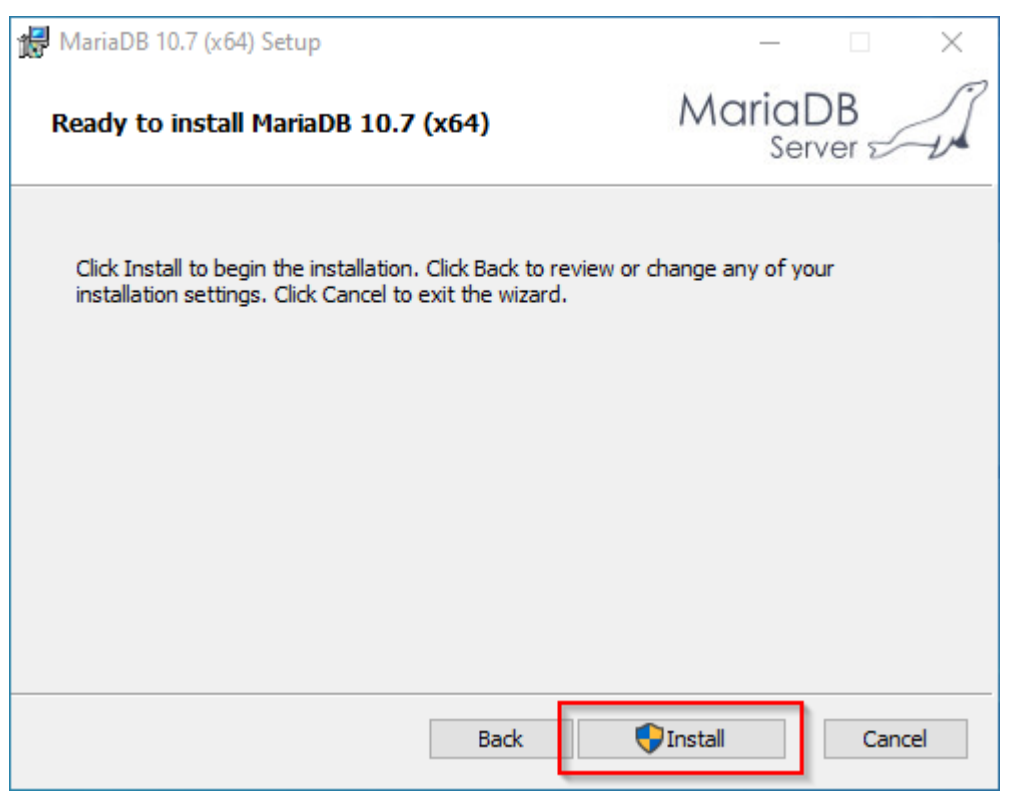

**Click** "Finish" after the installation to exit the setup:

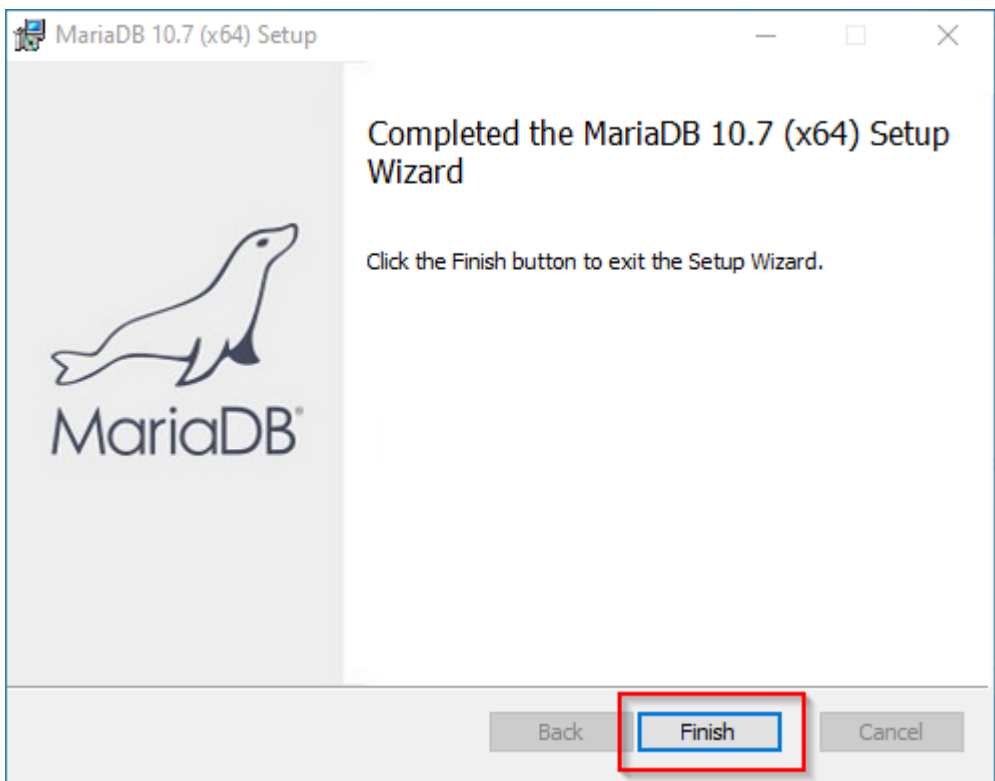

# <span id="page-31-0"></span>Setting the environment variable

To be able to use MariaDB on the Windows command line without any problems, it is necessary to configure an environment variable in Windows. To do this, follow these steps:

**Enter** the key combination Windows+R.

**BlueSpice** 

lediaWiki

**Enter** "SystemPropertiesAdvanced.exe" (1) in the dialog window and **click** "OK" (2):

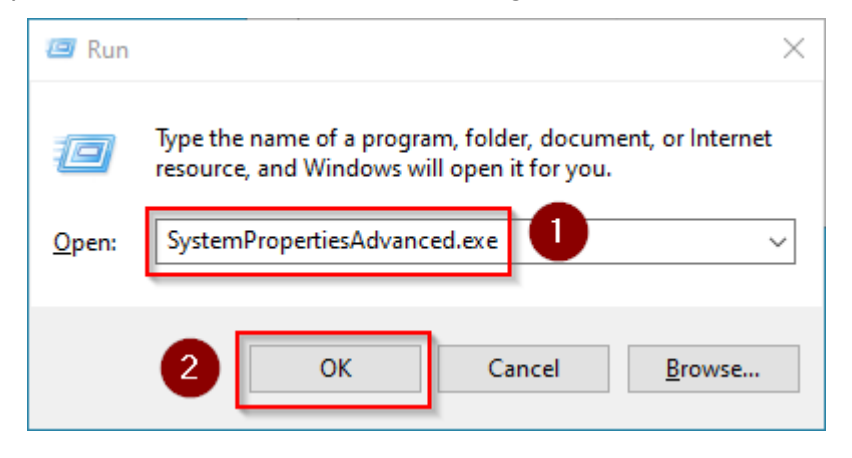

**Click** "Environment Variables...":

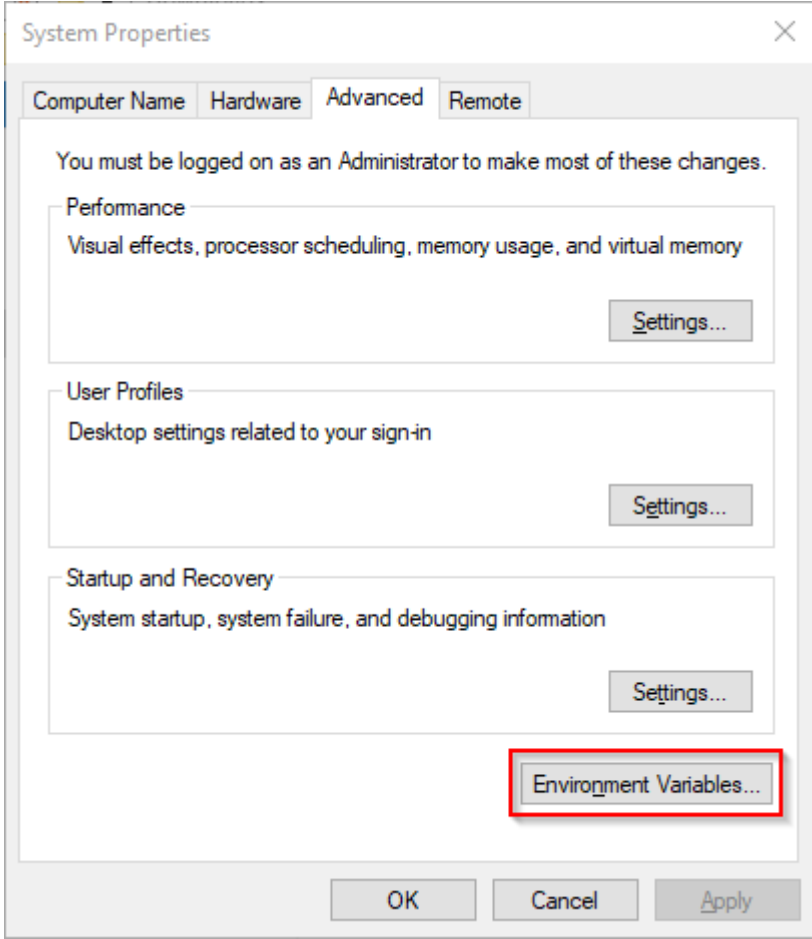

**Double-click** the entry "Path" in the section "System variables":

**BlueSpice** 

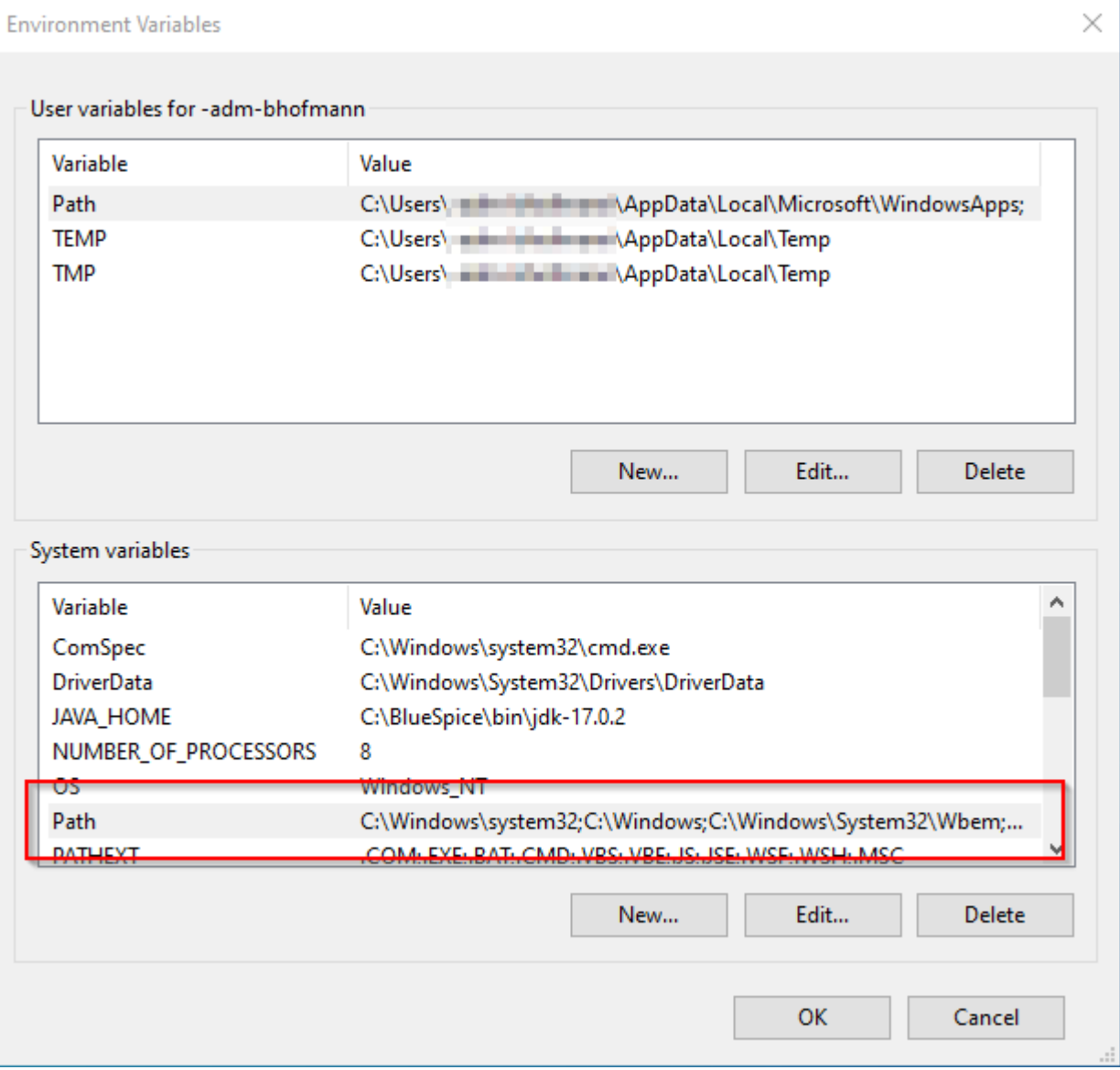

**Click** "New":

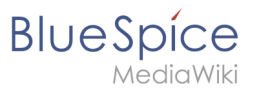

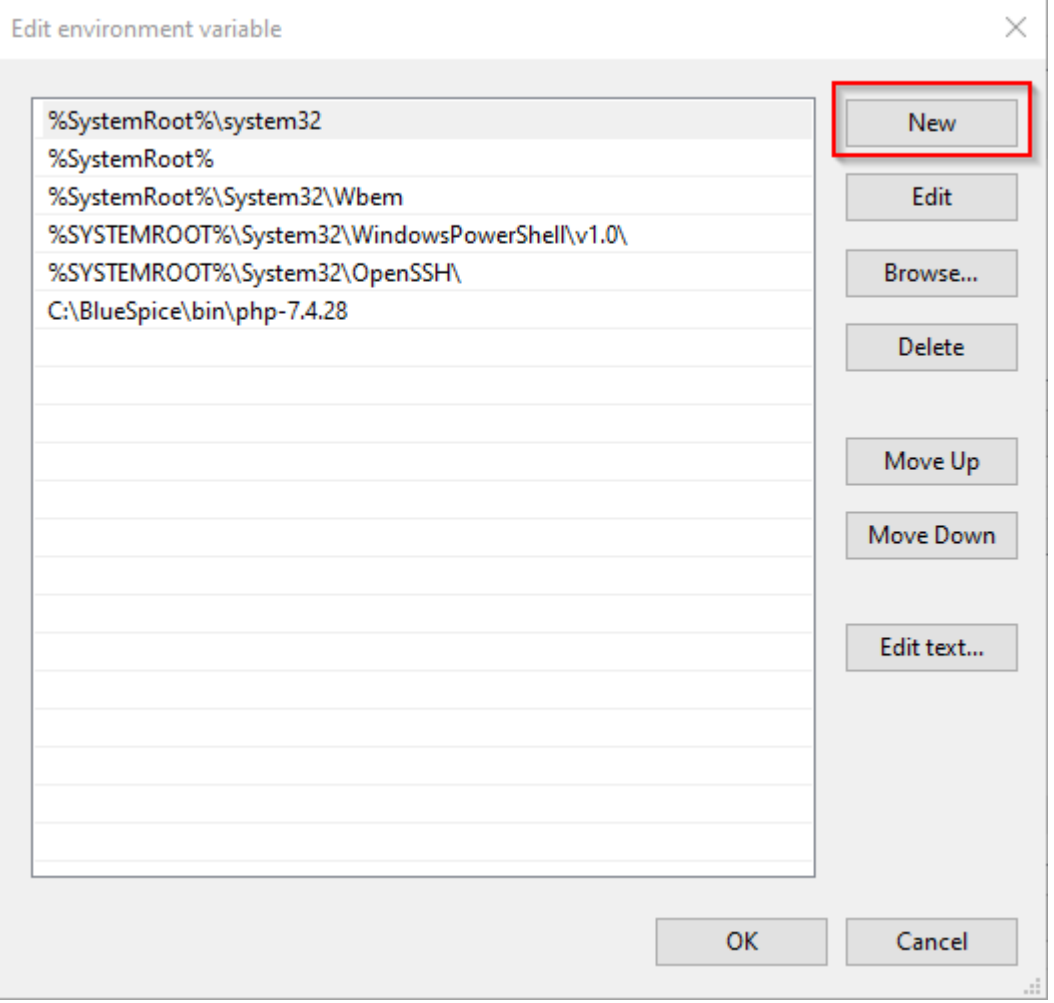

**Add** the path to your MariaDB installation, which includes among otehrs the file *mysql.exe*. By default, this is the path C:\Program Files\MariaDB 10.7\bin

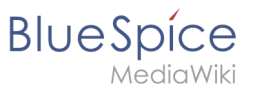

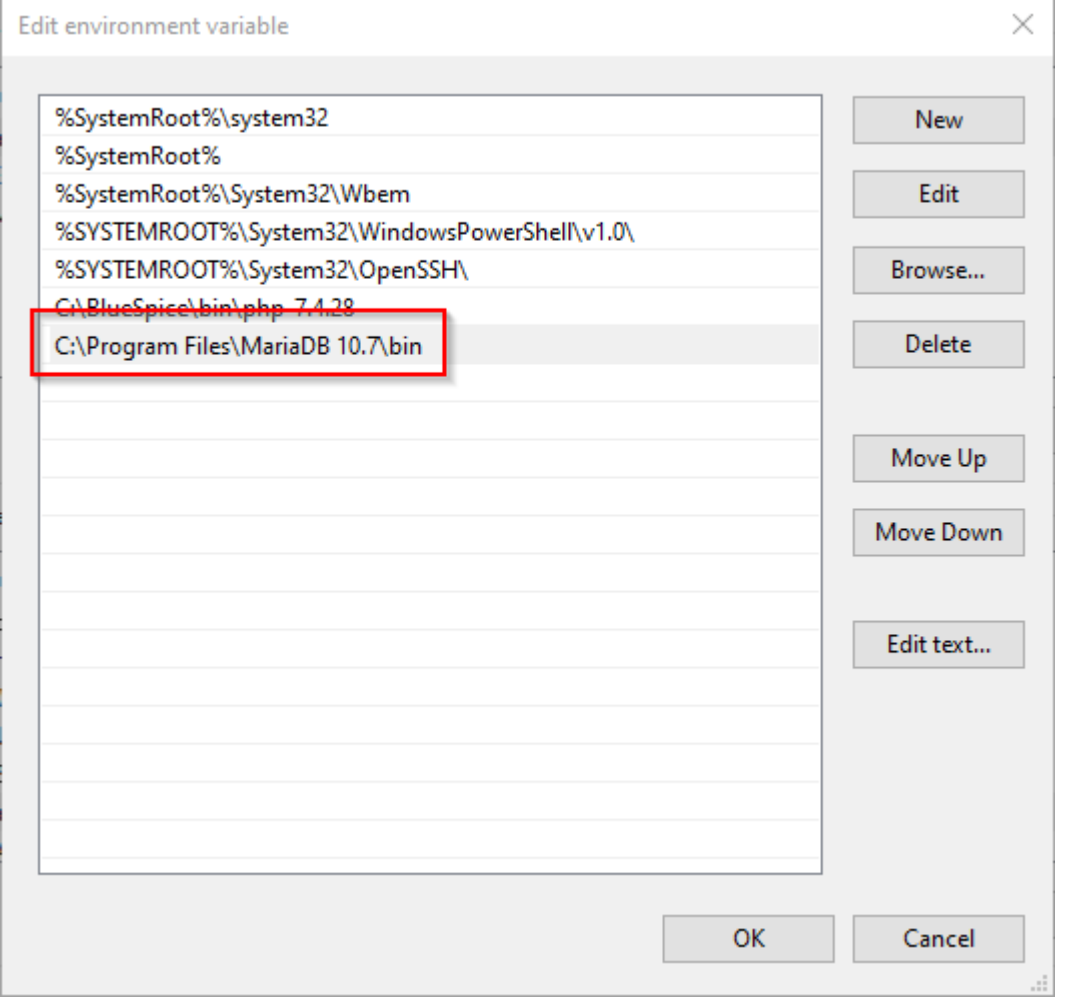

**Close** all newly opened windows one after the other by clicking "OK".

### <span id="page-35-1"></span>Next step

If you have successfully completed all of the above steps, proceed to the next step: [OpenJDK](#page-36-0)

# <span id="page-35-0"></span>**Setup:Installation Guide/System Preparation/Windows /Microsoft Visual C++ Redistributable**

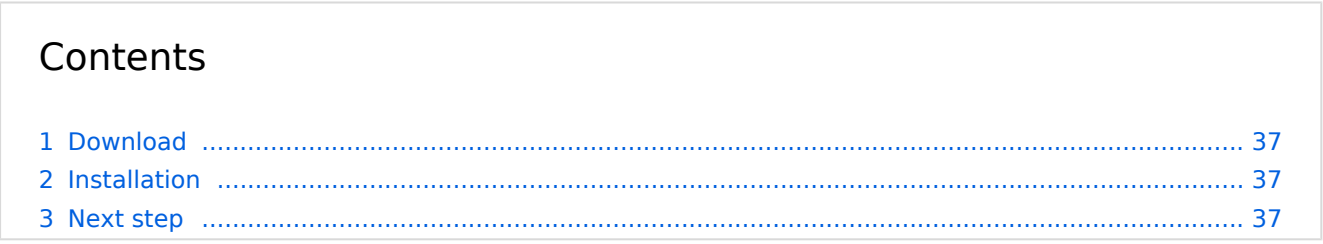
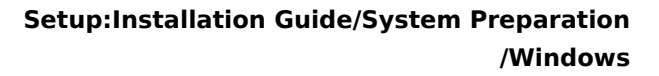

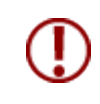

**BlueSpice** 

**The installation of Visual C ++ Redistributable for Visual Studio 2015 is required to run PHP in version 7.x on Windows. The steps listed here are required.**

# Download

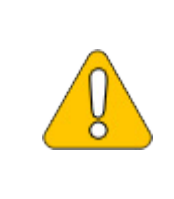

**The content of this section refers to external sources and is current at the time of writing this documentation. We cannot guarantee how long these sources will remain unchanged. Please let us know if you notice any discrepancies to the information provided here.**

According to Microsoft, the corresponding installation package is available under a permanent [download link](https://aka.ms/vs/17/release/vc_redist.x64.exe) (documentation at Microsoft). Download this setup package.

## Installation

**Open** the Setup, **confirm** the "license terms and conditions" (1) and **click** "Install" (2):

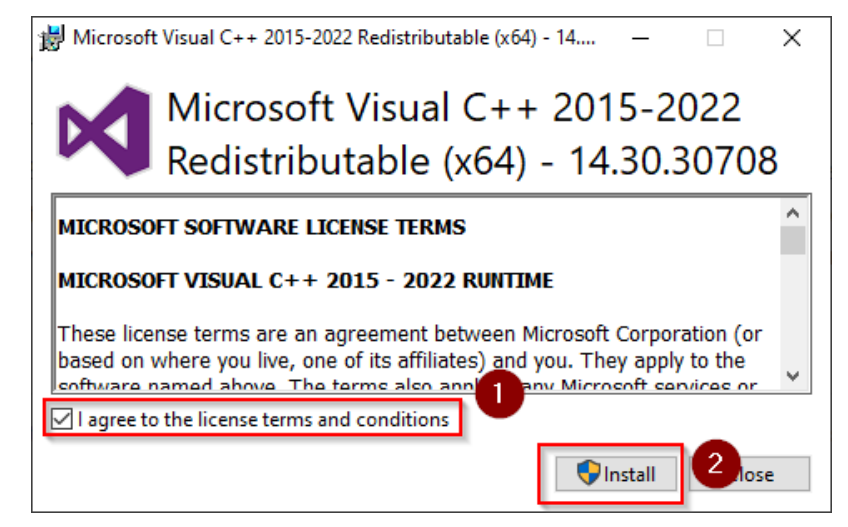

## Next step

If you have successfully completed all of the above steps, go to the next step: [PHP Manager](#page-59-0).

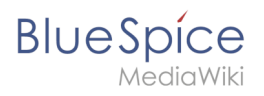

# **OpenJDK on Windows**

## Contents

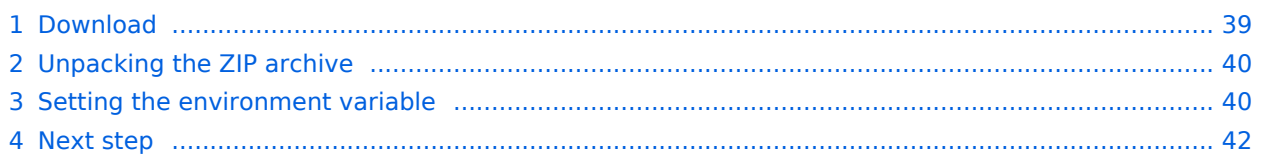

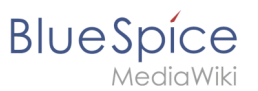

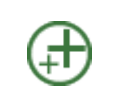

**OpenJDK is a prerequisite for operating the Extended Search and the PDF export. The steps listed here are therefore optional and only required if you want to use one or more of these services in your BlueSpice installation.**

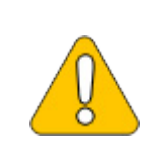

**In the following documentation, we work with OpenJDK in version 17.0.2, the current version at the time of writing. You can also use other versions as long as they meet the system requirements we have published. Please note that you then have to adjust the information in this documentation accordingly.**

# <span id="page-38-0"></span>Download

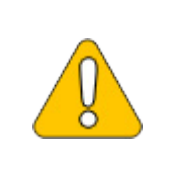

DIDK Builds from Oracl...

**The content of this section refers to external sources and is current at the time of writing this documentation. We cannot guarantee how long these sources will remain unchanged. Please let us know if you notice any discrepancies to the information provided here.**

#### **Open** the [official website at java.net](https://jdk.java.net/) (1) and **click** "JDK 17" (2):

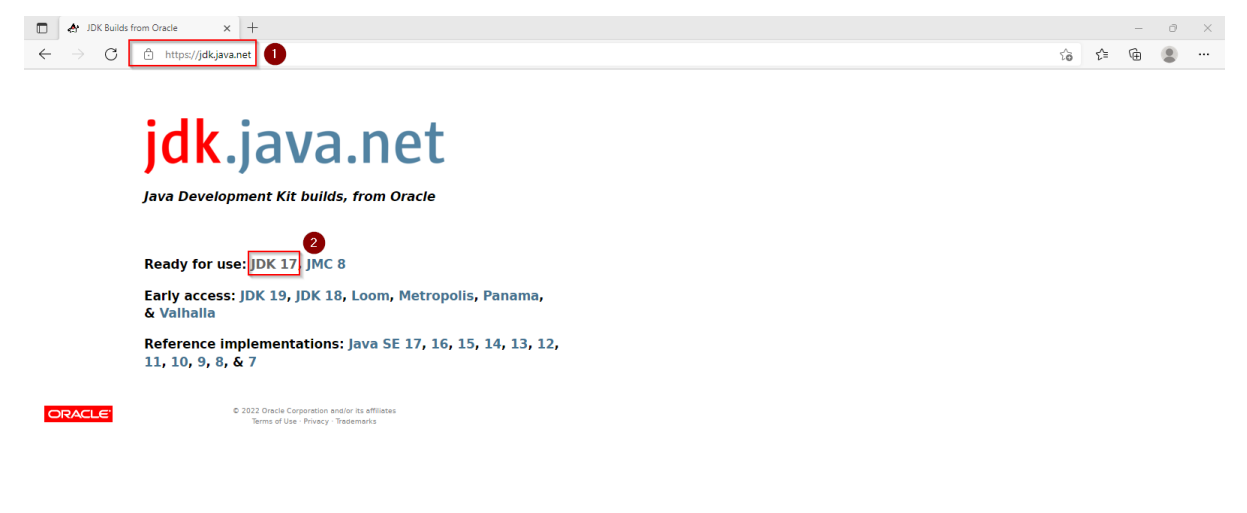

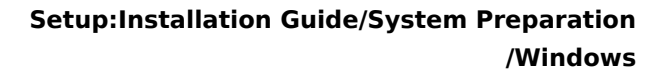

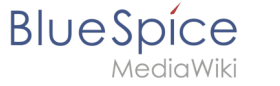

#### **Download** the ZIP archive for Windows:

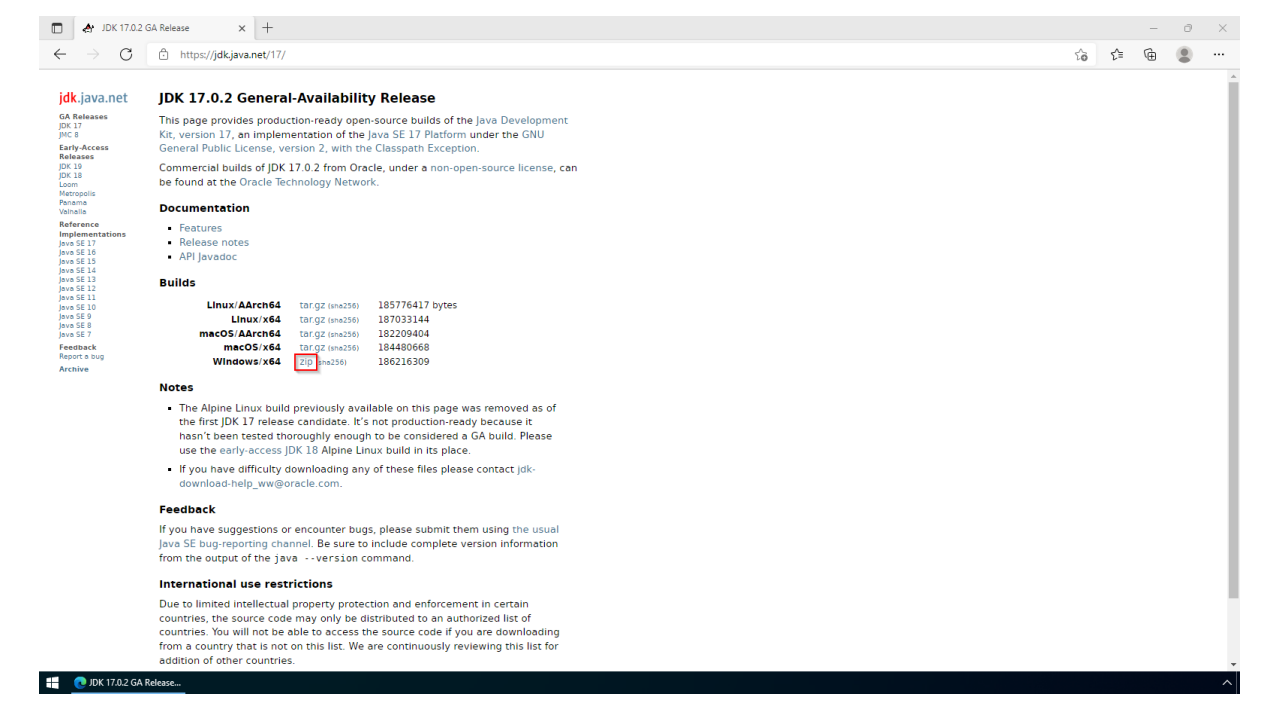

## <span id="page-39-0"></span>Unpacking the ZIP archive

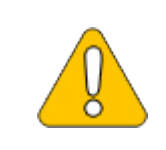

**This documentation is based on the [folder structure recommended by us](https://en.wiki.bluespice.com/wiki/Setup:Installation_Guide/Advanced/Windows_Folder_Structure). If you want to adjust this individually, you have to adjust the paths yourself according to your own level of knowledge.**

Unpack the downloaded ZIP archive to *C:\BlueSpice\bin*. The file structure *C:\BlueSpice\bin\jdk-17.0.2* should be the result.

## <span id="page-39-1"></span>Setting the environment variable

**Enter** the key combination Windows+R.

**Enter** "SystemPropertiesAdvanced.exe" (1) in the dialog window and **click** "OK" (2):

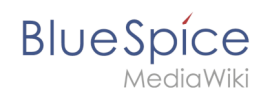

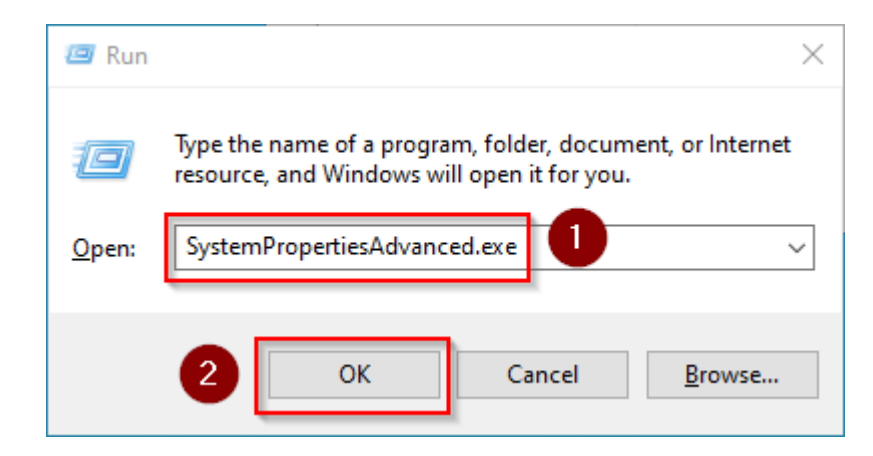

#### **Click** "Environment Variables...":

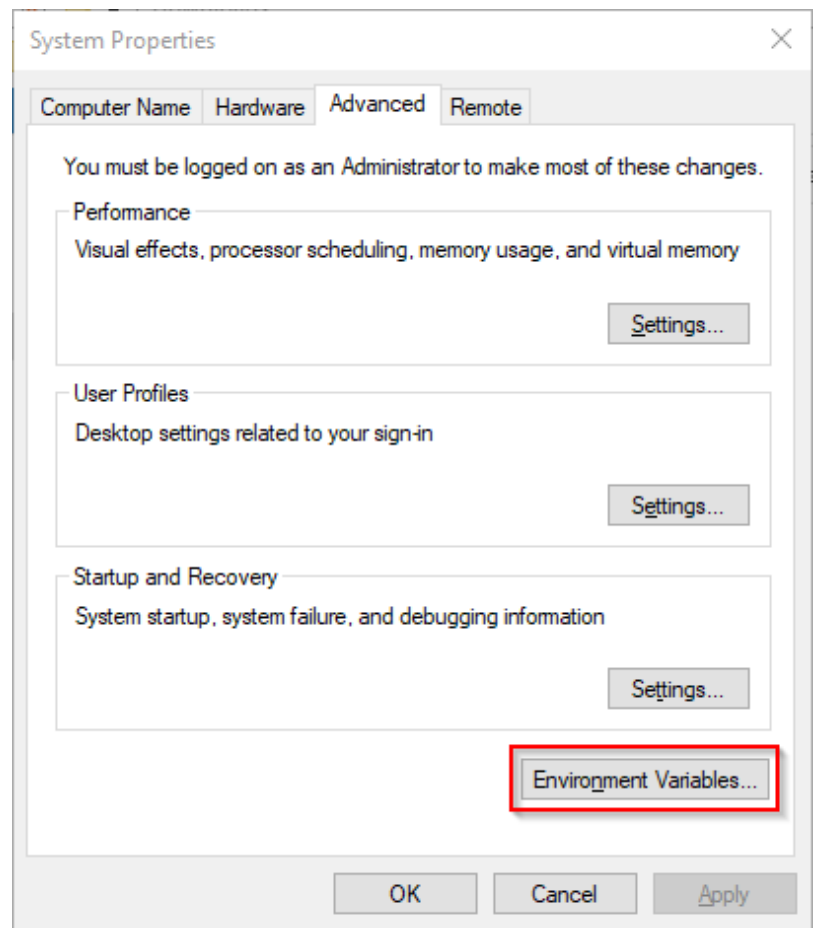

#### **Click** "New...":

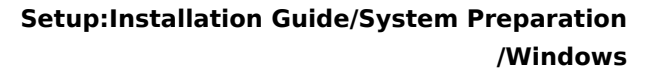

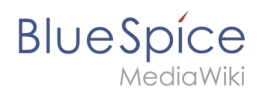

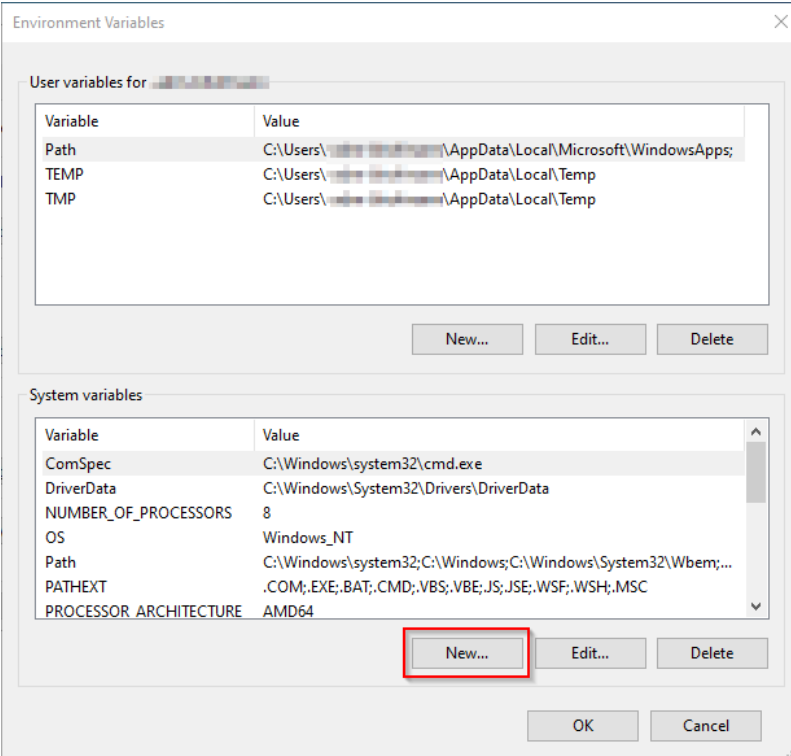

**Set** the variable name to "JAVA\_HOME" (1), and the variable value to the directory of your OpenJDK installation that you just copied to *C:\bluespice\bin* (2).

You can use the "Browse directory" button (3) for that.

**Click** "OK" (4):

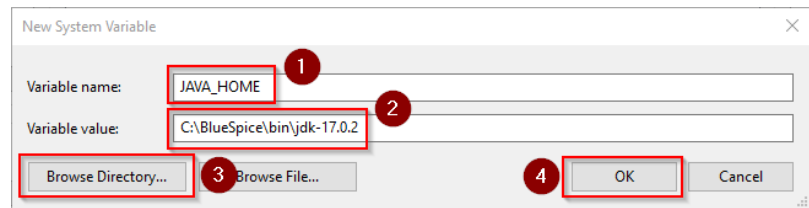

**Close** all newly opened windows one after the other by clicking "OK".

## <span id="page-41-0"></span>Next step

If you have successfully completed all of the above steps, proceed to the next step: Apache [Tomcat](#page-4-0).

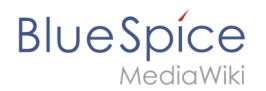

OpenSearch is available from BlueSpice 4.4. Earlier versions of BlueSpice 4 support [Elasticsearch](#page-13-0).

## Installation

Follow the official installation instructions on opensearch.org. Example for Debian:

<https://opensearch.org/docs/latest/install-and-configure/install-opensearch/windows/>

## Plugin installation

You also need the plugin *ingest-attachment.* Install it as described here:

<https://opensearch.org/docs/latest/install-and-configure/plugins/>

## Next step

If you have completed all steps successfully, you can proceed to the next step "[Python"](#page-62-0).

# <span id="page-42-0"></span>**Setup:Installation Guide/System Preparation/Windows/PHP**

## **Contents**

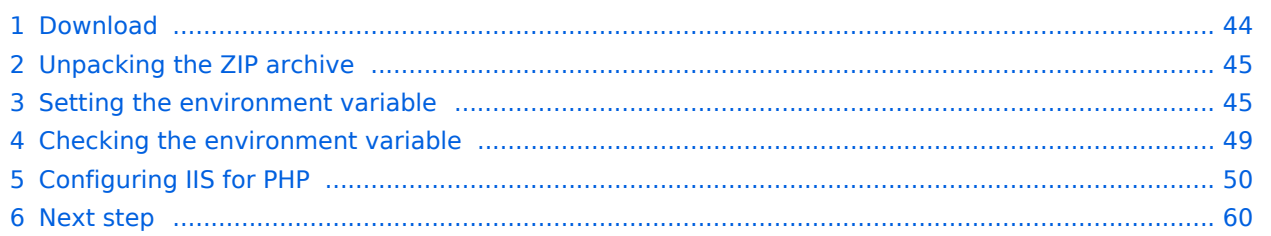

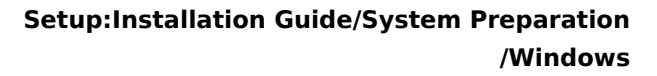

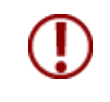

**BlueSpice** 

**The source code of BlueSpice is based on the scripting language "PHP". It must be installed on your server in order to operate BlueSpice. The steps listed here are required.**

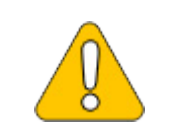

**PHP is not installed with a "classic installation package" but the sources are downloaded and integrated into IIS via the [PHP Manager](#page-59-0) that you installed in the previous step.**

## <span id="page-43-0"></span>Download

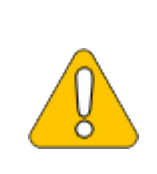

**The content of this section refers to external sources. We cannot guarantee how long these sources will remain unchanged. Please let us know if you notice any discrepancies to the information provided here.**

The PHP version in this instruction serves only as an example.

#### **Open** the [officical download page for Windows auf php.net](https://windows.php.net/download/) (1).

**Find** [a currently supported version](https://en.wiki.bluespice.com/wiki/Setup:System_requirements) (2) 64-bit Non Thread Safe (3) and **download** it (4):

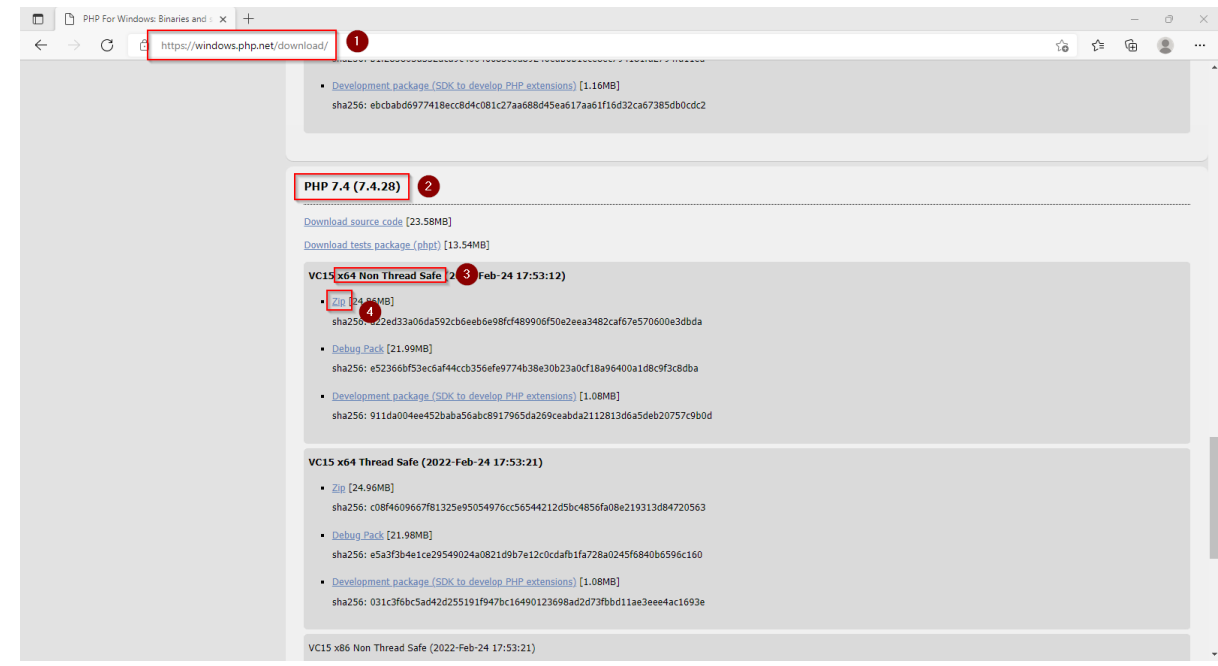

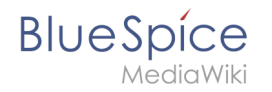

**Follow** the download instructions.

## <span id="page-44-0"></span>Unpacking the ZIP archive

**Unpack** the ZIP archive that you just downloaded into a useful system path on your hard drive.

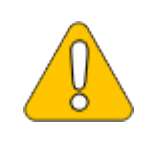

**This documentation assumes the [recommended folder structure](https://en.wiki.bluespice.com/wiki/Setup:Installation_Guide/Advanced/Windows_Folder_Structure).**

For this reason PHP will be unpacked into the folder C:\bluespice\bin\php-<version>. If you have a different folder structure, you must adapt these paths accordingly.

## <span id="page-44-1"></span>Setting the environment variable

To use PHP easily on the command line of Windows, it is necessary to configure an environment variable in Windows. Perform the following steps:

**Enter** the key combination Windows+R.

**Enter** "SystemPropertiesAdvanced.exe" (1) in the dialog window and **click** "OK" (2):

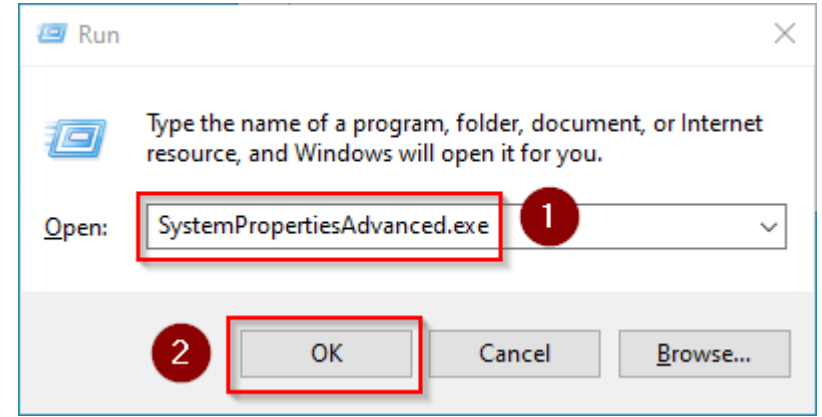

**Click** "Environment Variables...":

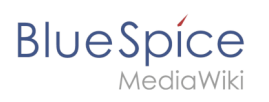

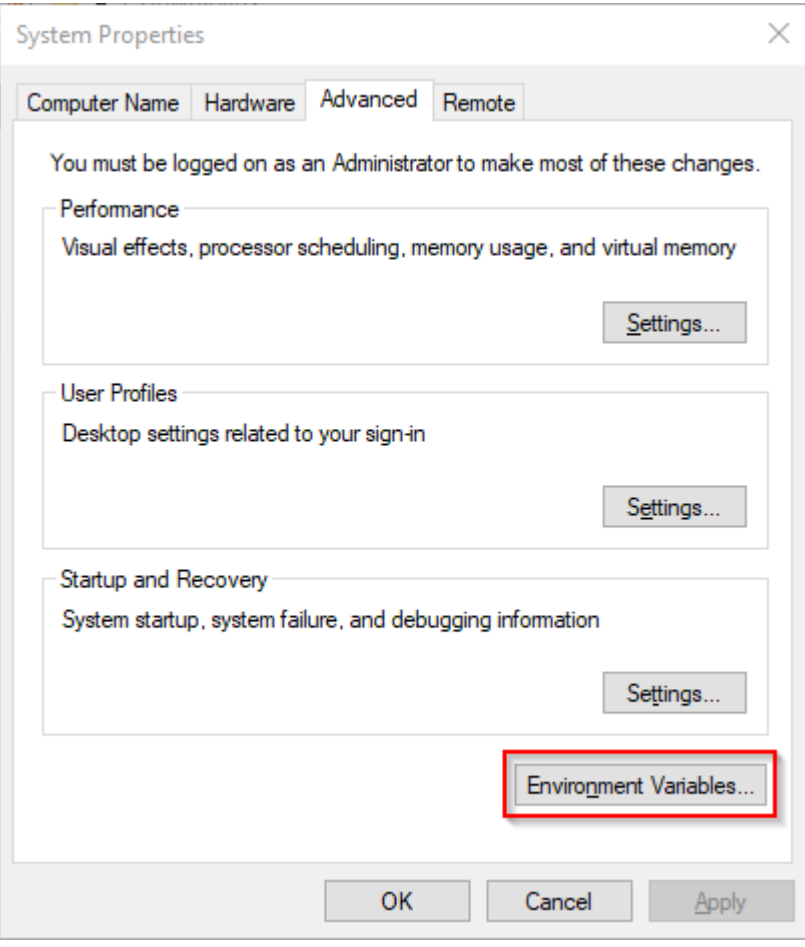

**Double-click** the entry "Path" in the section "System variables":

**BlueSpice** 

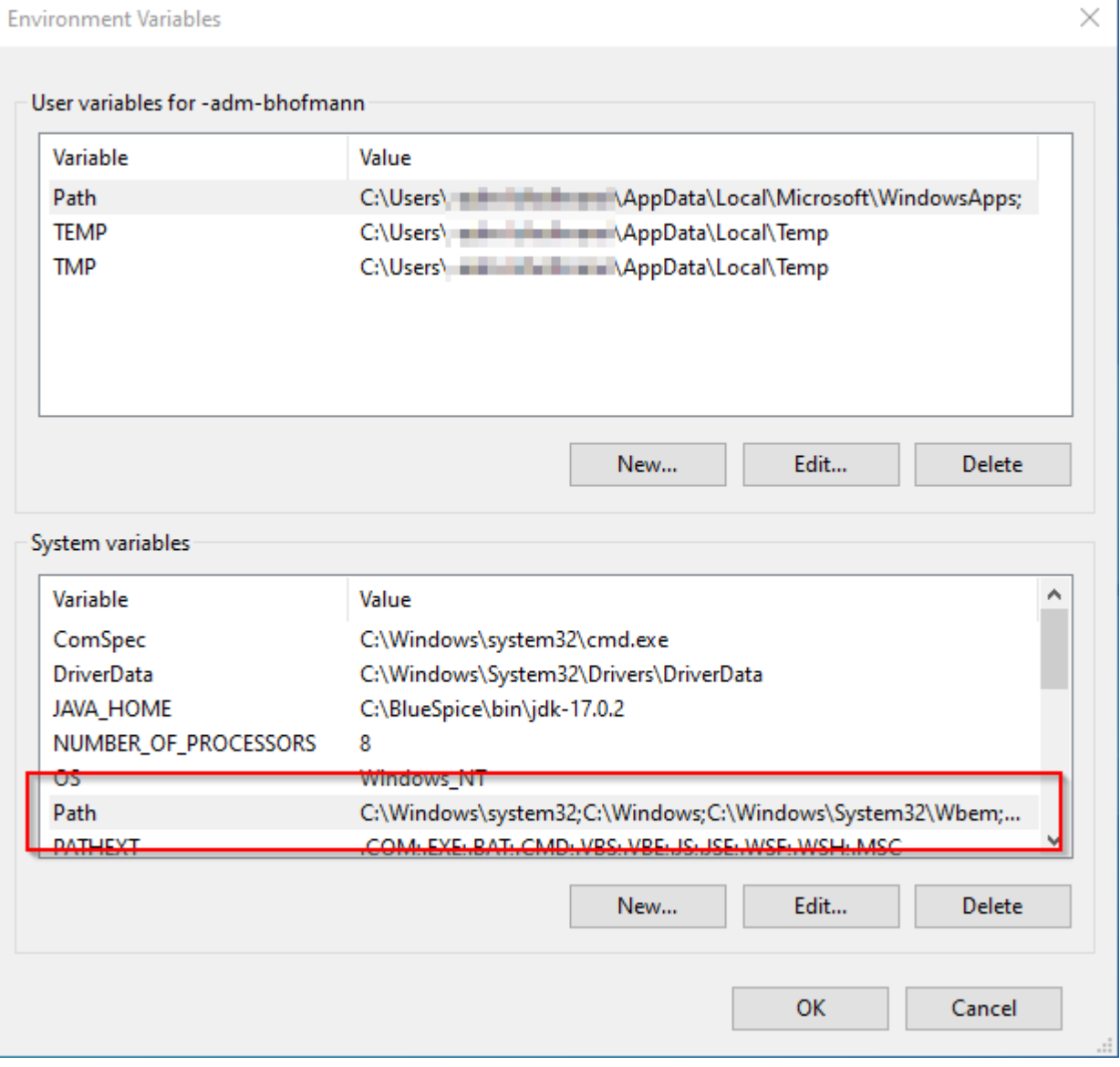

**Click** "New":

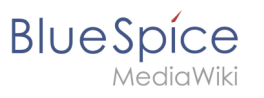

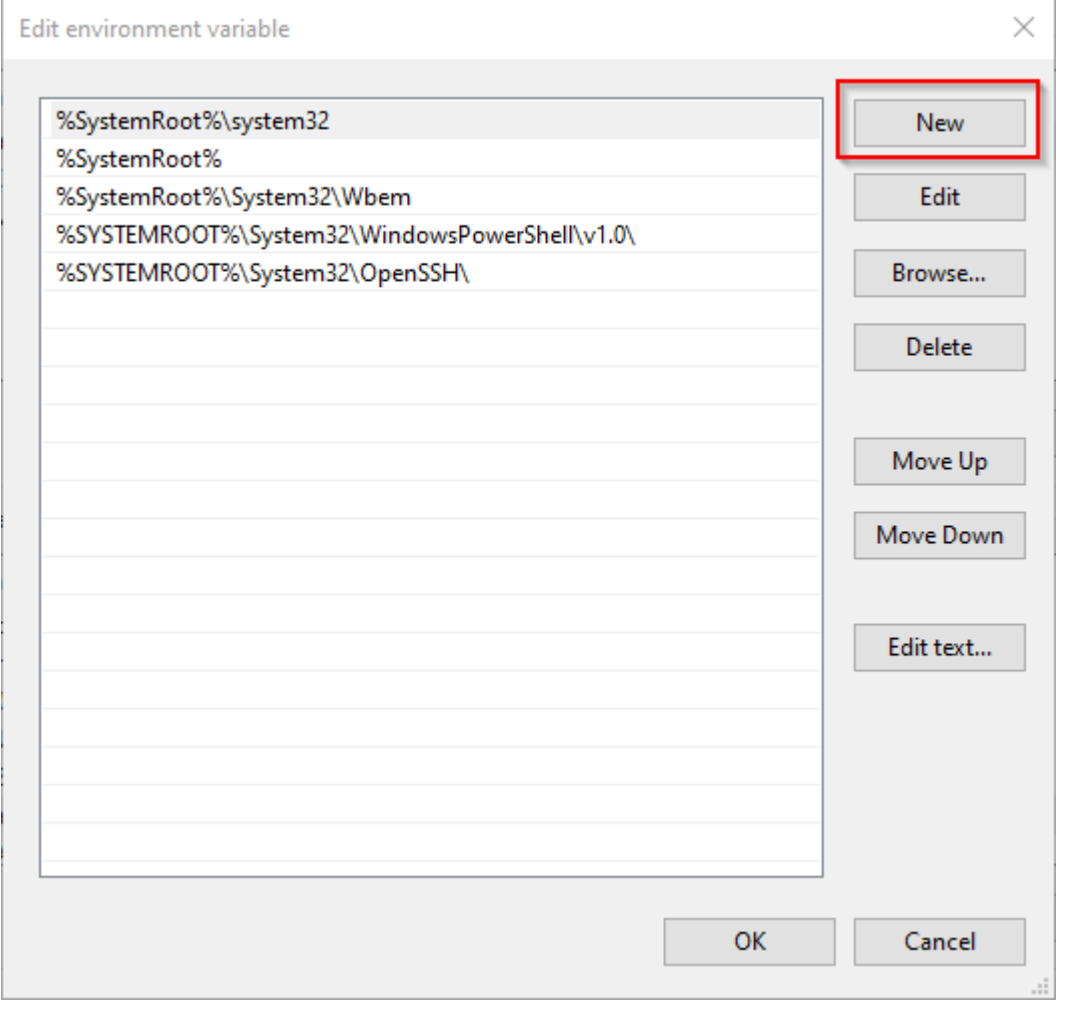

**Add** the path to your unpacked PHP version, which contains the php.exe file:

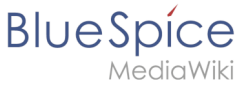

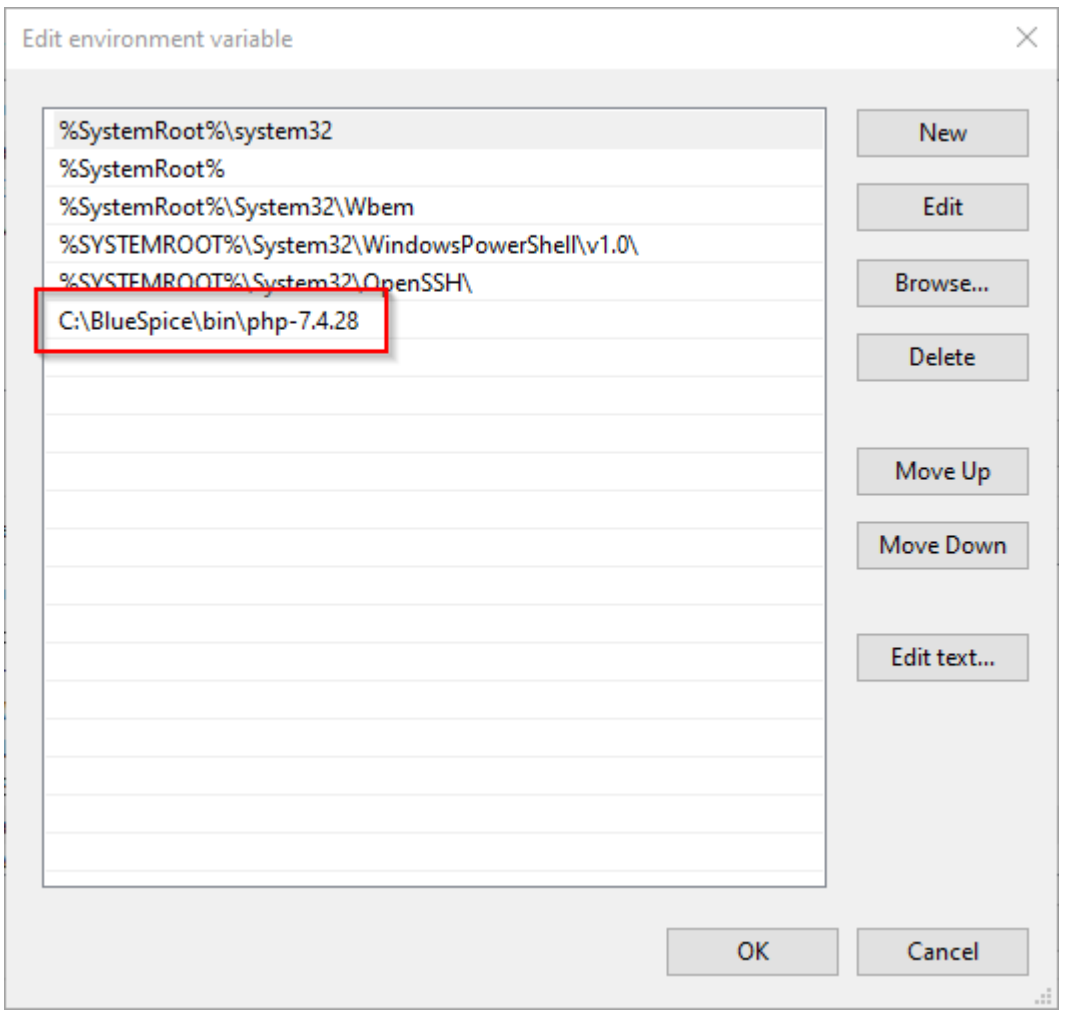

**Close** all newly opened windows one after the other by clicking "OK".

## <span id="page-48-0"></span>Checking the environment variable

To make sure the environment variable is set correctly, perform the following steps:

**Enter** the key combination Windows+R.

**Enter** "cmd" (1) in the dialog window and **click** "OK" (2):

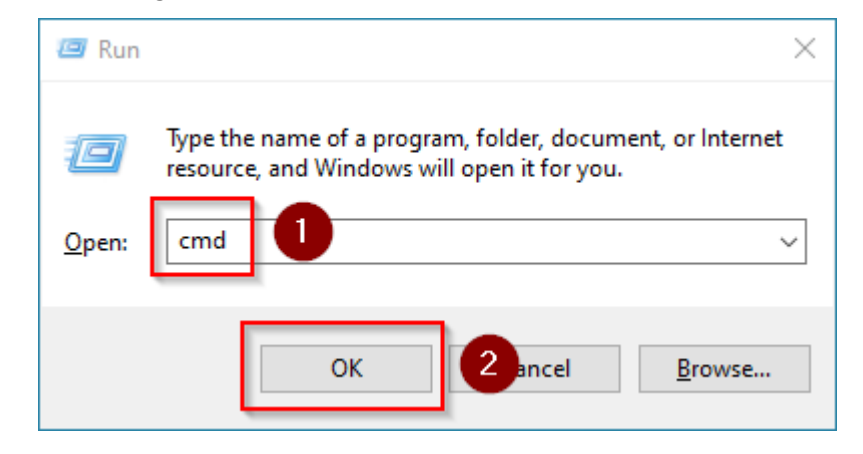

The command prompt opens.

**BlueSpice** 

**Type** "php -v" (1) and **press** the *Enter* key. The found PHP version will be displayed (2).

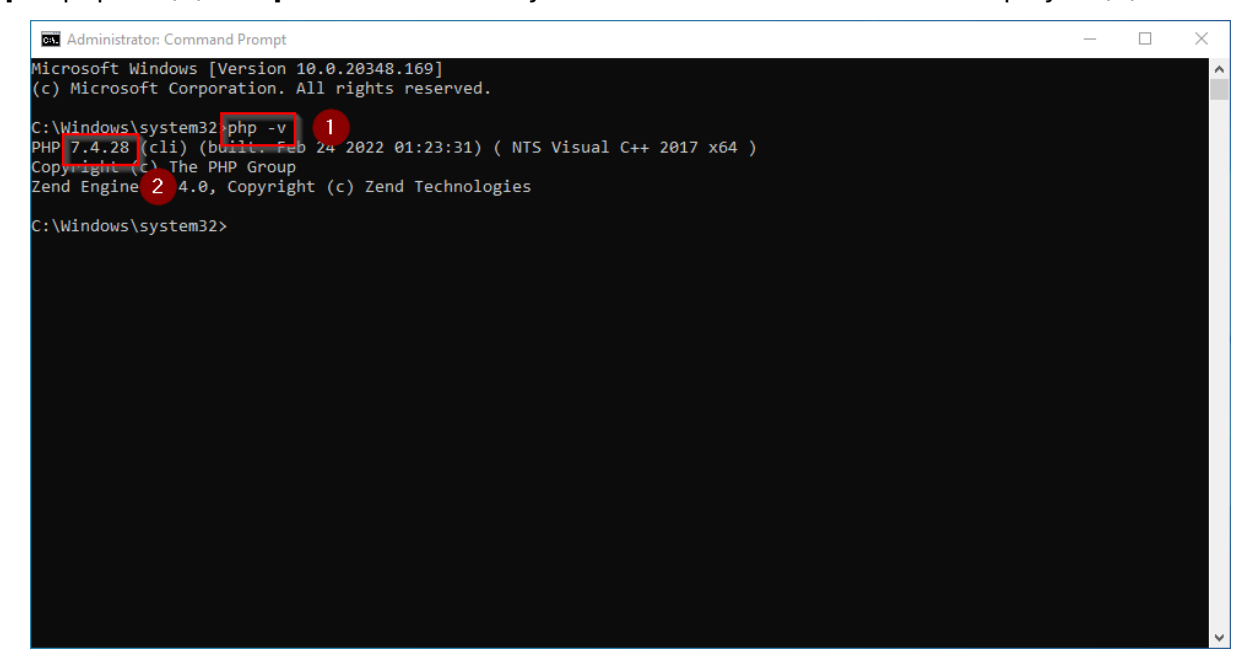

If this is not the case, then the path to the php.exe file in the environment variables was specified incorrectly.

## <span id="page-49-0"></span>Configuring IIS for PHP

In the following steps, PHP will be included in IIS and IIS will be configured to provide a working basic setup:

**Press** the key combination Windows+R to call up IIS Manager.

**Enter** "inetmgr" (1) in the dialog window and **click** "OK" (2):

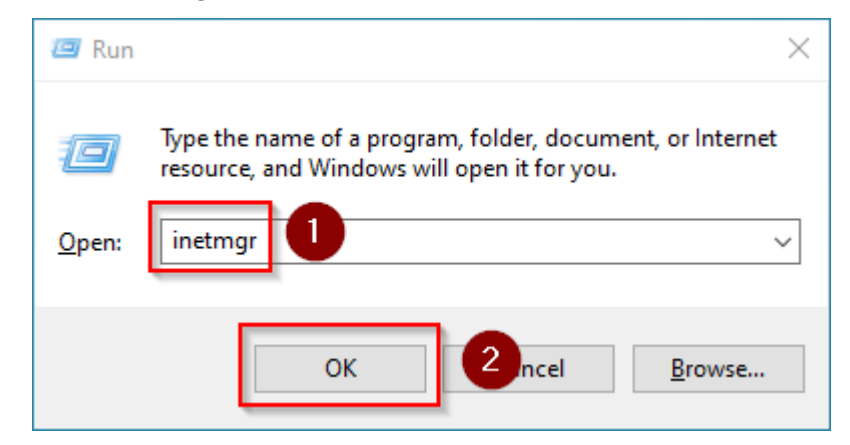

**Select** your server name (1) in the left pane and then **double-click** "PHP Manager" (2):

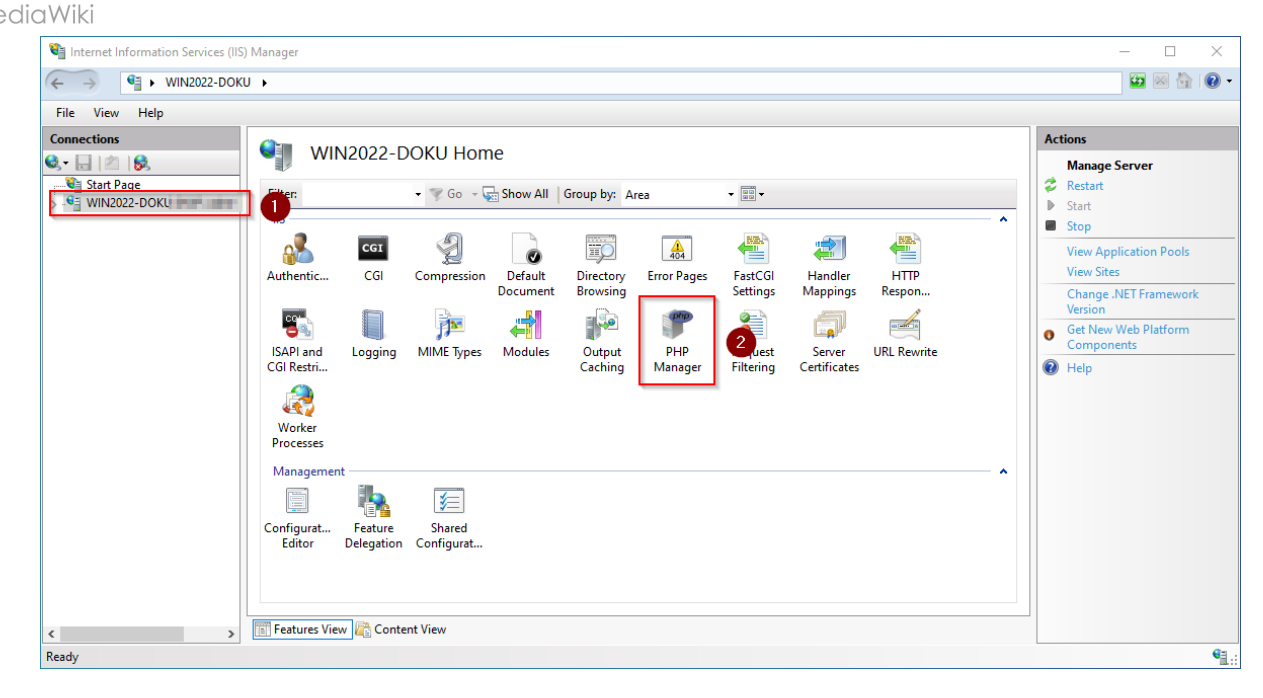

#### **Click** "Register new PHP version":

**BlueSpice** 

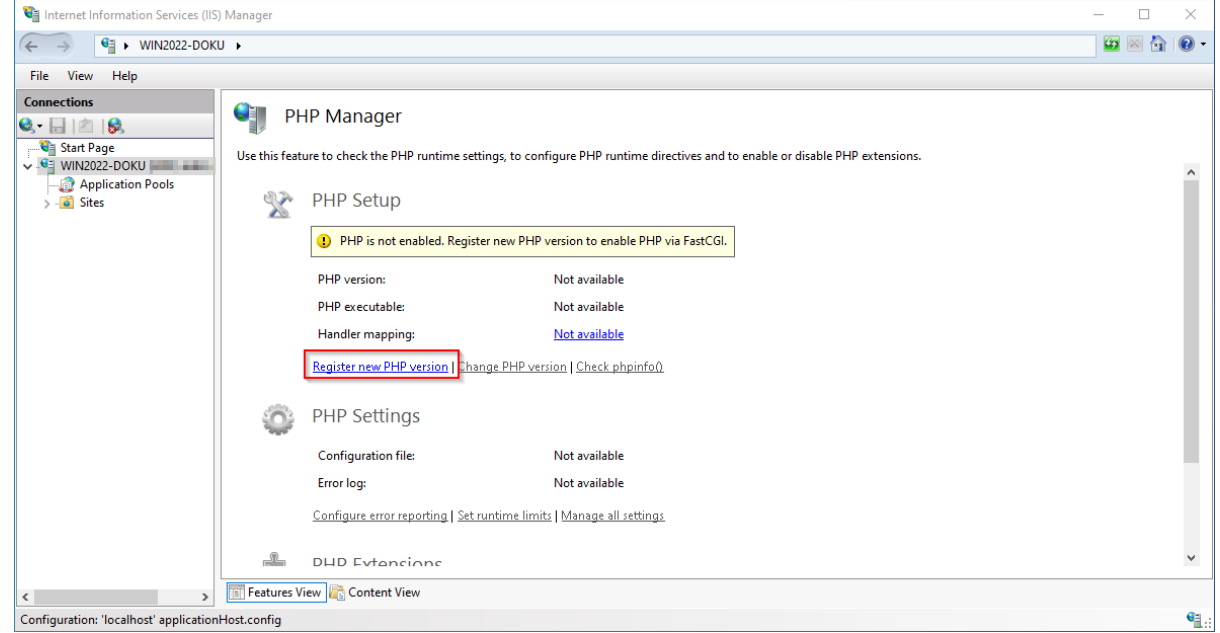

#### **Select** the browse "(...)" button in the next window:

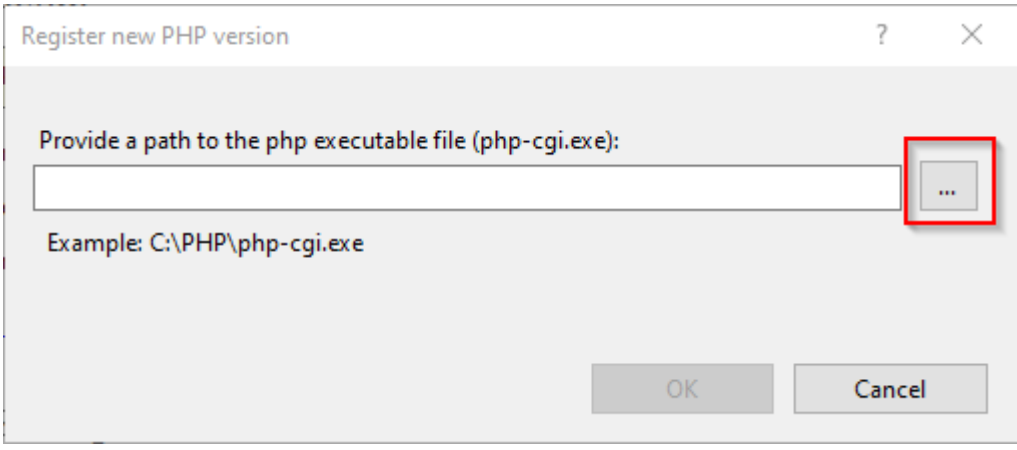

# **BlueSpice**

MediaWiki

**Change** to the path to which you previously unzipped PHP (1), **mark** the "php-cgi.exe" (2) and **click** "Open" (3):

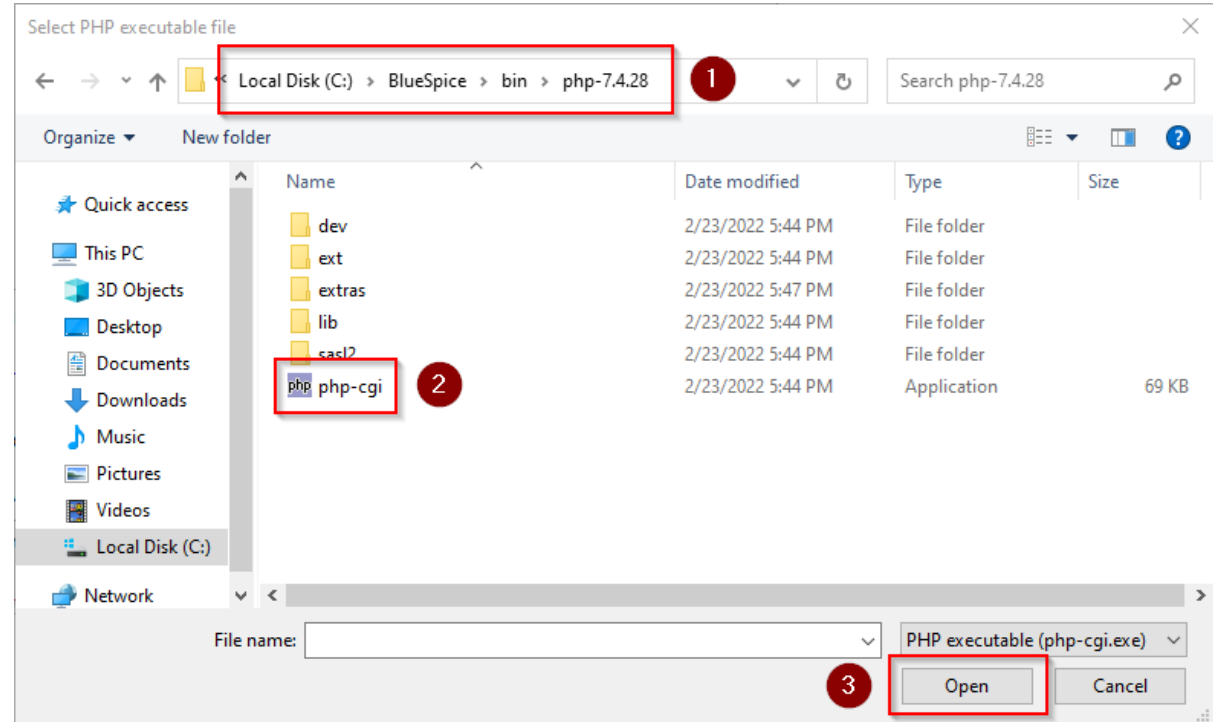

#### **Click** "OK":

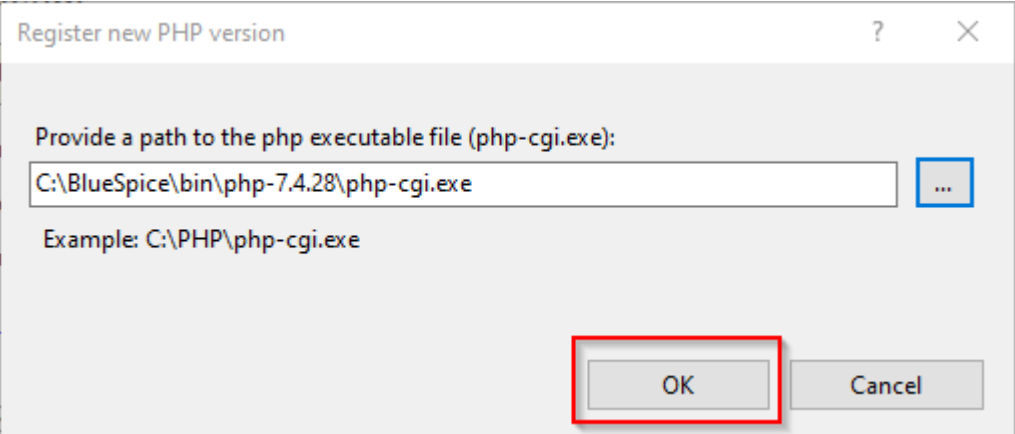

**Click** "Configure error reporting":

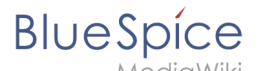

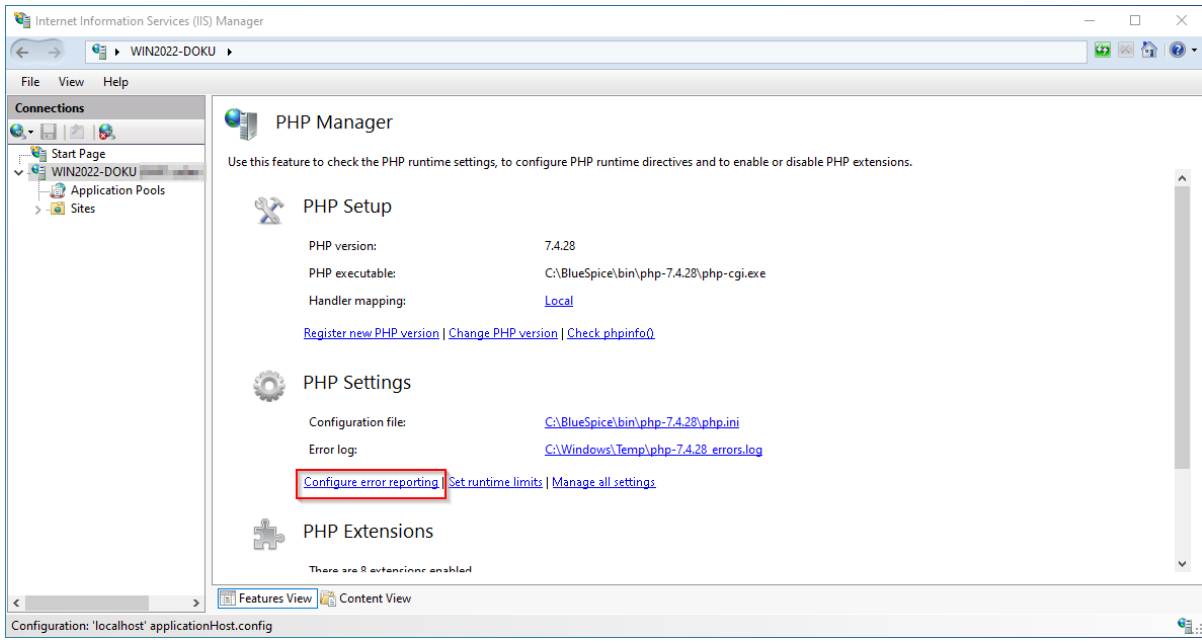

**Select** the item "Production machine" (1) and **enter** a path and a file of your choice where PHP should save its log (2). **Click** "Apply" (3):

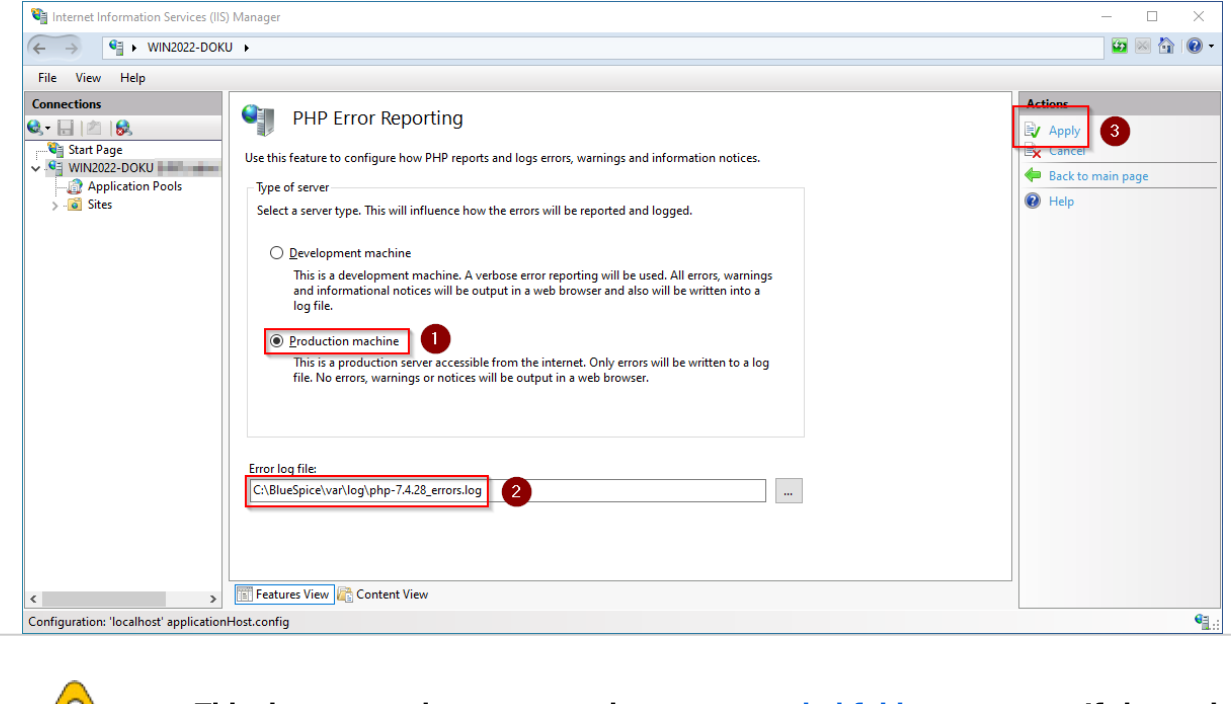

**This documentation assumes the [recommended folder structure](https://en.wiki.bluespice.com/wiki/Setup:Installation_Guide/Advanced/Windows_Folder_Structure). If the path you specify here does not yet exist, please create it before clicking "Apply".**

**Click** "Enable or disable an extension" in the main window:

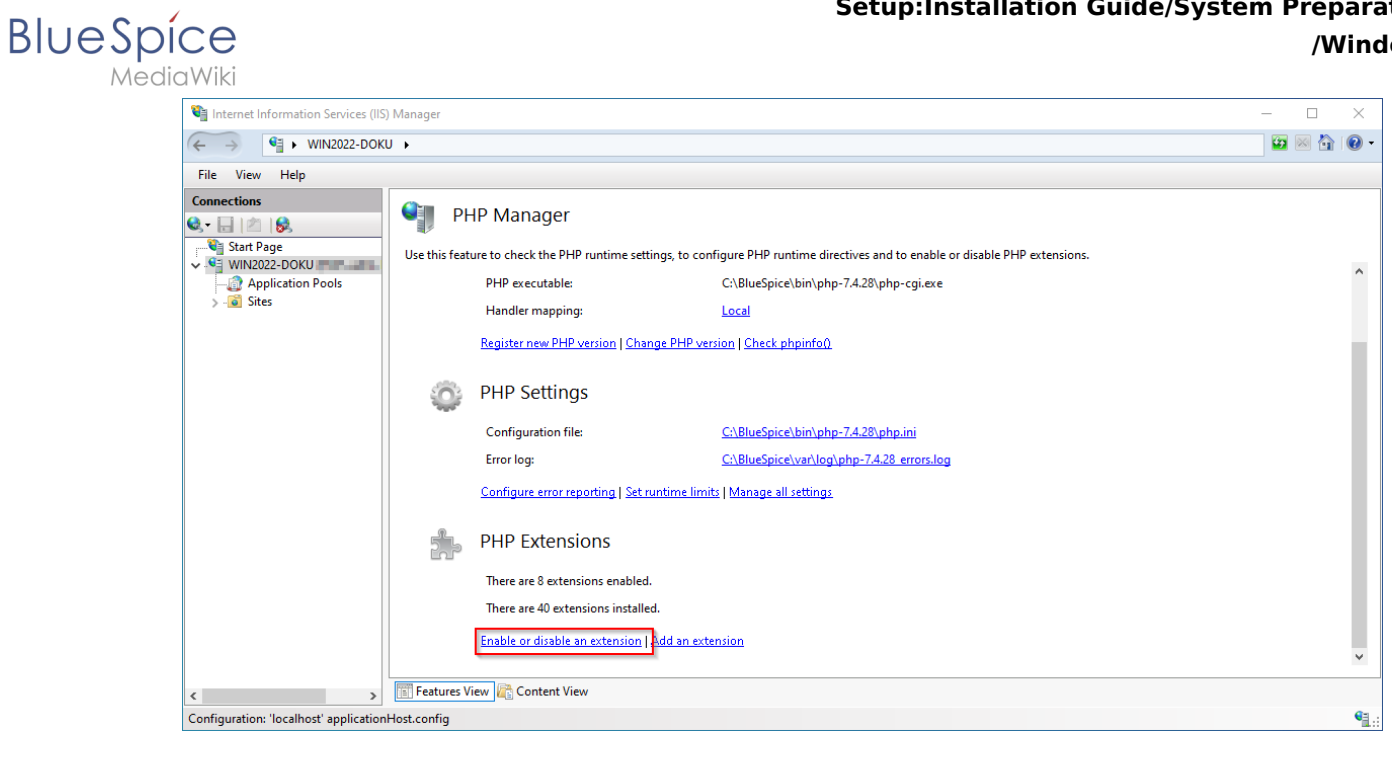

Make sure that the following extensions are activated:

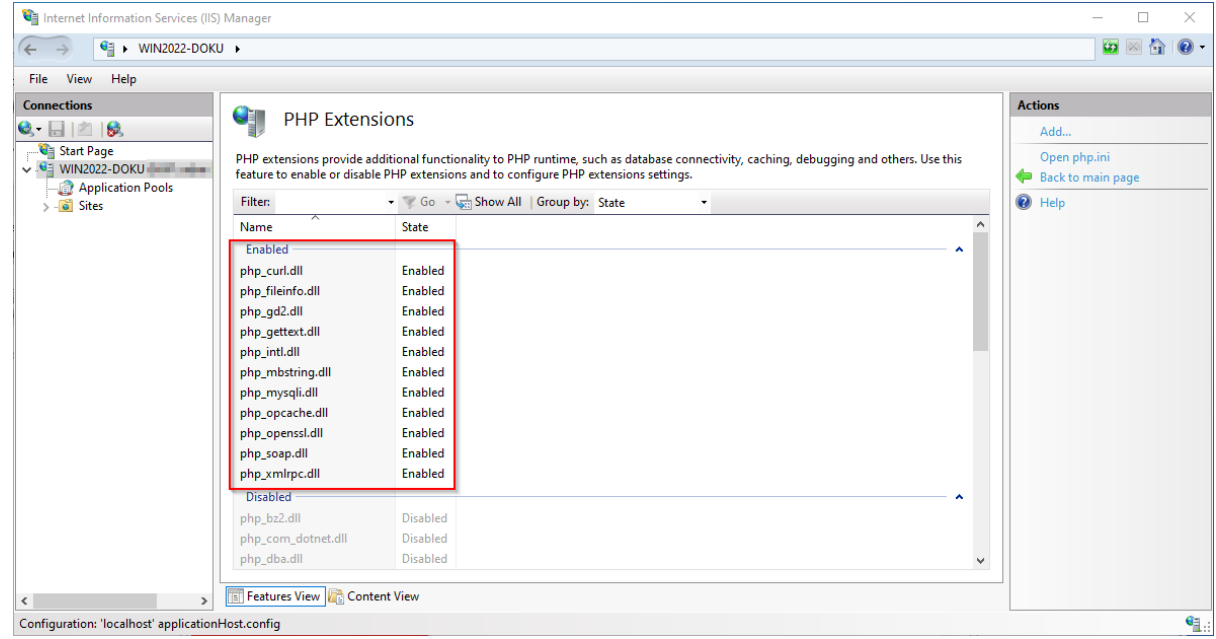

To activate an extension, find it in the "Disabled" extensions (1) and**click** "Enable" (2):

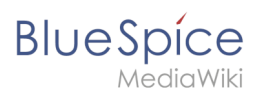

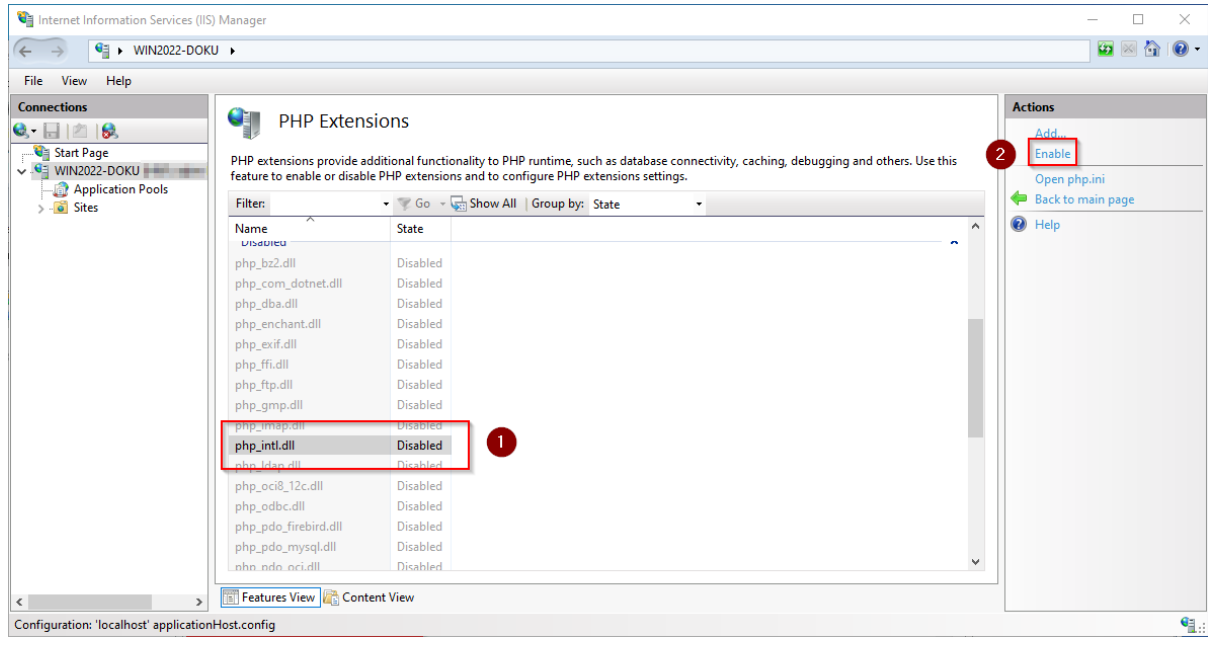

**Open** the configuration file *php.ini*:

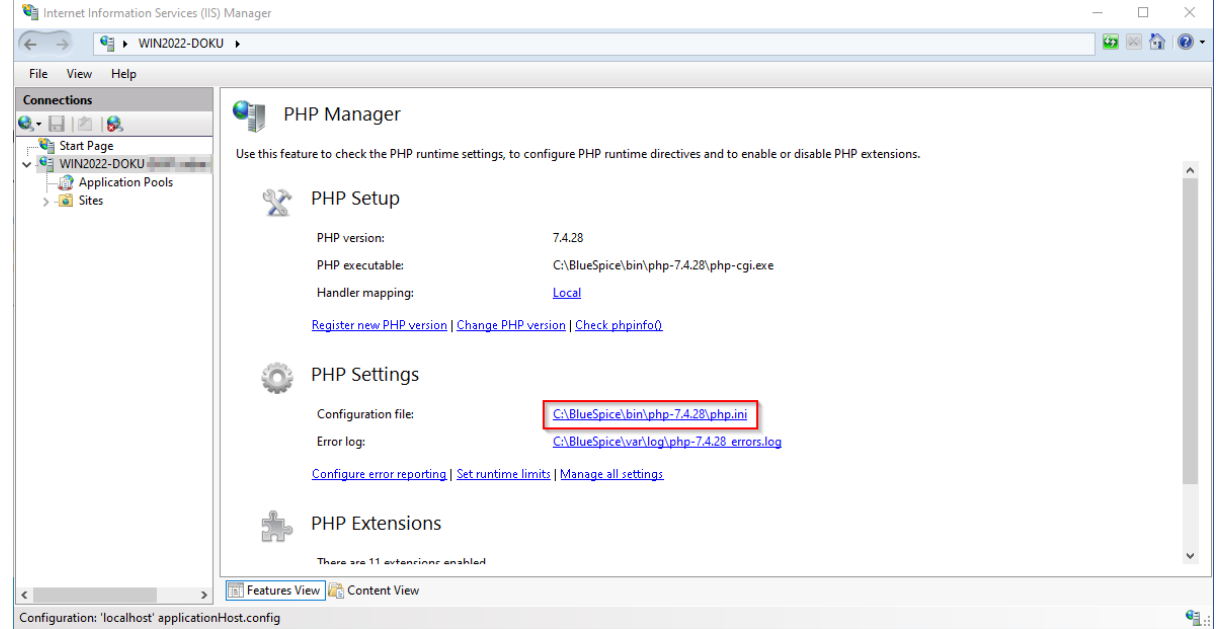

Replace the line extension=php\_opcache.dll with zend extension=php\_opcache.dll :

**BlueSpice** 

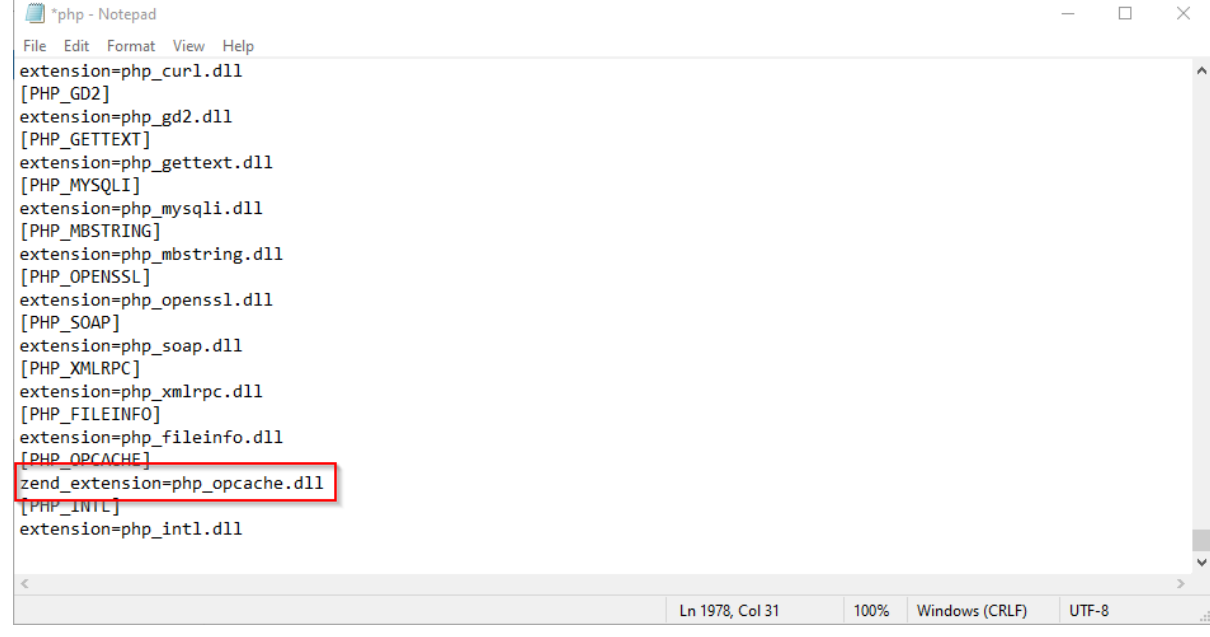

#### **Change** the following options to the values below:

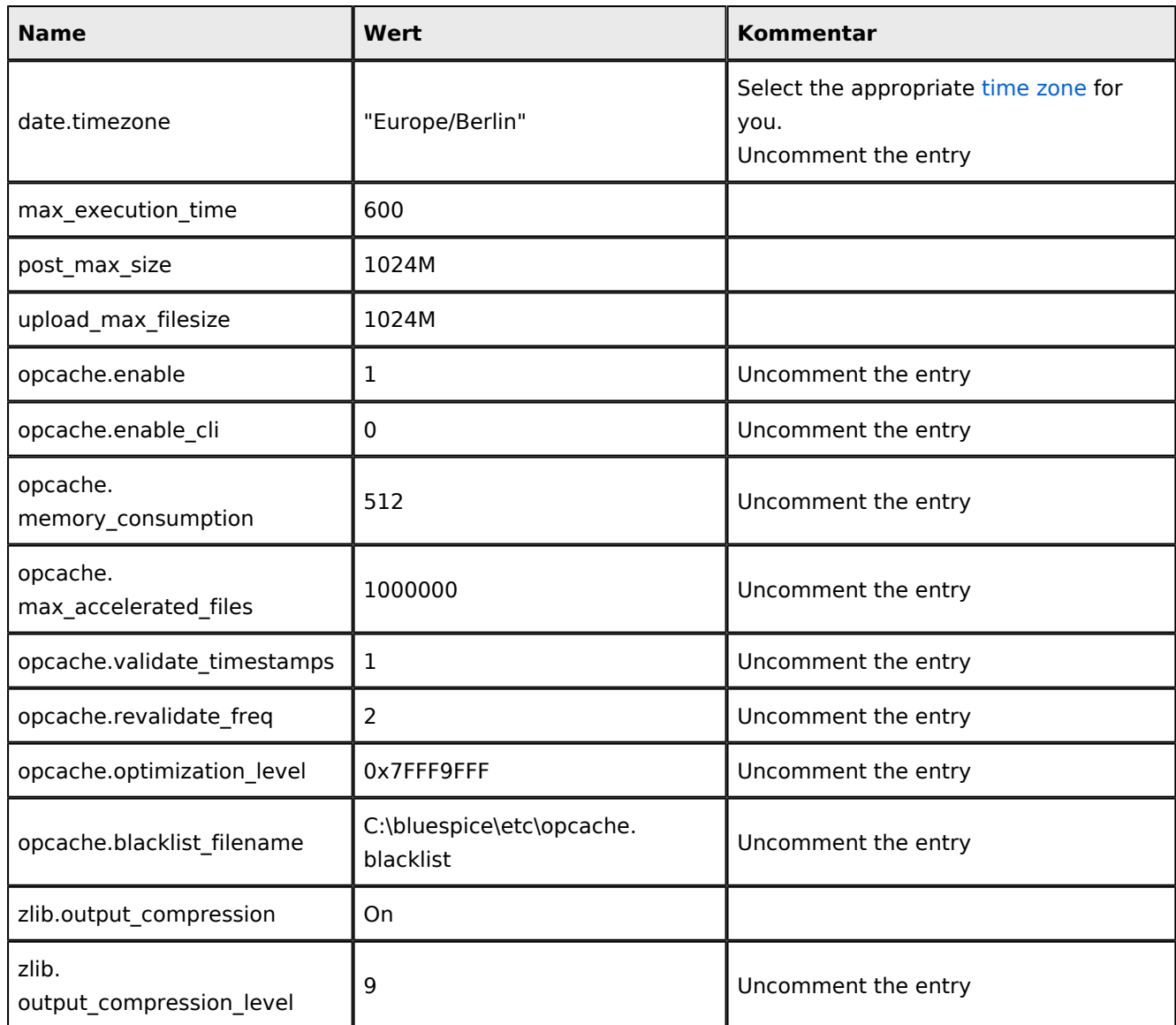

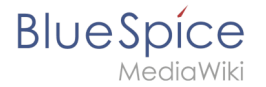

**Save** and close the file.

**Create** the folder C:\bluespice\etc .

**Create** a text file named opcache.blacklist content C: \bluespice\var\www\w\extensions\BlueSpiceFoundation\config\\*

**Expand** the tree in the left pane of the IIS Manager until the "Default Web Site" becomes visible:

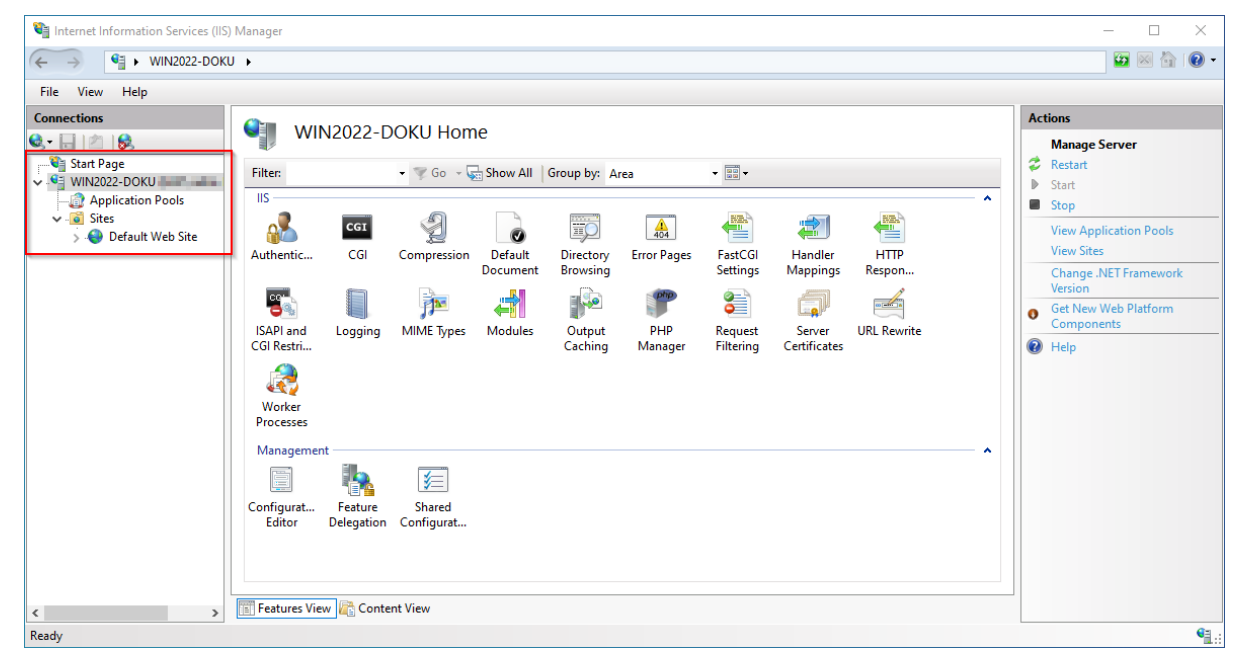

#### **Right-click** (1) and then **click** "Remove" (2):

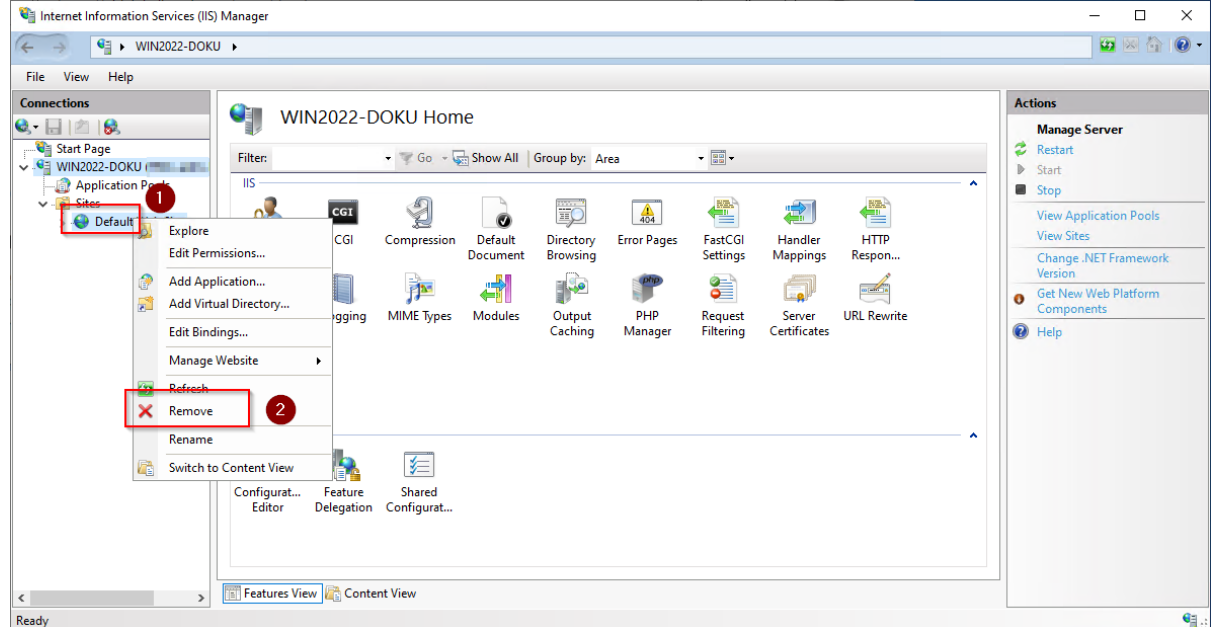

**Confirm** the following dialog with "Yes":

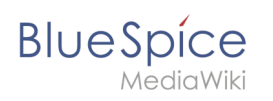

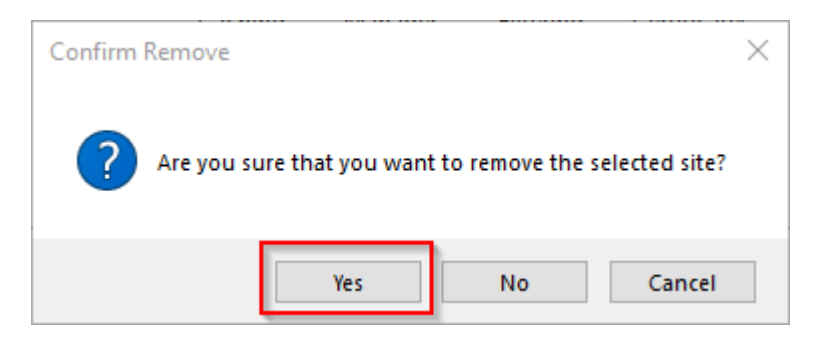

**Right-click** "Sites" (1) and **click** "Add Website" (2):

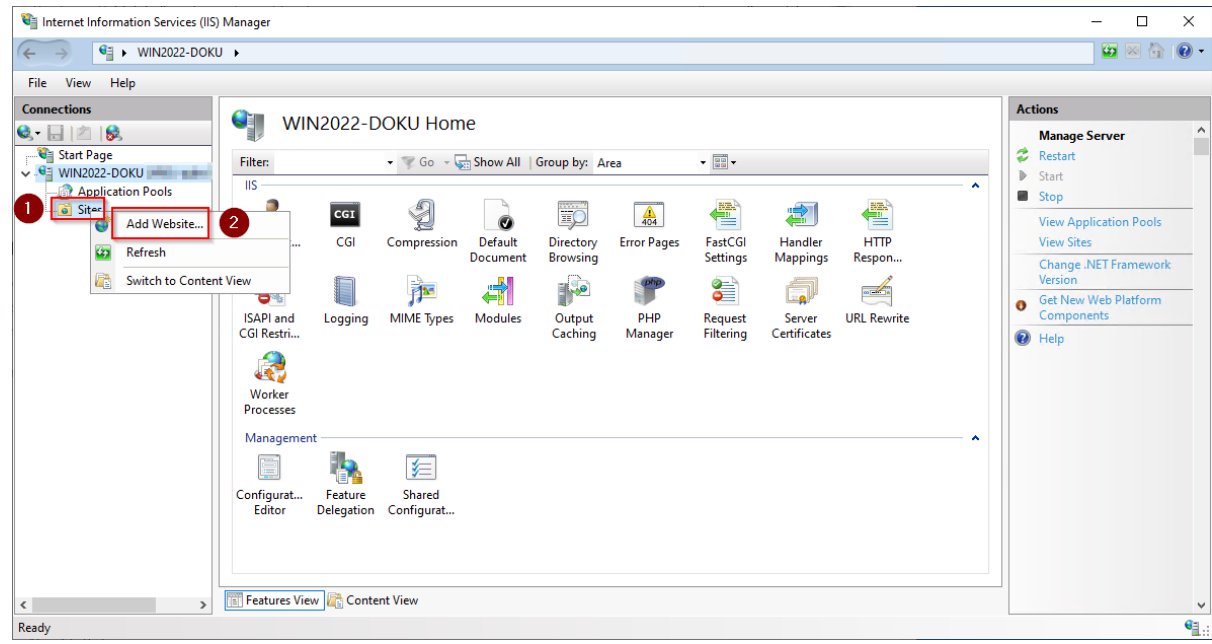

**Enter** the site name "BlueSpice" (1) and **select** the path on your server where your BlueSpice installation will be located later (2).

**Click** "OK" (3):

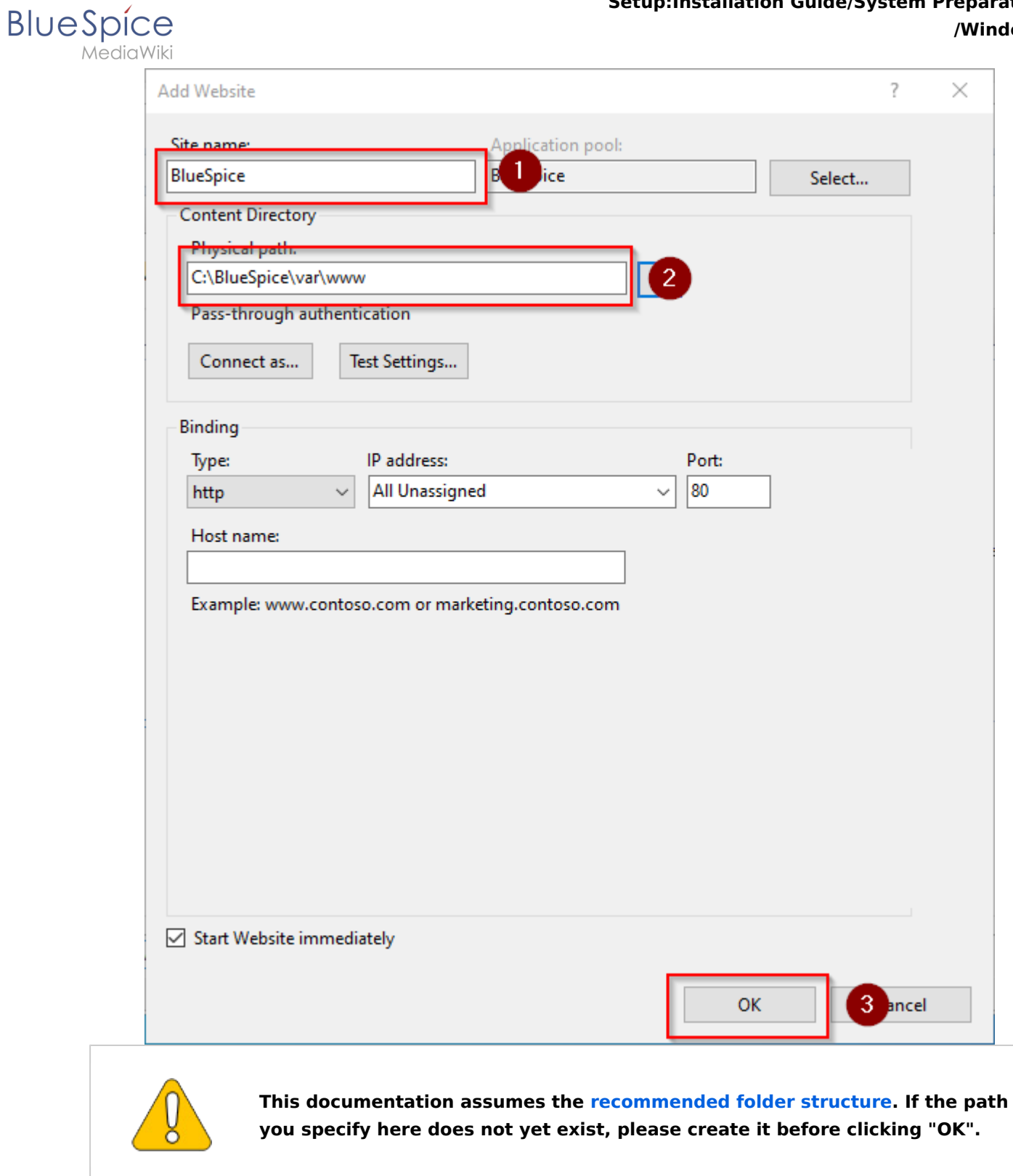

The site is now listed in the IIS overview page:

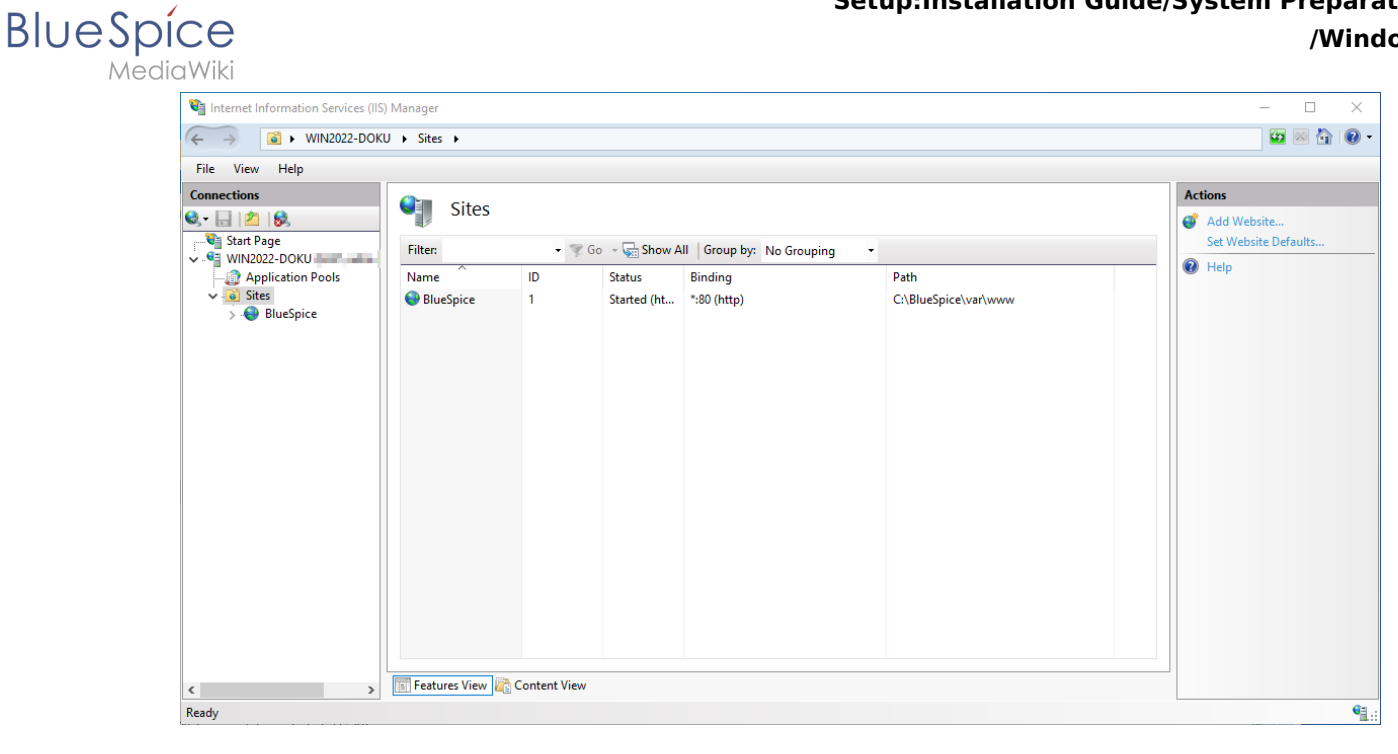

## <span id="page-59-1"></span>Next step

If you have successfully completed all of the above steps, proceed to the next step: [MariaDB](#page-26-0).

# <span id="page-59-0"></span>**Setup:Installation Guide/System Preparation/Windows/PHP Manager**

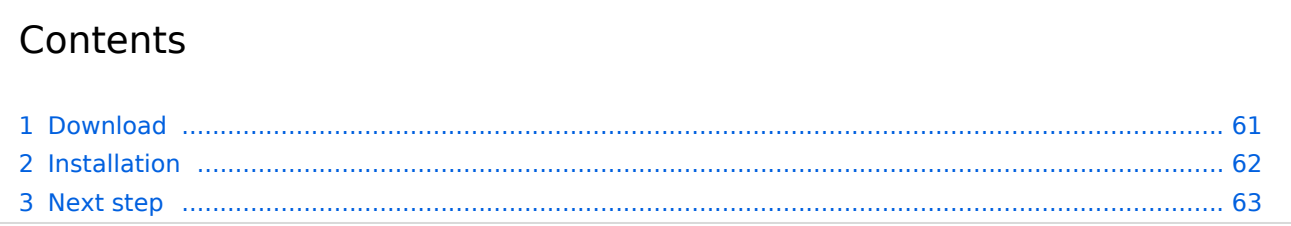

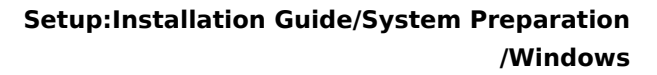

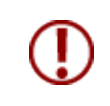

**BlueSpice** 

**PHP Manager conveniently integrates PHP into your IIS installation. The steps listed here are required.**

# <span id="page-60-0"></span>Download

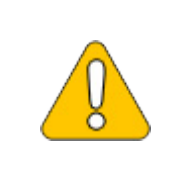

**The content of this section refers to external sources and is current at the time of writing this documentation. We cannot guarantee how long these sources will remain unchanged. Please let us know if you notice any discrepancies to the information provided here.**

**Open** the [official website at iis.net](https://www.iis.net/downloads/community/2018/05/php-manager-150-for-iis-10) (1) and **click** "Download this extension" (2).

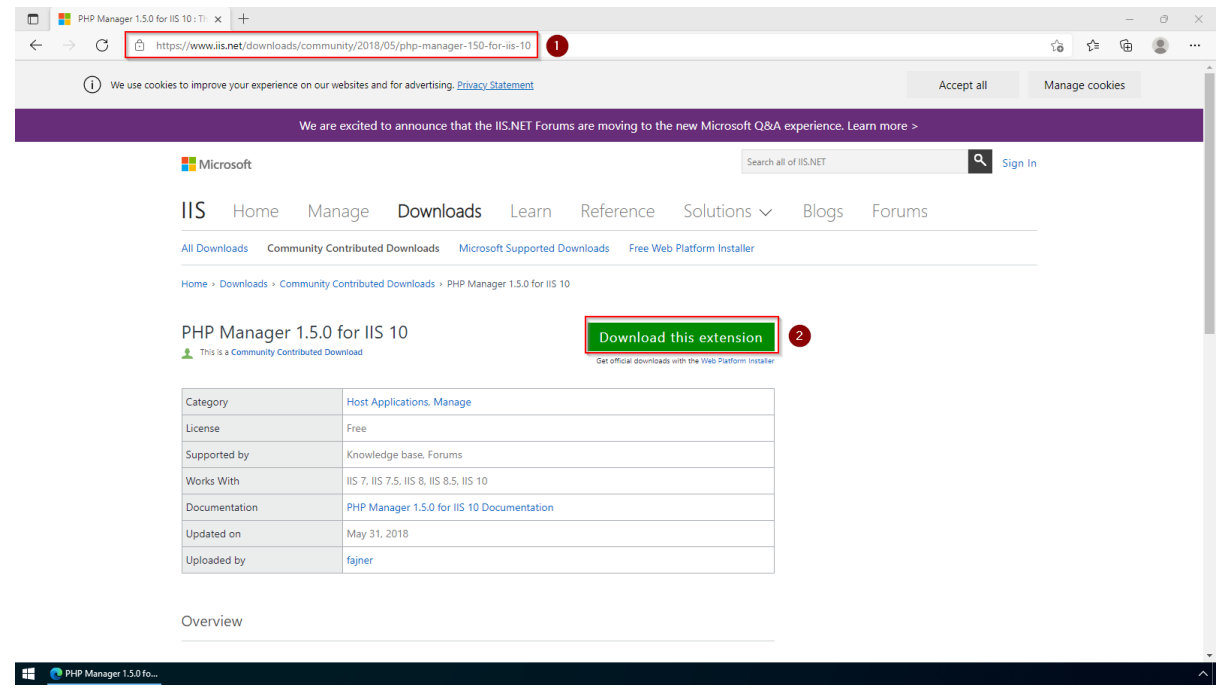

**Click** "OK" after reading the disclaimer:

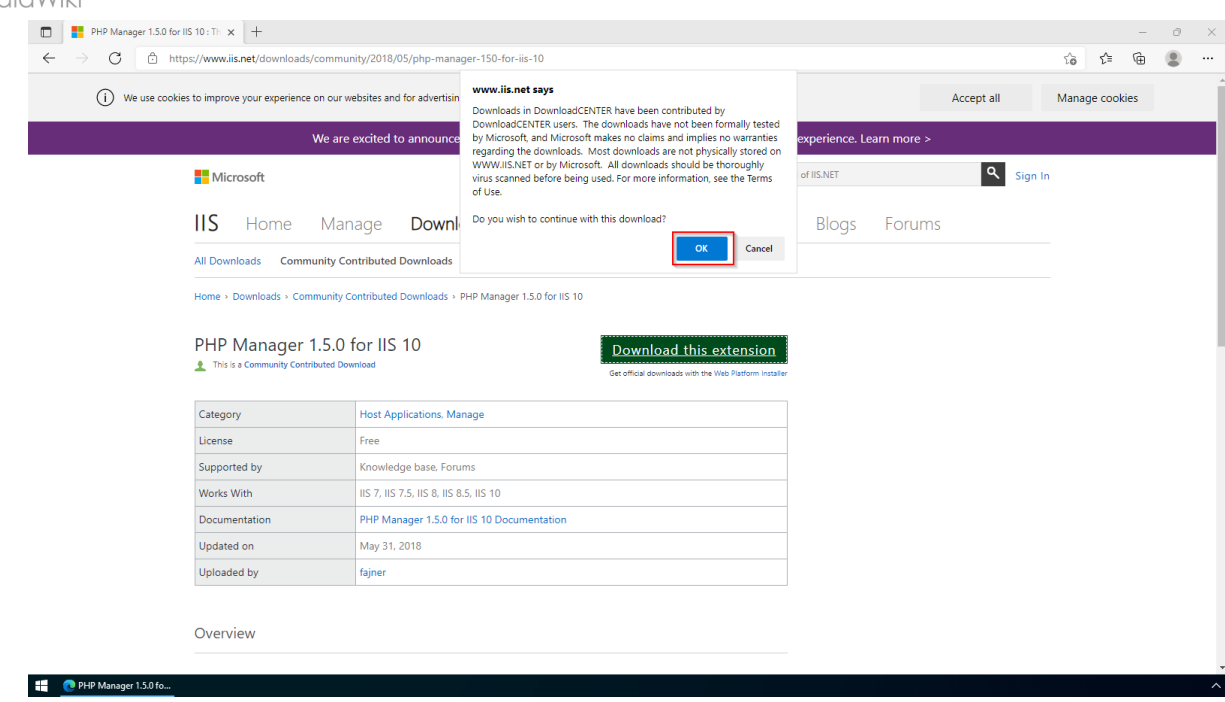

**Follow** the download instructions of your browser.

## <span id="page-61-0"></span>Installation

**BlueSpice** 

Open the installation file which you have just downloaded.

**Click** "Next >" to start the installation:

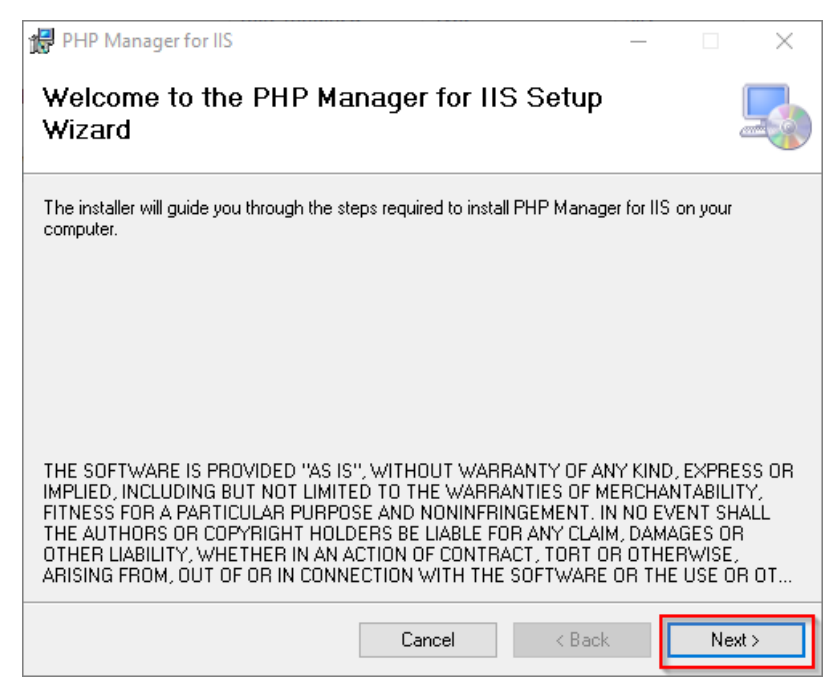

**Select** "I agree" (1) in the License Agreement and **click** "Next >" (2):

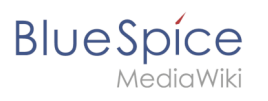

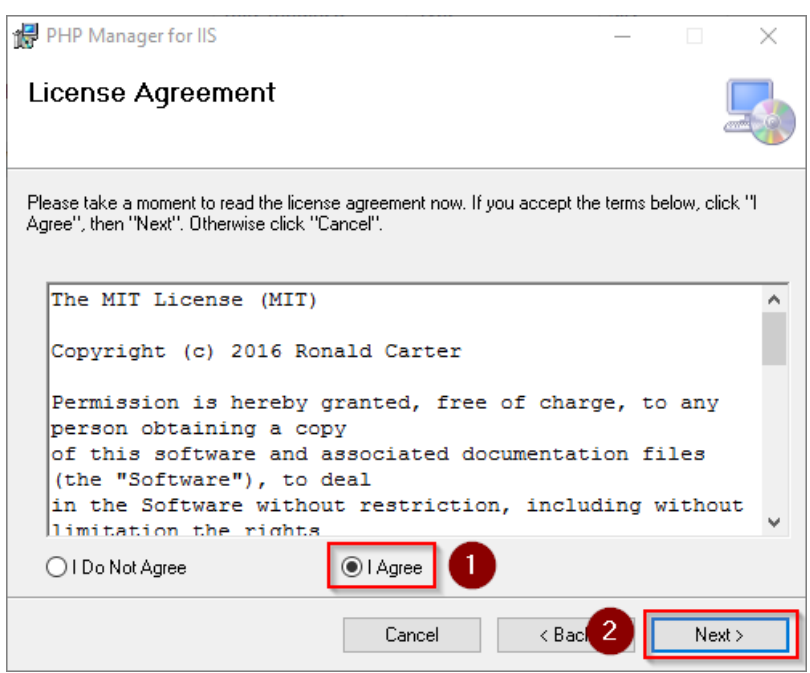

The installation is now executed and completed without further confirmation.

**Close** the setup program when finished:

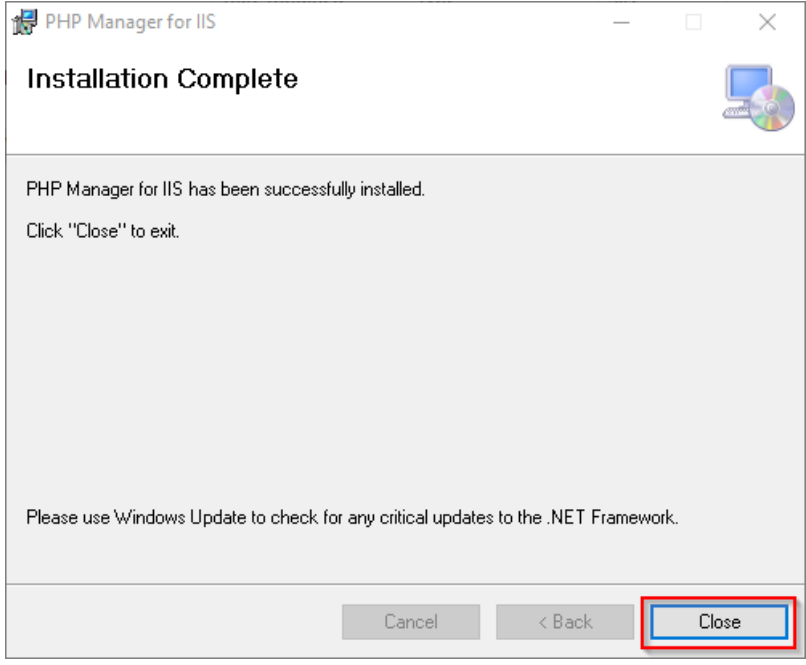

## <span id="page-62-1"></span>Next step

<span id="page-62-0"></span>If you have successfully completed all of the above steps, go to the next step: [PHP](#page-42-0).

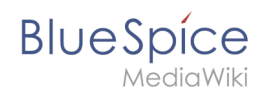

# Contents

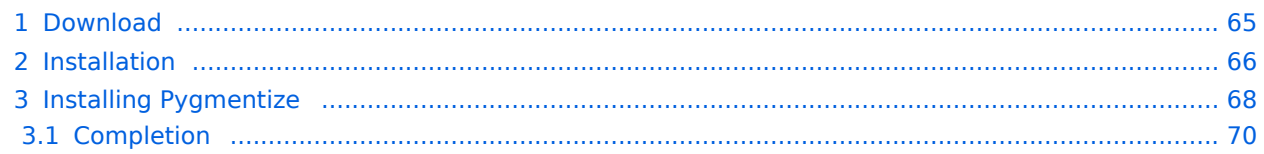

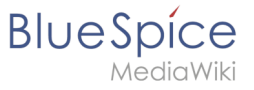

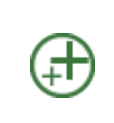

**Python with the Pygmentize extension is required for rendering the MediaWiki extension [SyntaxHighlight](https://www.mediawiki.org/wiki/Extension:SyntaxHighlight), which is part of BlueSpice. If you do not need the functionality, the installation of Python is not relevant for the installation and operation of BlueSpice.**

# <span id="page-64-0"></span>Download

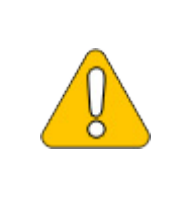

**The content of this section refers to external sources and is current at the time of writing this documentation. We cannot guarantee how long these sources will remain unchanged. Please let us know if you notice any discrepancies to the information provided here.**

#### Download Python directly at [python.org](https://www.python.org).

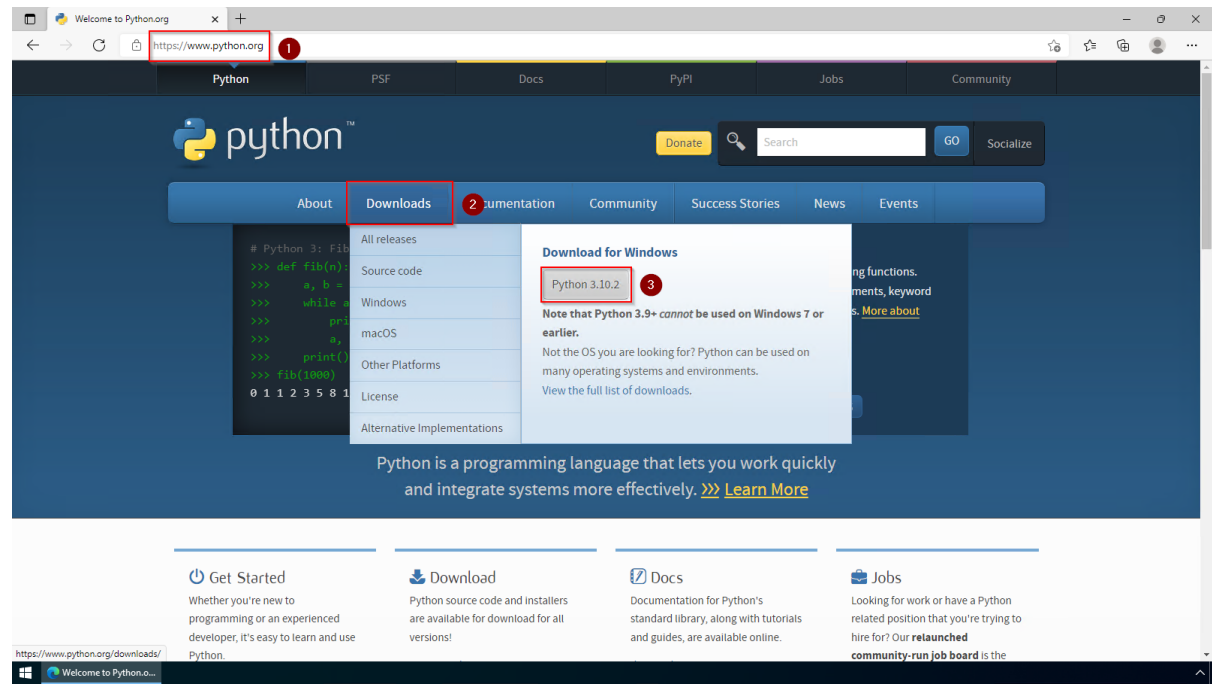

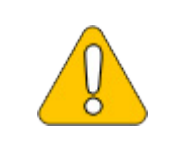

**In the following, Python in version 3.10.2 is used and only serves as an example for the most current version that you can download at the time of your installation.**

<span id="page-65-0"></span>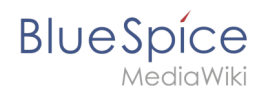

# Installation

**Open** the file that you have just downloaded.

#### **Select** both checkboxes (1).

#### **Click** "Customize installation" (2):

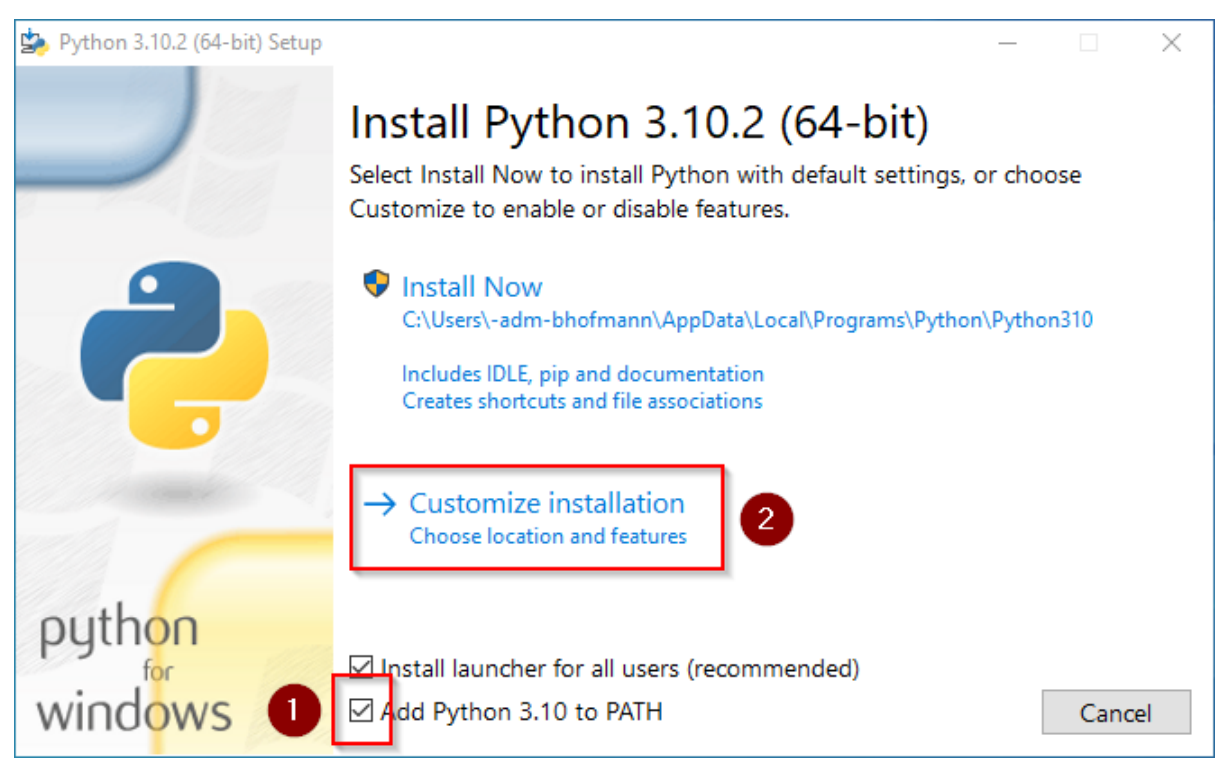

#### **Click** "Next" in the Optional Features window.

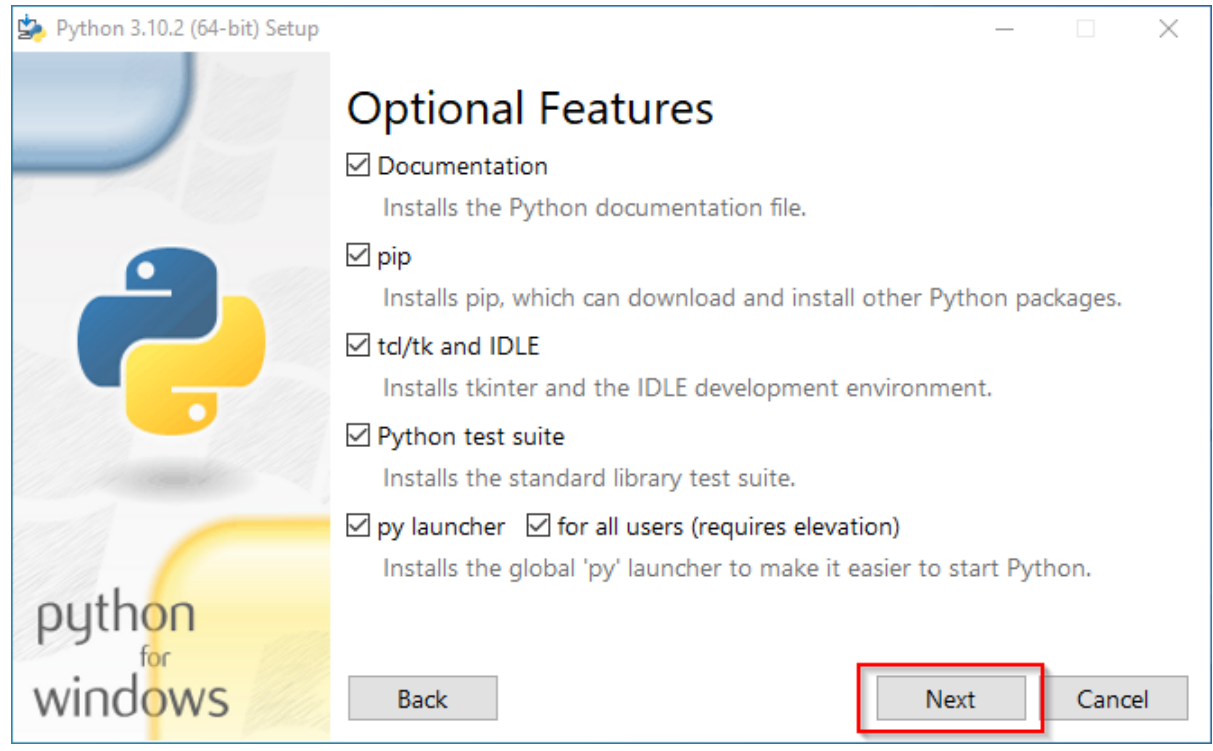

**BlueSpice** 

Make sure to install Python for all users (1) . Choose an appropriate path, if possible without spaces and special characters (2)

**Click** "Install" to start the installation (3).

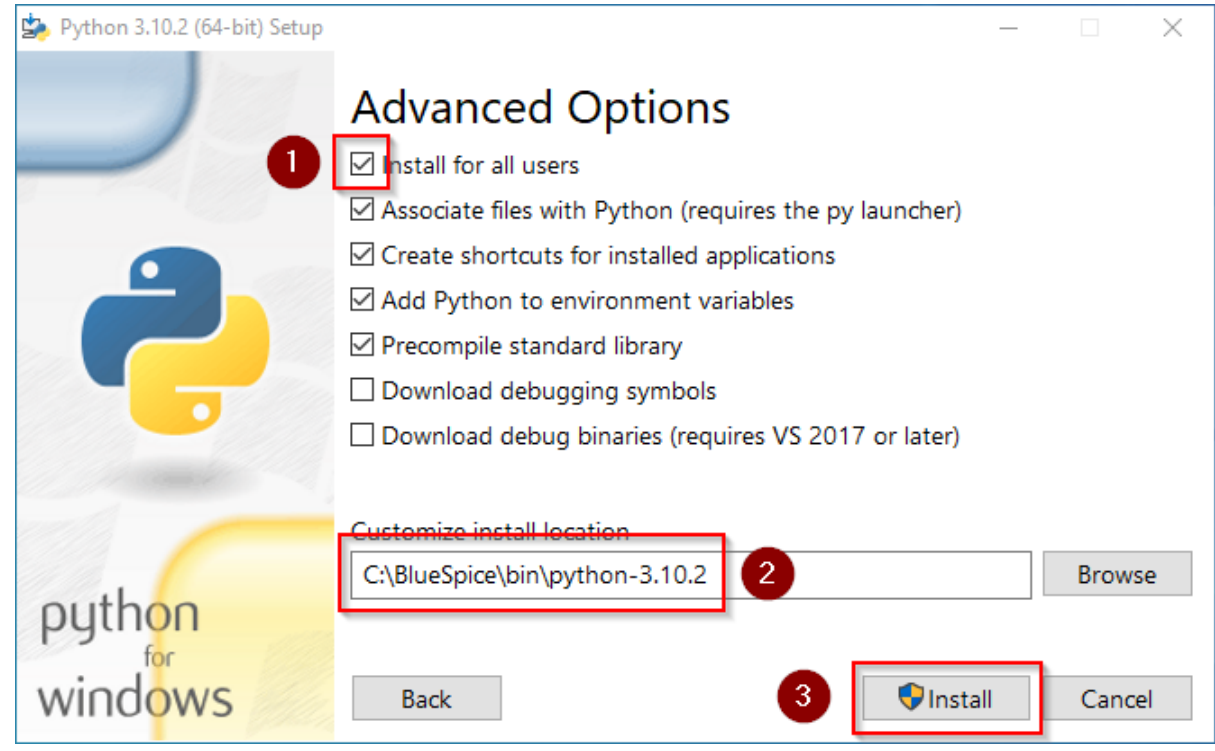

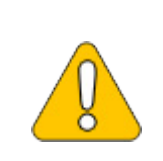

**This documentation assumes the [folder structure recommended by us.](https://en.wiki.bluespice.com/wiki/Setup:Installation_Guide/Advanced/Windows_Folder_Structure) For this reason, Python is unpacked at this point in the folder C: \bluespice\bin\python-3.10.2. If you have individual wishes, adjust these paths according to your own understanding.**

**Deactivate** the limitation of the path length to 260 characters after the installation:

**BlueSpice** 

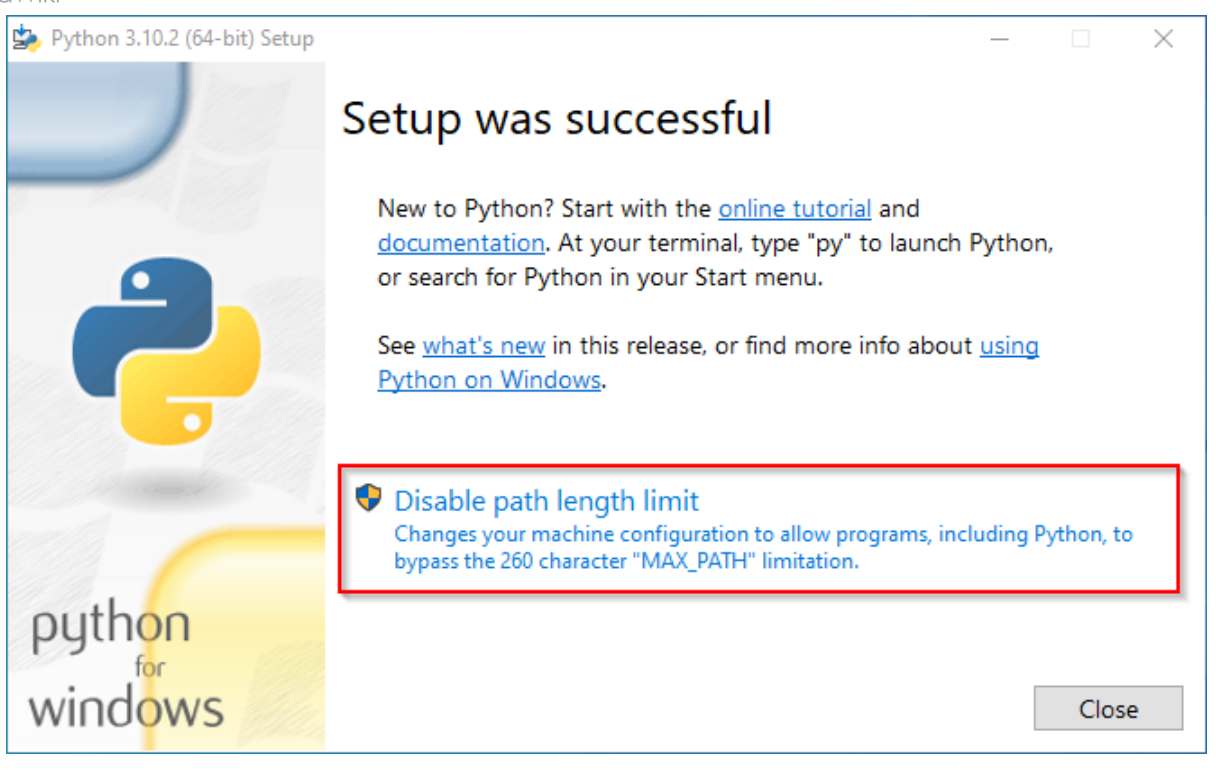

#### **Click** "Close" to finish the installation.

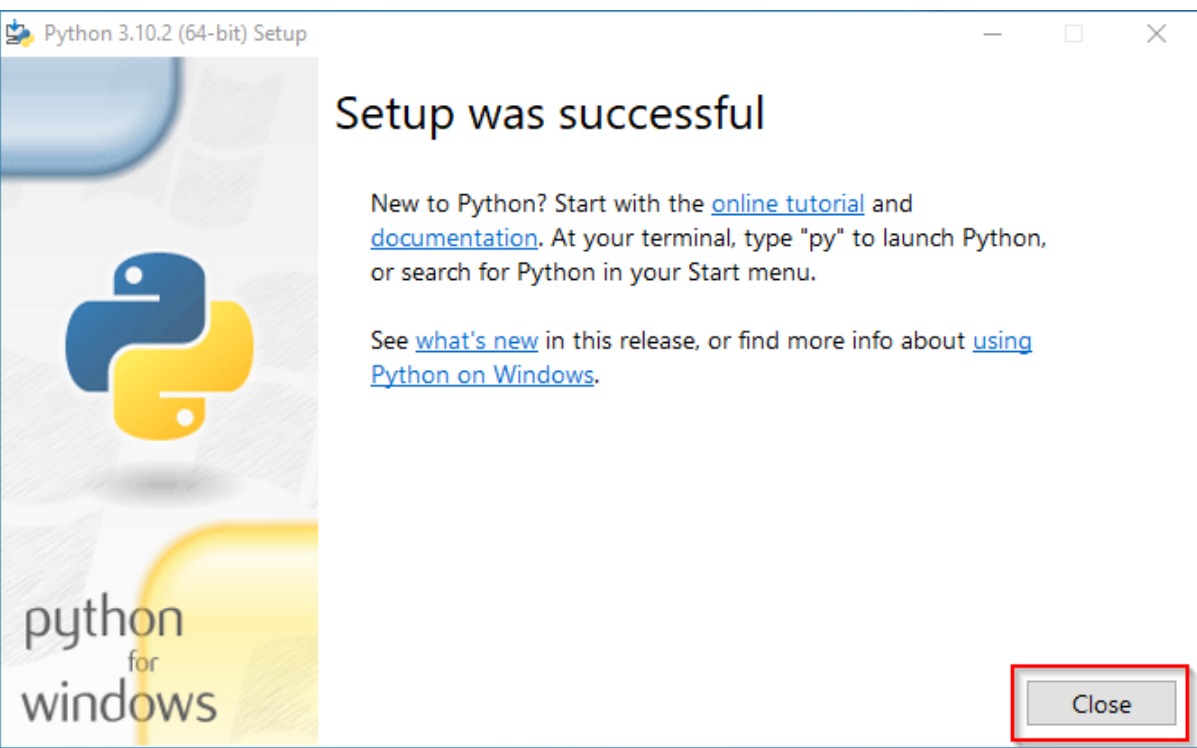

# <span id="page-67-0"></span>**Installing Pygmentize**

**Open** the PowerShell (the command prompt in older Windows versions). To do this, **right-click** "Start" (1) and select "Command Prompt (Administrator)" (2):

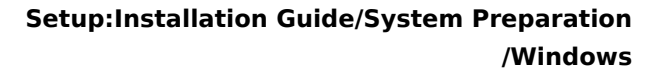

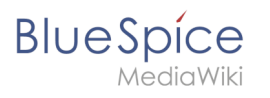

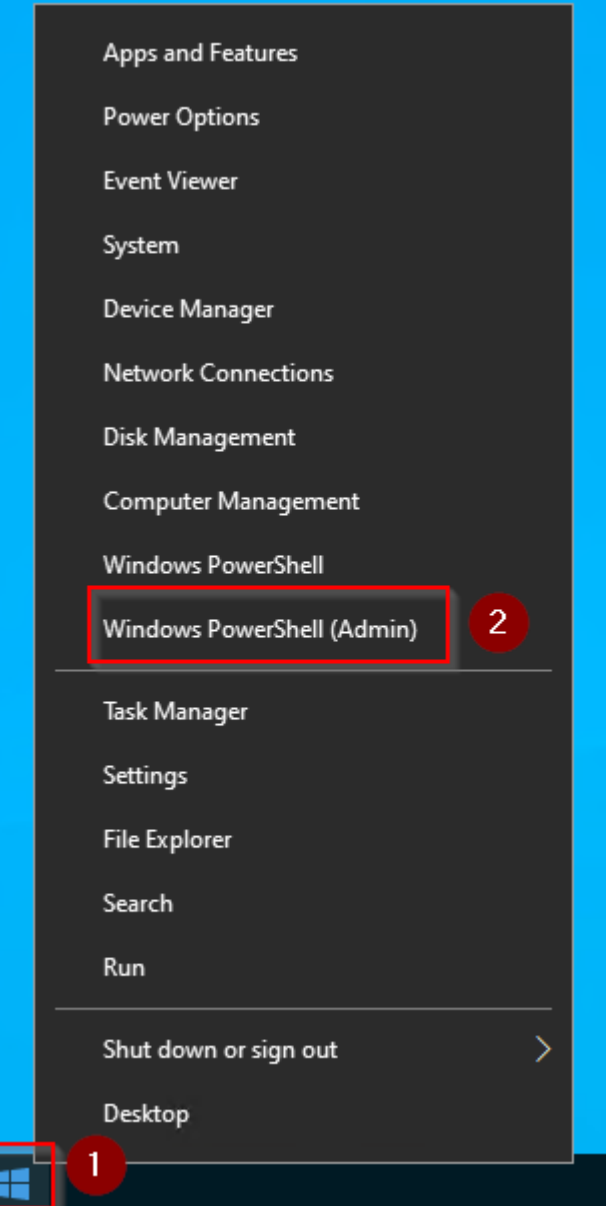

Geben Sie den Befehl "pip install pygments" ein und warten Sie, bis der folgende Prozess

**BlueSpice** 

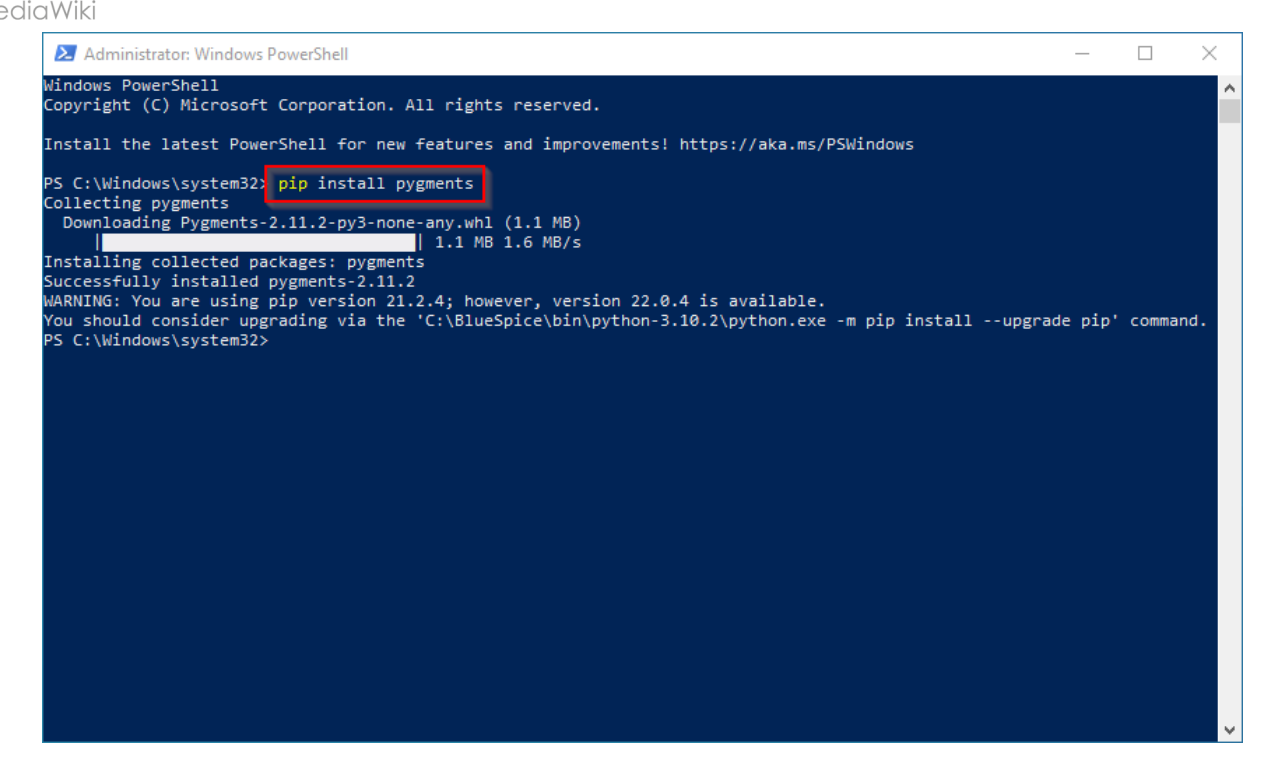

# <span id="page-69-0"></span>Completion

Your Windows server is now fully prepared for the actual installation of BlueSpice.

# **Setup:Installation Guide/System Preparation/Windows /Setting the system rights of the temporary Windows folder**

## **Contents**

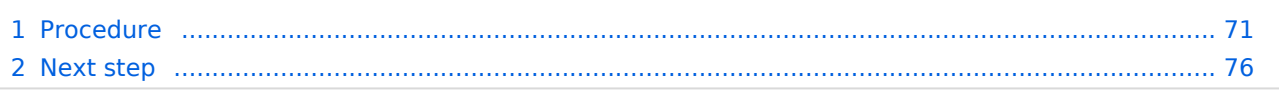

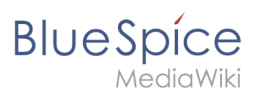

**Various applications require rights to write to the C:\Windows\Temp folder. These are not set as needed by default. In order to be able to carry out all further steps smoothly and also to be able to operate BlueSpice, you must first set these rights.**

# <span id="page-70-0"></span>Procedure

**Open** Windows Explorer:

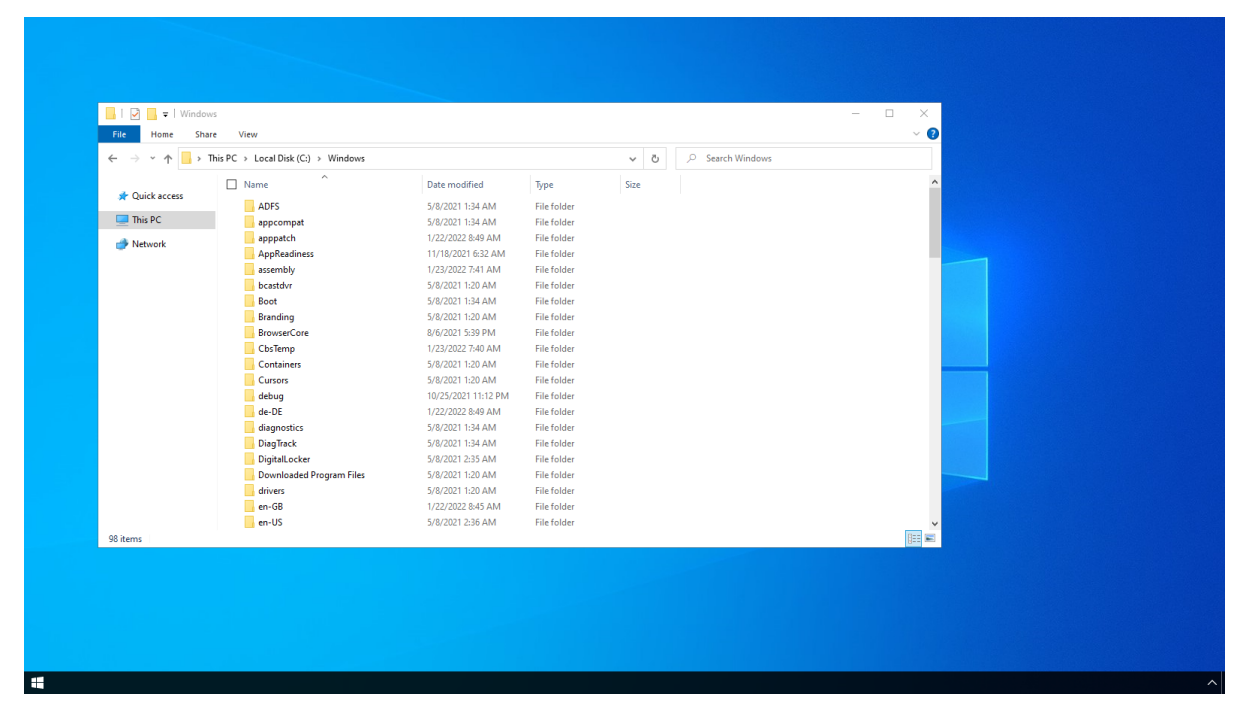

**Right-click** on the folder "Temp" (1) and open the "Properties" (2):

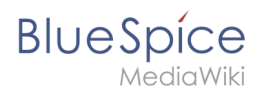

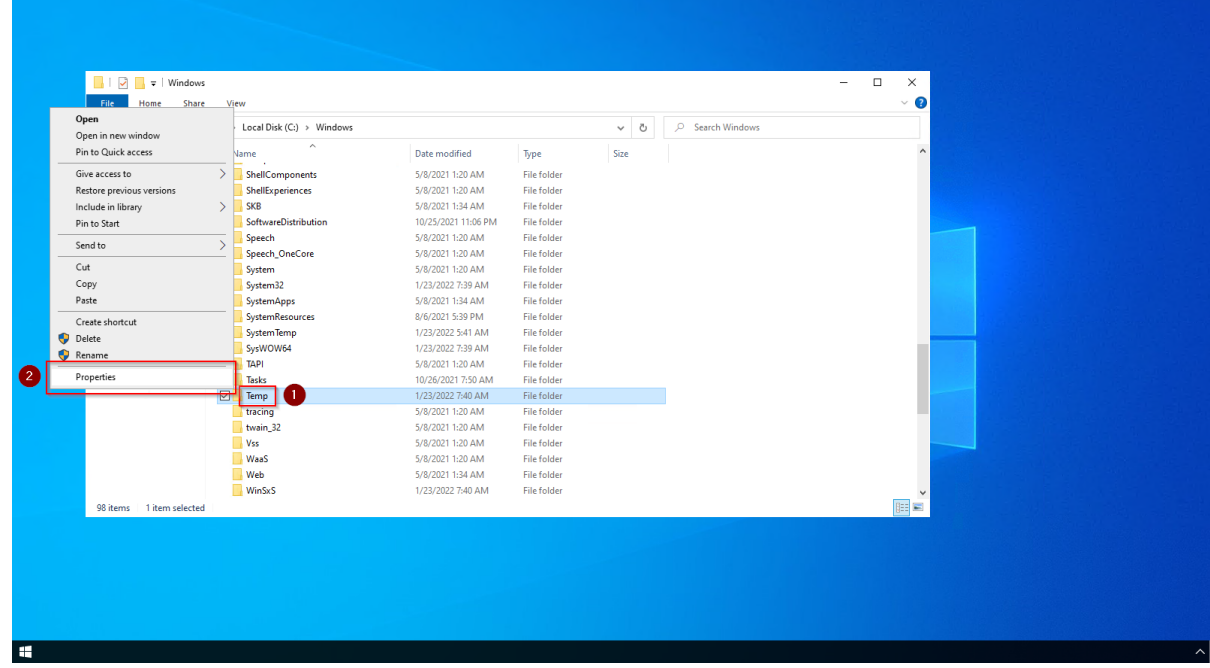

**Select** the tab "Security" (1) and **click** "Advanced" (2):

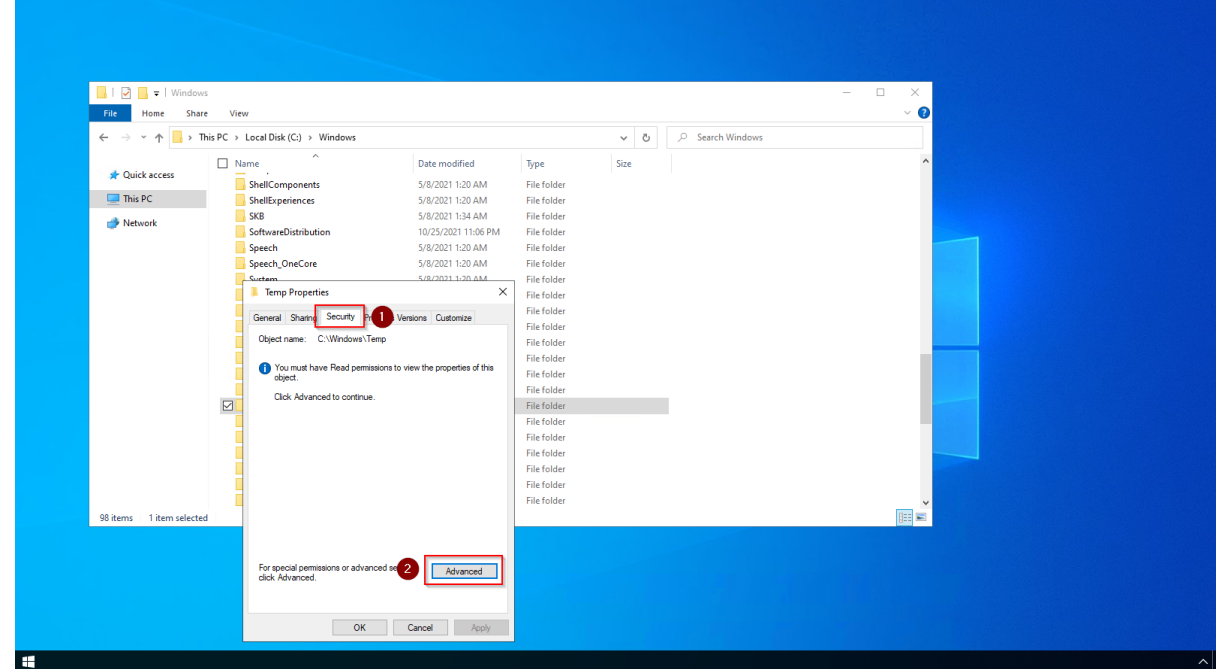

**Click** "Continue":
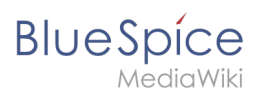

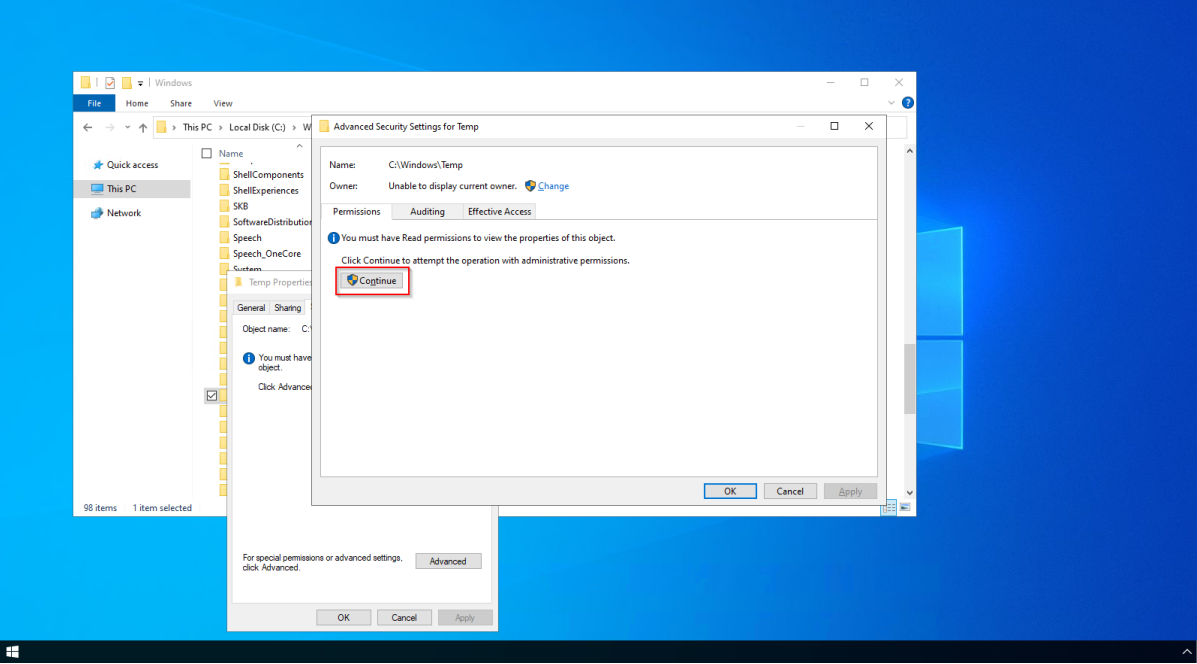

#### **Click** "Advanced":

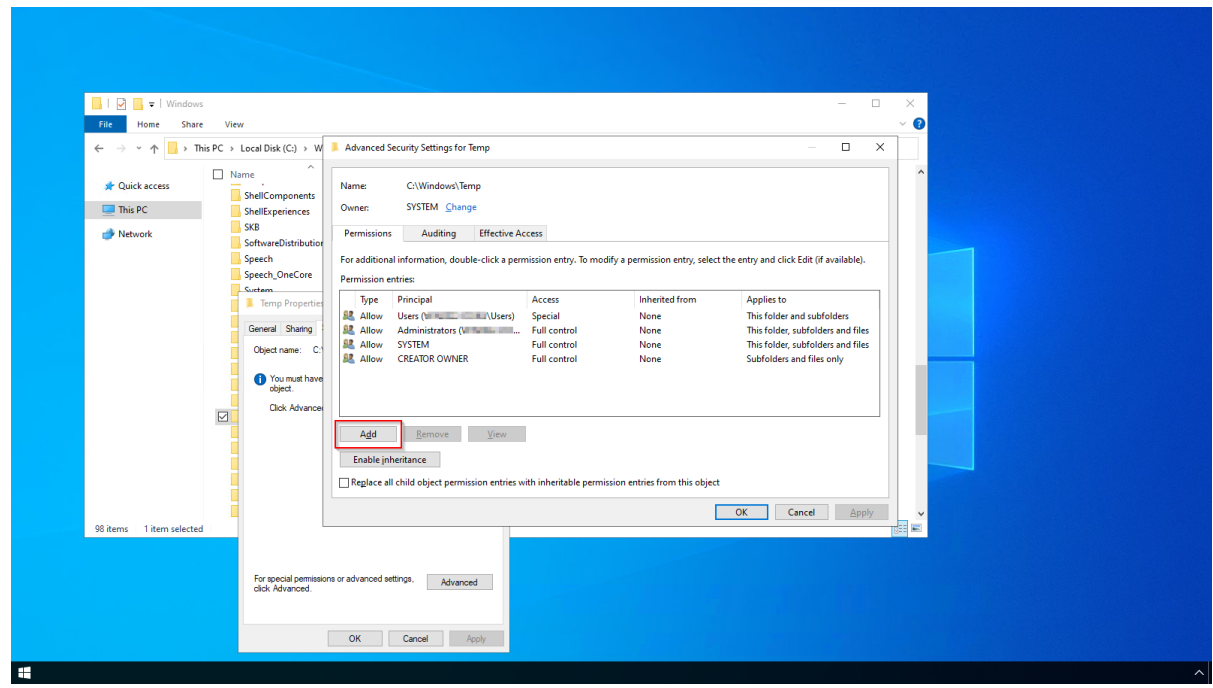

**Click** "Select a principal":

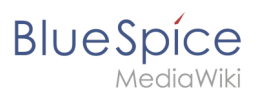

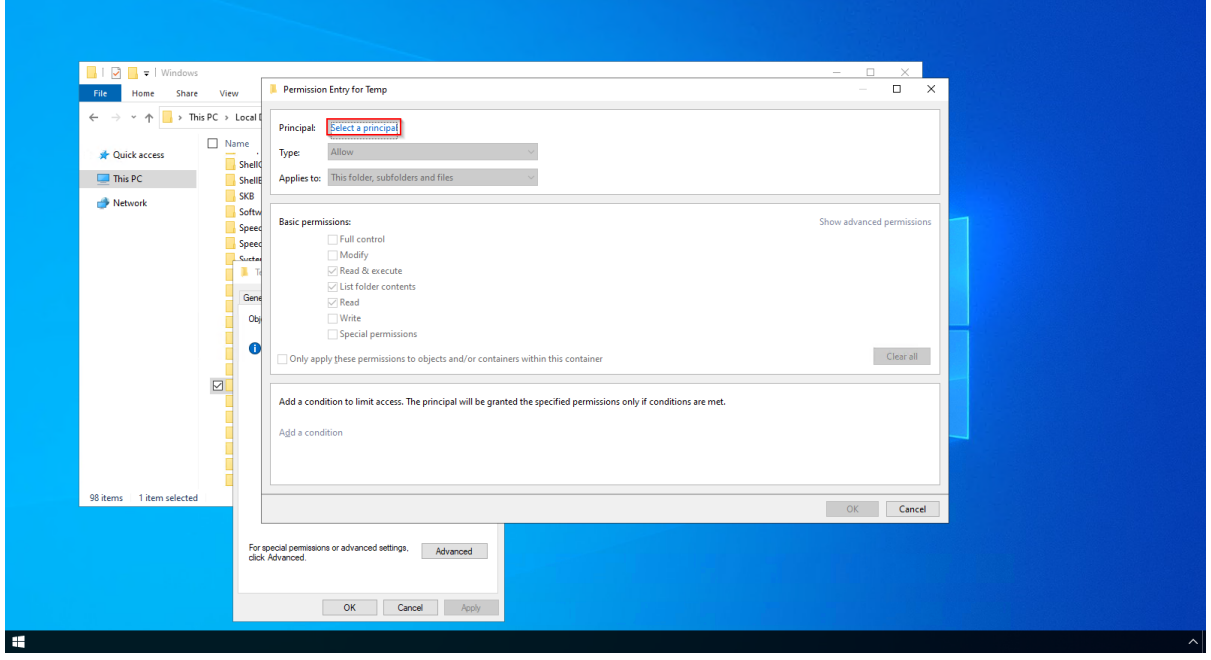

**Ensure** that your local machine is selected in the field "From this location" (1). If this is not the case, **open** "Locations..." (2):

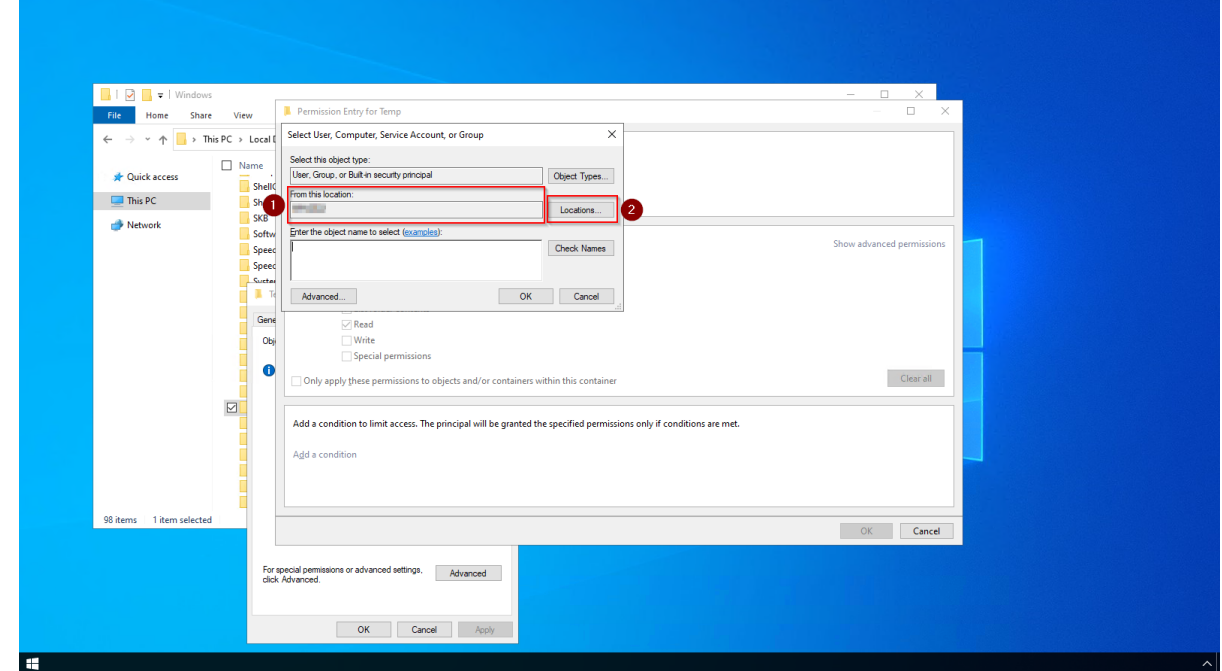

**Choose** the top path in the list (1) and close the dialog window (2):

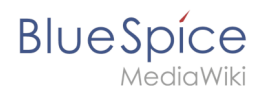

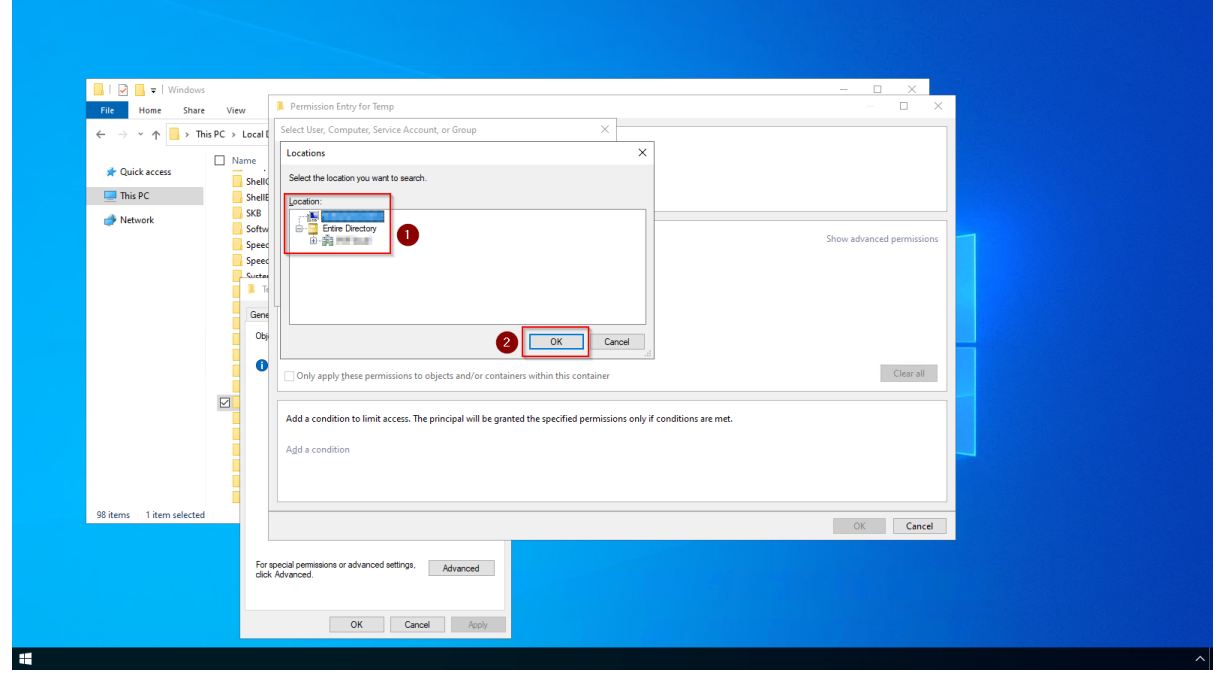

**Enter** the user name "everyone" in the free-text field (1) of the window "Select User or Group". **Confirm** with "OK" (2).

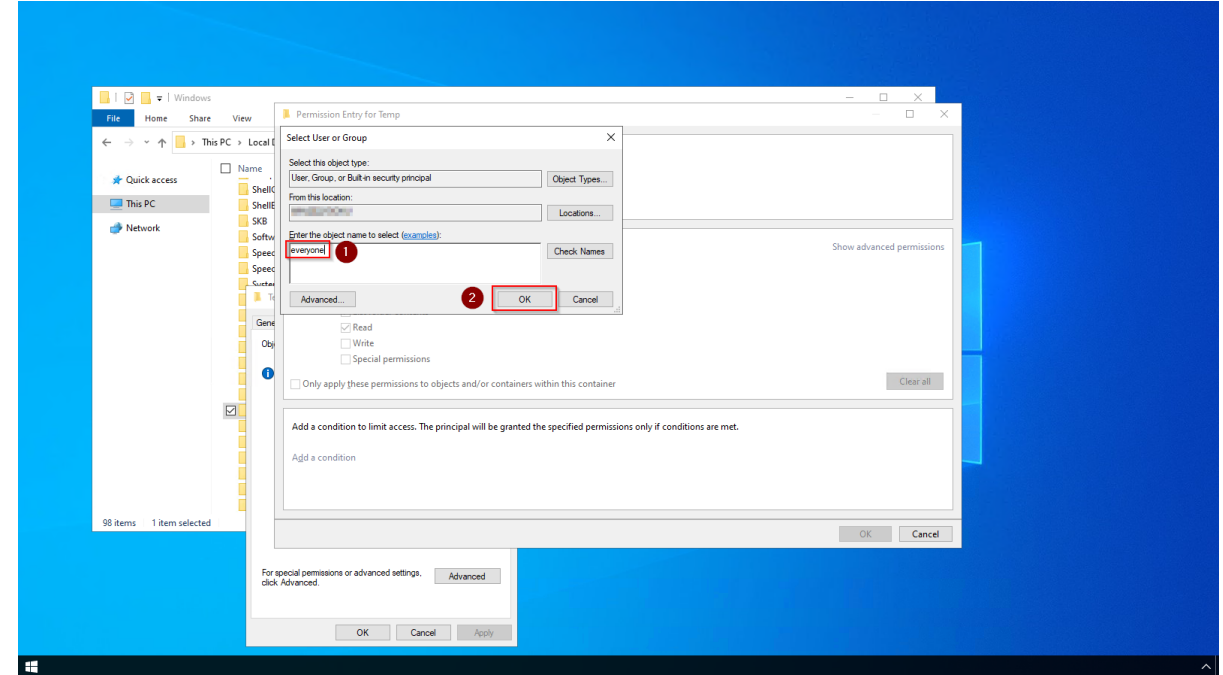

Activate the "Modify" checkbox (1) for basic permissions in the "Permission Entry for Temp" window and **click** "OK". (2):

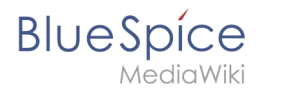

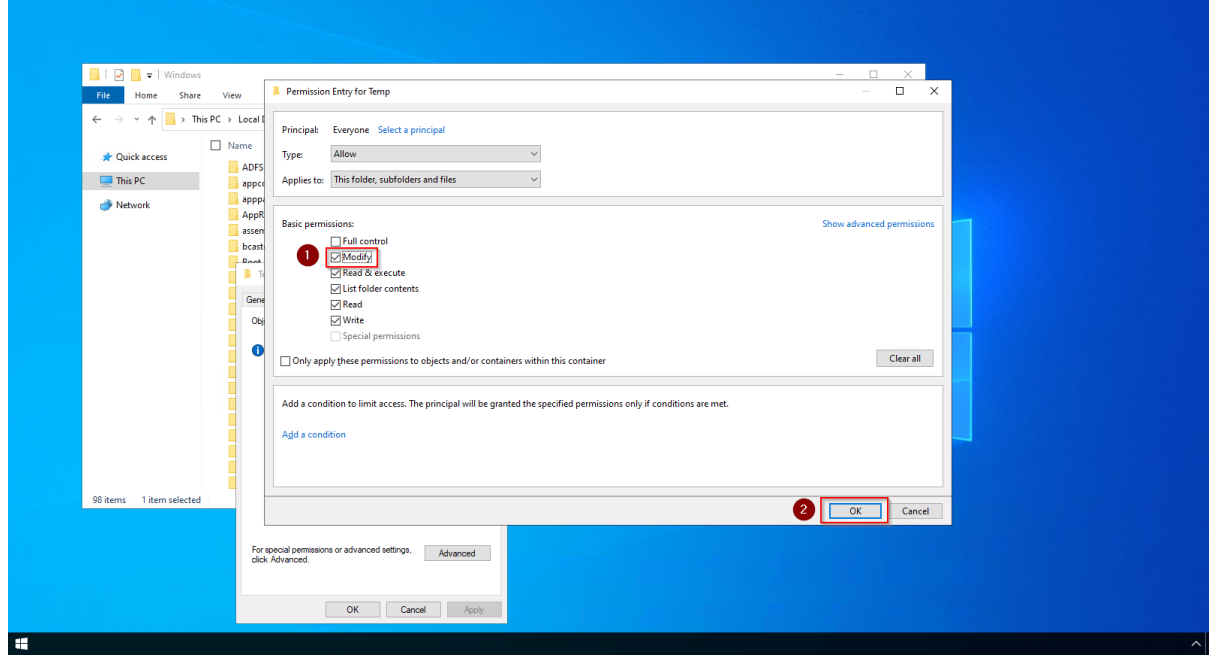

**Close** all further dialog windows with "OK" or "Yes".

The rights for the temporary Windows folder are now set up correctly.

#### Next step

If you have successfully completed all of the above steps, proceed to the next step: [.NET](#page-1-0)  [Framework 3.5](#page-1-0).

# **Setup:Installation Guide/System Preparation/Windows /Vorwort**

Redirect to:

[Setup:Installation Guide/System Preparation/Windows/Introduction](#page-25-0)

# **Setup:Installation Guide/System Preparation/Windows /urlrewrite**

# **BlueSpice**

# Contents

#### **Setup:Installation Guide/System Preparation** /Windows

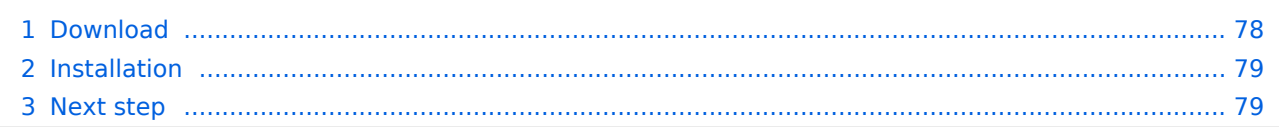

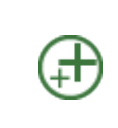

**BlueSpice** 

**The "urlrewrite" module for IIS is only necessary if you want to configure redirection rules in your web server. If you want a setup which is recommended by us and also according to the recommendations of the Wiki Media Foundation, this step is required.**

### <span id="page-77-0"></span>Download

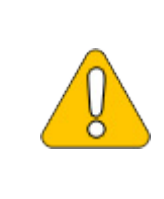

**The content of this section refers to external sources and is current at the time of writing this documentation. We cannot guarantee how long these sources will remain unchanged. Please let us know if you notice any discrepancies to the information provided here.**

**Open** the [official website at iis.net](https://www.iis.net/downloads/microsoft/url-rewrite) (1) and **click** "additional downloads" (2):

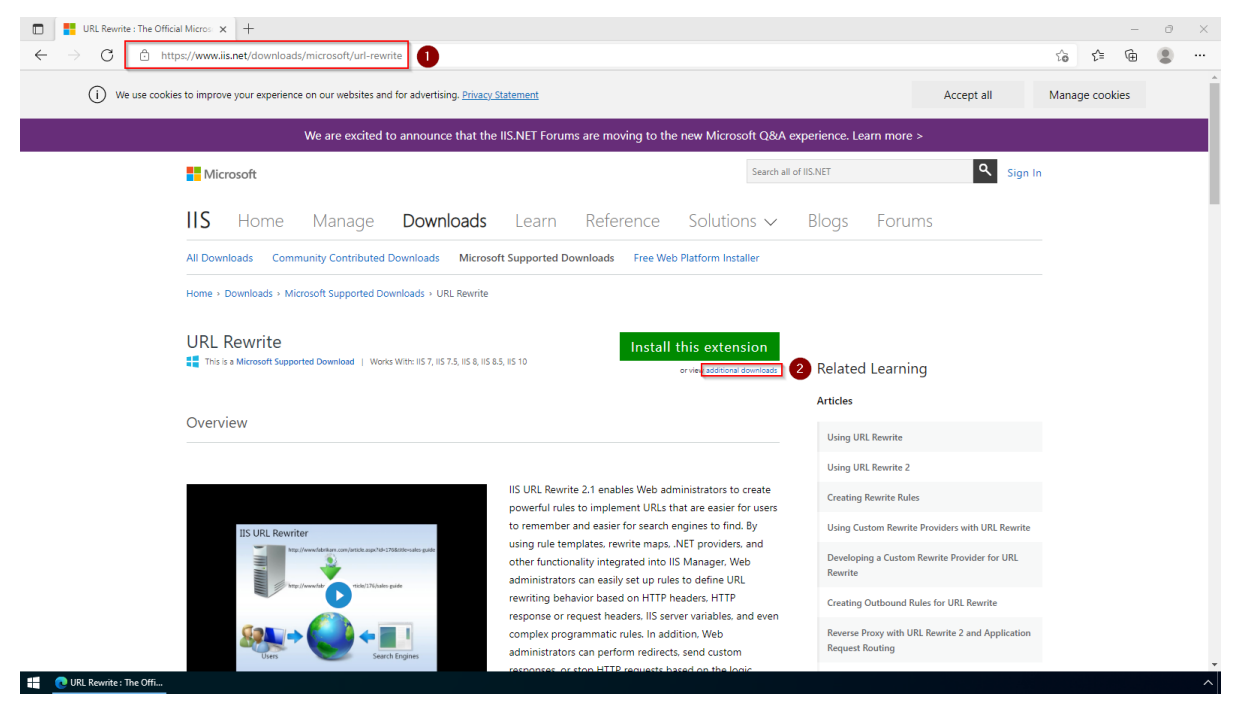

Download the "x64 installer" in your language:

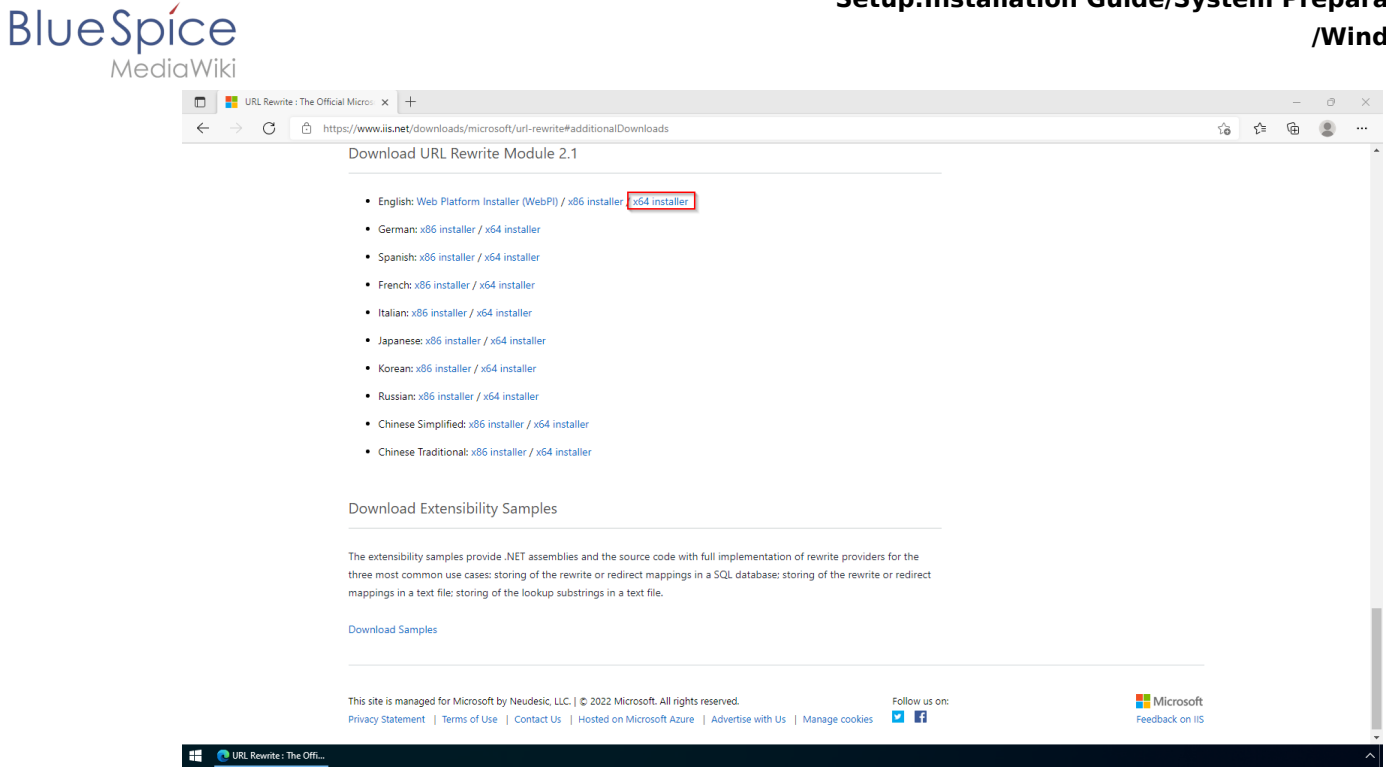

## <span id="page-78-0"></span>Installation

**Open** the Setup window, **accept** the License Agreement (1) and **click** "Install" (2):

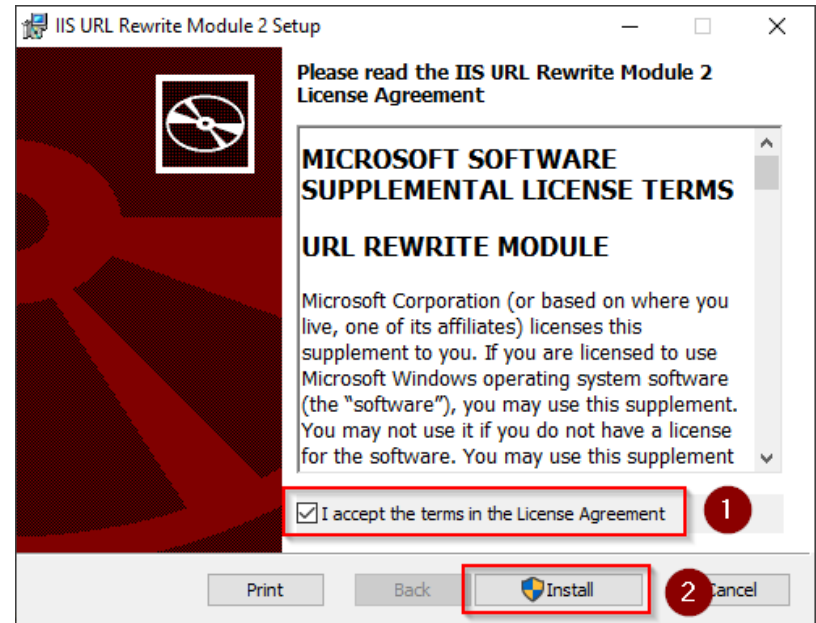

#### <span id="page-78-1"></span>Next step

If you have successfully completed all of the above steps, go to the next step: [Microsoft Visual](#page-35-0)  [C++ Redistributable](#page-35-0).